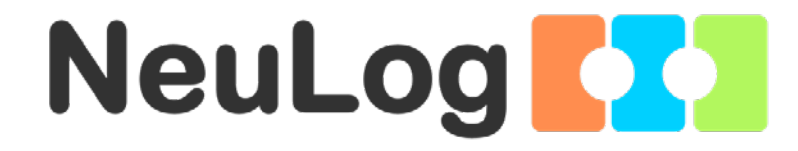

**Neuron Logger** Neuron Logger **Sensornetzwerk-Technologie** Sensornetzwerk-Technologie

# **Anwenderhandbuch Benutzerhandbuch für die Browser-für die Browser-Software Software**

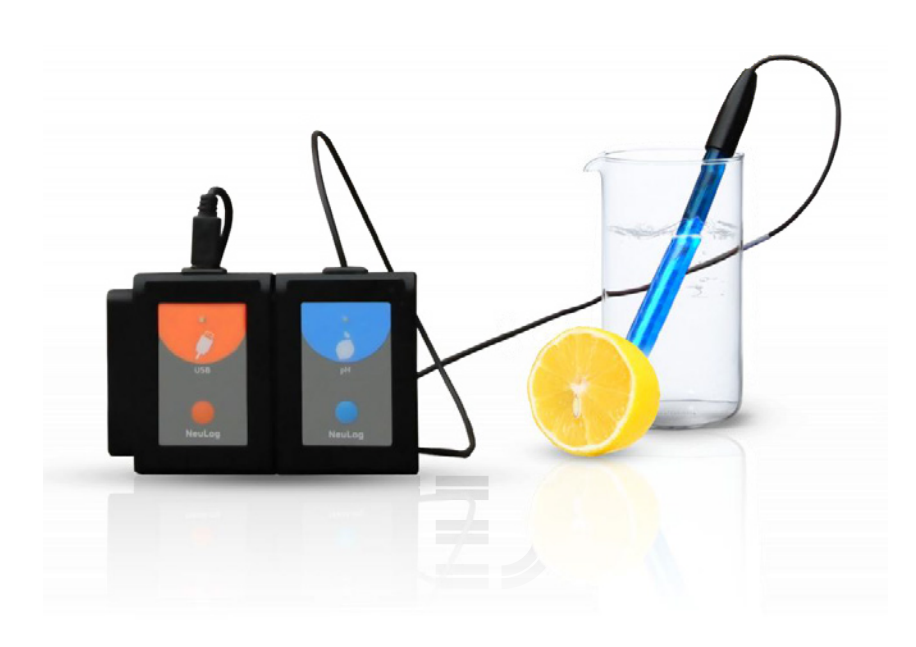

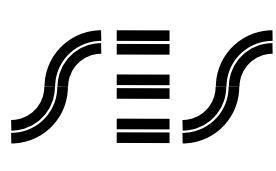

**Scientific Educational Systems**

#### **Arieh Nachum**

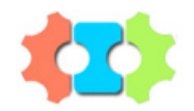

# **Benutzerhandbuch für die Browser-Software**

**2\_6 6\_11**

**© Alle Rechte vorbehalten SES Ltd.**

**Das Material in diesem Buch darf nicht kopiert, dupliziert, gedruckt, übersetzt, herausgegeben oder verbreitet werden ohne vorherige schriftliche Genehmigung von SES.**

## Inhaltsverzeichnis

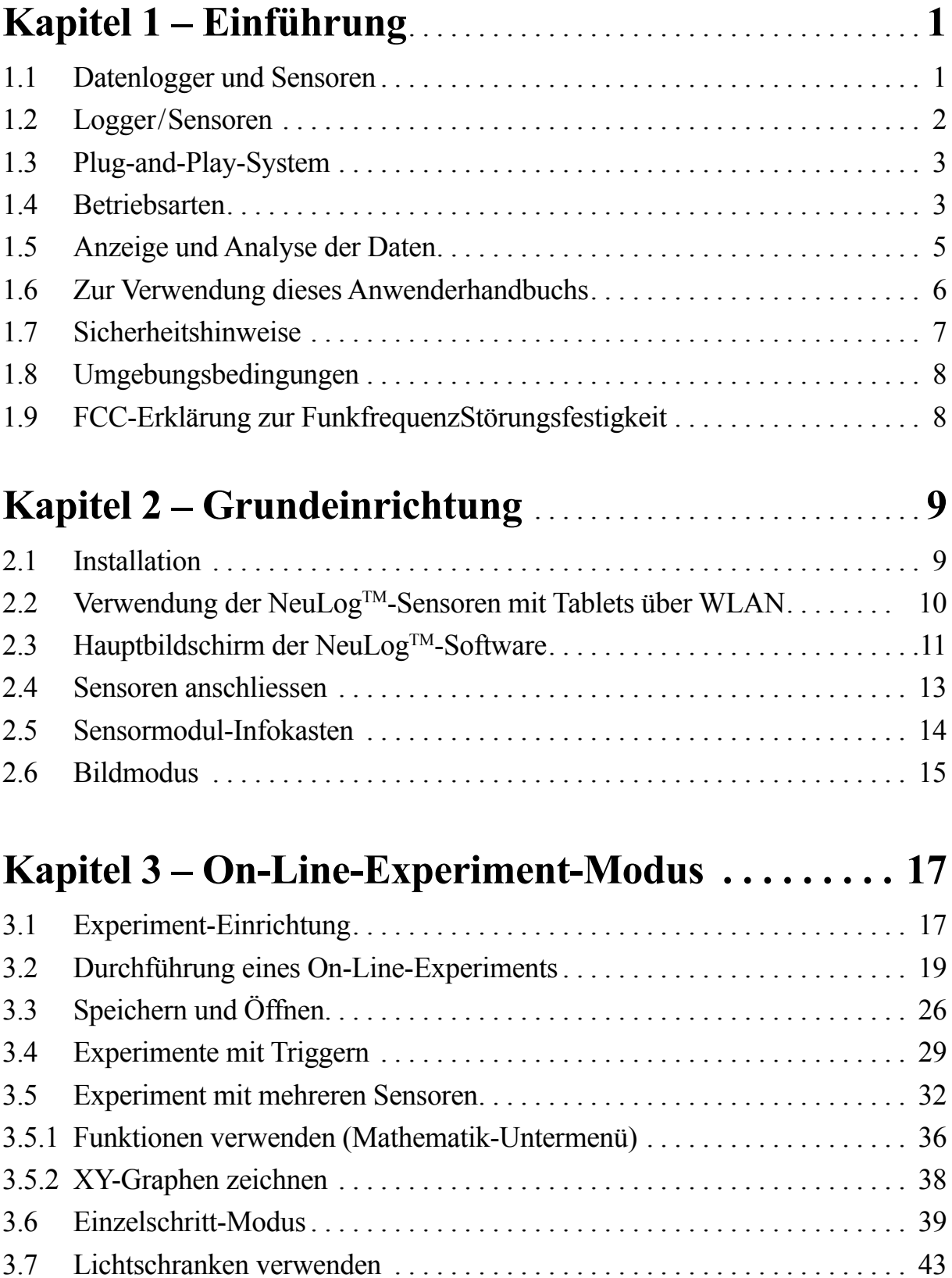

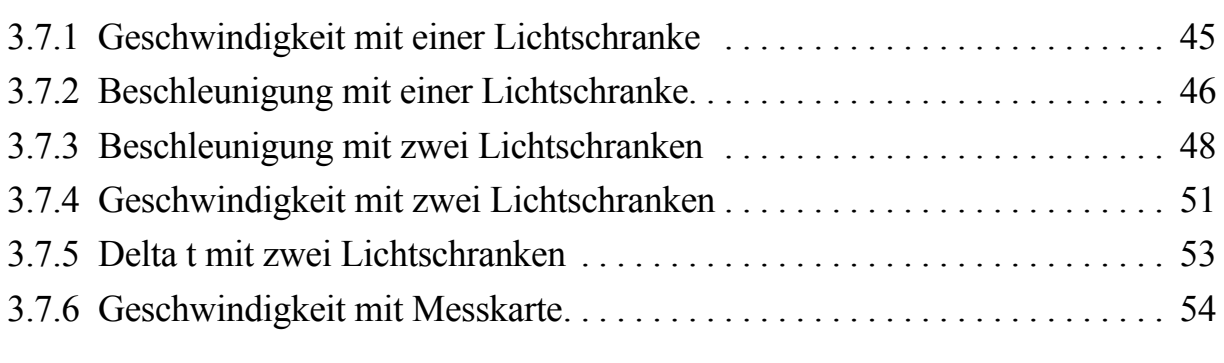

#### Kapitel 4 – Off-Line-Experiment-Modus ......... 56

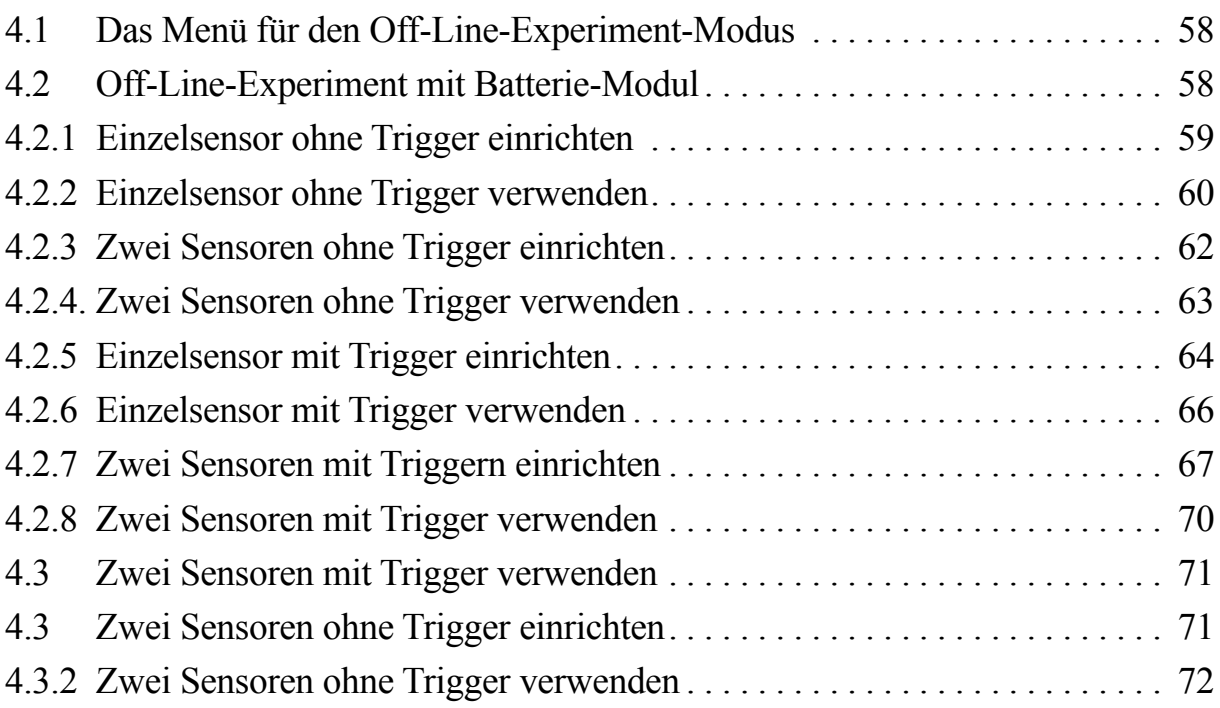

### Kapitel 5 - Verwendung der Funk-Module....... 75

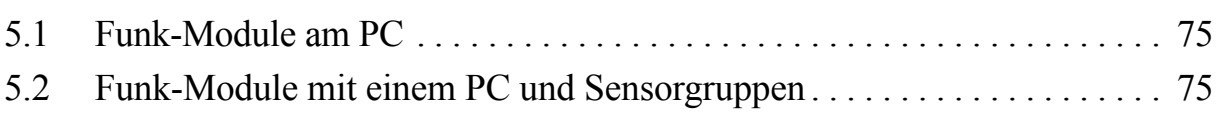

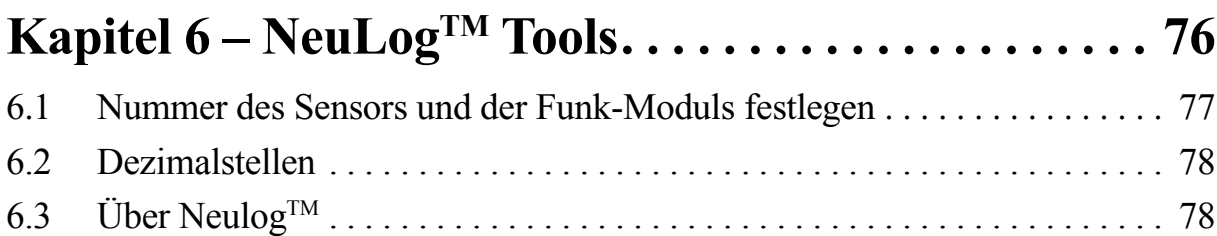

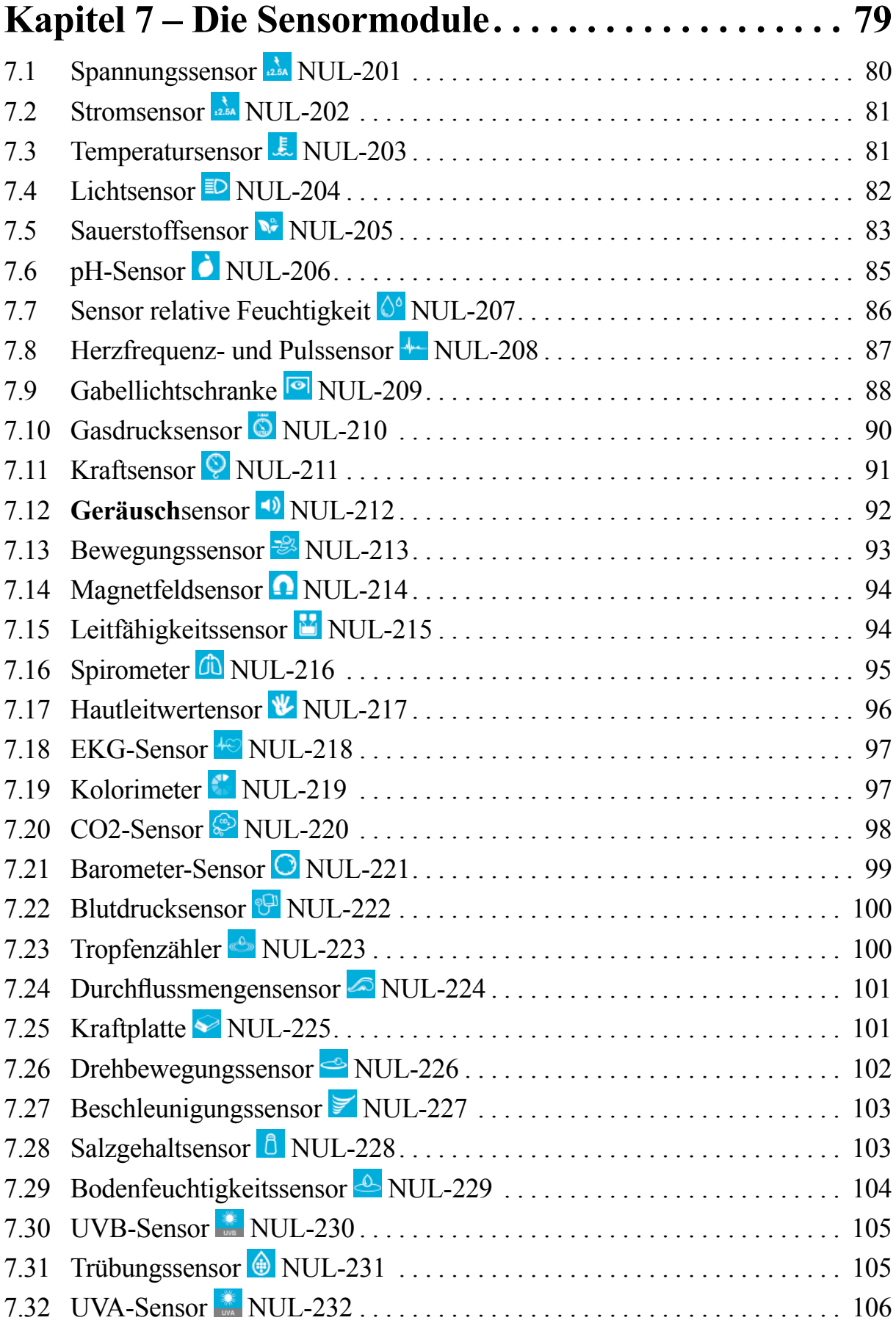

#### $III$

#### **Neuron Logger**

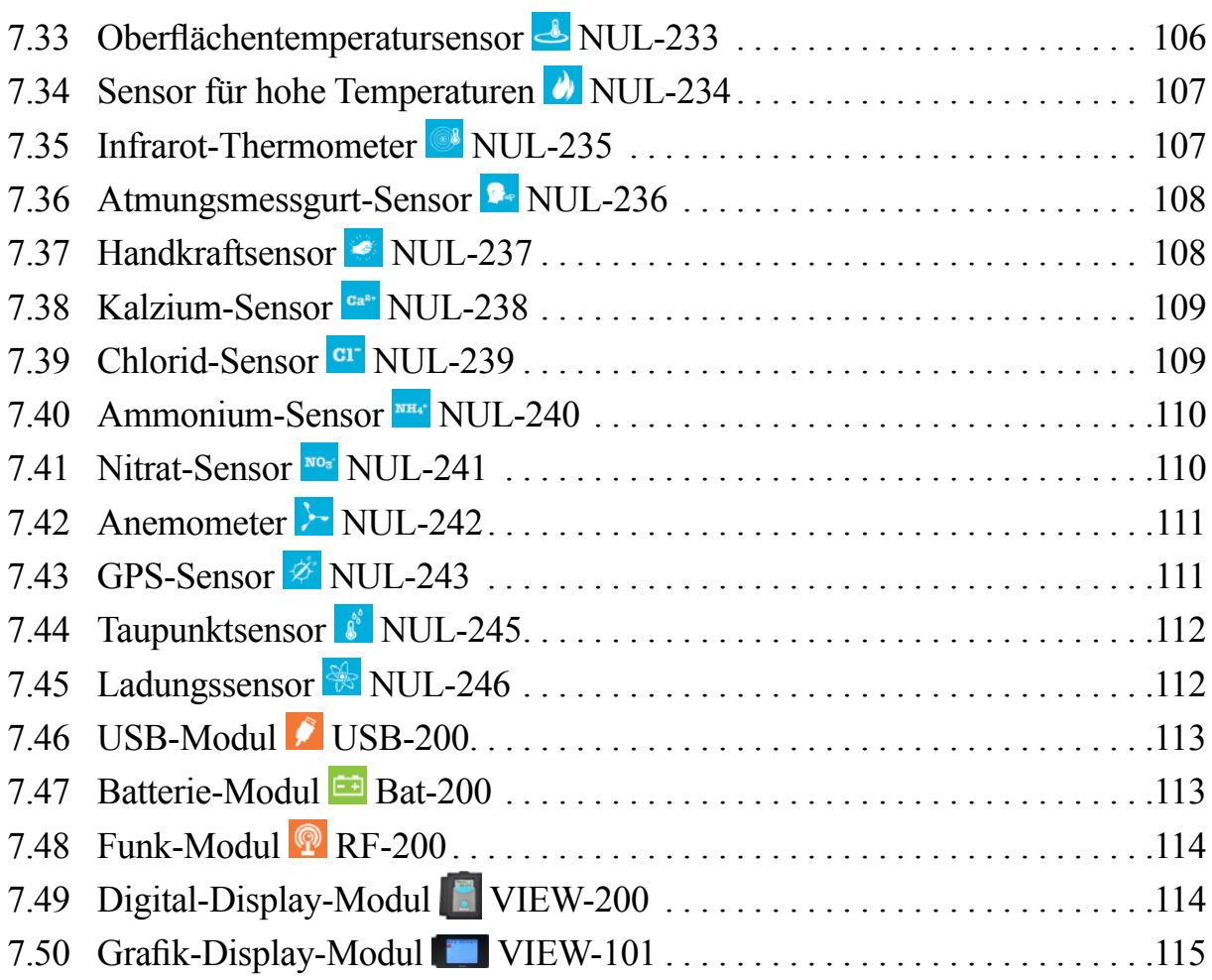

## **Anhang B**

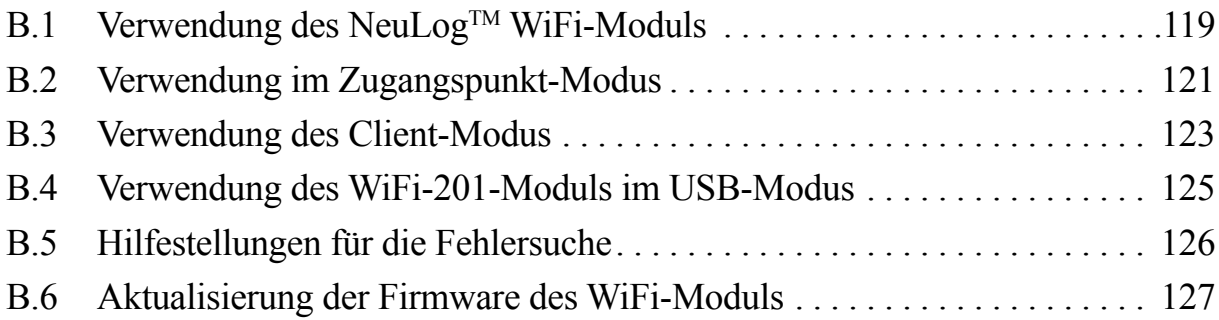

# **Kapitel 1 – Einführung**

#### **1.1 Datenlogger und Sensoren**

Bei wissenschaftlichen Experimenten werden die verschiedensten Grössen gemessen: Temperatur, Licht, Geräusch, Spannung, Strom, Entfernung, Geschwindigkeit, Beschleunigung, Sauerstoffanteil in der Luft oder in Lösungen, pH-Wert usw.

Die meisten gemessenen Grössen sind analog und ändern sich kontinuierlich. Die Geräte zu ihrer Messung, die den jeweiligen Wert auf elektronischem Wege in ein elektrisches Signal umwandeln, werden als «Sensoren» oder «Messwandler» bezeichnet. Für jede Messgrösse gibt es einen speziellen Sensor.

Das elektrische Signal wird anschliessend von einem Analog-Digital-Wandler (ADC – Analog to Digital Converter) in ein digitales Format umgewandelt, damit es dargestellt oder von Computern verarbeitet werden kann.

Digitale Werte ändern sich stufenweise. Die Auflösung des ADC legt die Höhe dieser Stufen fest. Eine feinere Abstufung bedeutet eine höhere Auflösung und grössere Genauigkeit.

Ein «Datenlogger» ist ein Gerät mit integriertem ADC, das die Werte von mehreren Sensoren erfasst und in seinem internen Speicher aufzeichnet. Gewöhnlich werden die gemessenen Werte auf einem Display am Gerät grafisch dargestellt. Der Datenlogger kann mit einem PC verbunden werden, um die aufgezeichneten Daten in Excel-Dateien zu exportieren oder in Dateien zu speichern und am Bildschirm anzuzeigen.

Die Leistungsfähigkeit eines Datenloggers wird durch die Anzahl der gleichzeitig anschliessbaren Sensoren, seine Speichergrösse, die Auflösung seines ADC und seine Abtastrate bestimmt. Seine Eingänge sind für alle derzeit erhältlichen und zukünftig noch entwickelten Sensoren geeignet.

Die Datenlogger-Software bietet Analysefunktionen für sämtliche angebotenen Sensoren.

#### **1.2 Logger/Sensoren**

Im Gegensatz zu nahezu allen anderen Datenloggern im Bildungsbereich verfügen die Sensoren dieses Systems über eigene, individuell programmierbare Mikroprozessoren und einen eigenen Speicher. Dadurch könnte im Prinzip jeder einzelne Sensor als eigenständiger Datenlogger betrachtet werden, der selbstständig Daten aufzeichnet und speichert; in diesem Handbuch wird jedoch statt «Datenlogger / Sensor» die einfache Bezeichnung «Sensor» verwendet.

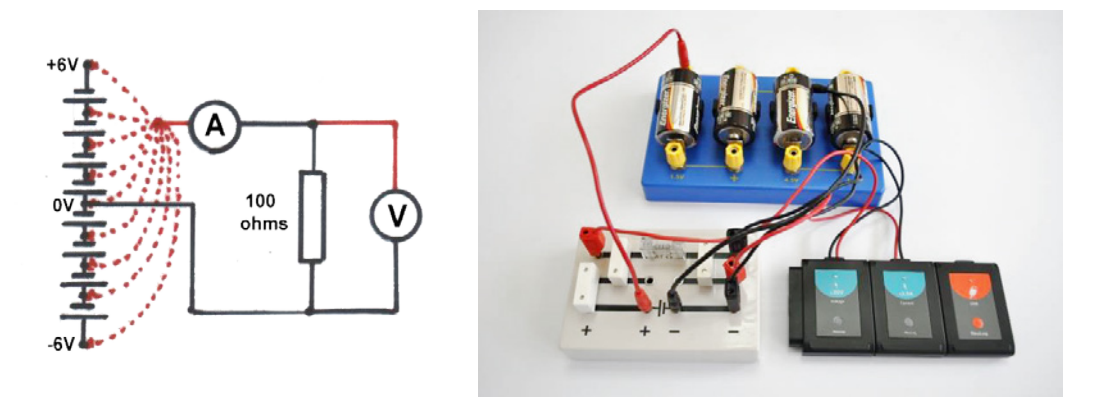

Abbildung 1-1 Versuch zur Spannungs- / Strommessung

Zur Programmierung müssen die Sensoren mit einem Anzeigegerät verbunden werden; dies kann ein beliebiger PC (Windows-, Mac OS- oder Linux-Rechner), ein Tablet (iPad oder Android-Gerät) oder ein **NeuLogTM**-Display-Modul sein. Die Verbindung kann entweder per Kabel über das USB-Modul oder drahtlos über das Funk- oder WiFi-Modul hergestellt werden. Tablets werden über das WiFi-Modul mit den Sensoren verbunden.

Das Anzeigegerät dient nur zur visuellen Darstellung; die Daten werden in den Sensoren selbst gespeichert. Ein PC ermöglicht es, die Versuche auf seiner eigenen Festplatte zu speichern und gespeicherte Experimente im Off-Line-Modus zu laden. Die Sensoren können einzeln oder in Form einer Kette angeschlossen werden. Die Anschlussreihenfolge spielt dabei keine Rolle; einzelne Sensoren können der Kette hinzugefügt oder von ihr getrennt werden, ohne dadurch die anderen zu beeinflussen.

Je nach Art der Verwendung können die Sensoren direkt vom Anzeigegerät mit Strom versorgt werden; es besteht aber auch die Möglichkeit, sie einzeln oder pro Kette über ein Batterie-Modul zu speisen.

Eine Sensorkette lässt sich in mehrere Ketten aufteilen, indem jede dieser Teilketten mit einem Funk-Modul versehen wird; auf diese Weise lassen sich Entfernungen bis 30m (freie Strecke) überbrücken.

Bei den meisten Sensoren steht eine Auflösung von 12 Bit zur Verfügung; die Abtastraten reichen je nach Sensor von 10000 pro Sekunde bis 1 pro Stunde. Die verfügbaren Abtastraten der einzelnen Sensoren sind an ihren üblichen Einsatzbereich angepasst. Die möglichen Experimentdauern reichen je nach Sensor und Abtastrate von 25ms bis zu 31 Tagen. Es steht eine Triggerfunktion mit einstellbarem Vortrigger («Pre Trigger») zur Verfügung, bei der die Abtastung und Datenanzeige schon kurz vor der Triggerauslösung einsetzen.

#### **1.3 Plug-and-Play-System**

Die Sensoren werden mit «Plug-and-Play» angeschlossen: Sie können die für das jeweilige Experiment benötigten Sensoren einfach mit dem Anzeigegerät verbinden und mithilfe der intuitiv gestalteten Software das betreffende Experiment durchführen.

Die Bedienung der Datenlogger setzt keine Einarbeitung voraus. Sämtliche Messungen, die Aufzeichnung und die Analyse werden vom Sensor selbst in Abhängigkeit von seinen Funktionen durchgeführt. Die an das Anzeigegerät gesendeten Daten sind bereits vom Sensor aufbereitet.

Der Gesamtspeicher des Systems vergrössert sich, da jeder Sensor über seinen eigenen Speicher verfügt.

Jeder Sensor verfügt über einen eigenen Mikrocontroller (einen Minicomputer), mit dem er sogar die Hardware an unterschiedliche Funktionen anpassen kann. Deshalb sind zahlreiche Sensoren für mehrere Messbereiche oder Messungsarten geeignet, für die gewöhnlich mehrere Sensor eingesetzt werden müssten.

Die integrierte Software des Sensors kann jederzeit per Software (d. h. ohne Öffnen des Sensormoduls) aktualisiert werden.

#### **1.4 Betriebsarten**

Die Sensoren verfügen über zwei Betriebsarten: On-Line-Experiment und Off-Line-Experiment.

Im On-Line-Experiment-Modus sind die Sensoren mit dem Anzeigegerät verbunden und programmiert und bleiben die ganze Zeit angeschlossen, da die Daten kontinuierlich in Echtzeit geliefert werden. Alle Sensoren erfassen die Daten mit

der gleichen Abtastrate, werden gemeinsam getriggert (dabei muss gewählt werden, durch welchen Sensor die Triggerung erfolgt) und sind während der gleichen Zeitdauer in Betrieb.

Der On-Line-Experiment-Modus bietet auch die Möglichkeit, die Daten in einer bestimmten Phase des Experiments anstatt kontinuierlich zu erfassen. Der Einzelschritt-Modus (manchmal auch als «Schnappschuss» bezeichnet) kann eingesetzt werden, wenn während der Messungen einige Variablen des Experiments manuell verändert werden, z. B. durch Ändern der Quellenspannung in einem Stromkreis bzw. der Lautstärke bei einem Schalldruck-Experiment oder Hinzufügen von Tropfen zu einer Lösung usw.

Beim Off-Line-Experiment-Modus werden die Sensoren zunächst an das Anzeigegerät angeschlossen und mit jeweils unterschiedlichen Abtastraten und Experimentdauern programmiert. Anschliessend werden die Sensoren vom Anzeigegerät getrennt und als batteriegespeiste Sensorketten (oder Einzelsensoren) installiert, die ihre Messdaten erfassen, sobald die Start / Stopp-Taste am jeweiligen Sensor gedrückt wird. In diesem Modus kann jeder Sensor mit unterschiedlichen Triggern für die Datenerfassung programmiert werden, und die Start- / Stopp-Taste kann zu unterschiedlichen Zeitpunkten gedrückt werden. Jeder Sensor kann fünf Experimente speichern.

Zum Hochladen und Analysieren der Daten müssen die Sensoren wieder an das Anzeigegerät angeschlossen werden. Dabei würden jedoch alle Graphen auf der längsten Zeitachse übereinandergelegt, wobei  $t = 0$  s dem Triggerzeitpunkt jedes Sensors entspricht. Somit werden die unterschiedlichen Zeitpunkte, an denen die Start / Stopp-Taste gedrückt wurden, und ihre voneinander unabhängige Triggerung nicht berücksichtigt.

Die Sensoren können im Off-Line-Experiment-Modus auch an das Anzeigegerät angeschlossen bleiben. Auch hier können die Sensoren mit unterschiedlichen Abtastraten und Experimentdauern sowie mit verschiedenen Triggern für die Datenaufzeichnung programmiert werden. Zum Starten und Stoppen können in diesem Fall entweder entsprechende Symbole am Anzeigegerät angeklickt oder die Start / Stopp-Tasten an den Sensoren gedrückt werden. Anschliessend werden die Daten zur Anzeige und Analyse hochgeladen.

Die erfassten Daten werden (in beiden Modi) in den internen Sensorspeichern abgelegt, um bei Bedarf eine Darstellung am Anzeigegerät zu ermöglichen. Jeder Sensor verfügt über eine ID-Nummer, die bei Bedarf von der Software verändert werden kann. Dies wäre beispielsweise erforderlich, wenn Sie einen Verbund von Sensoren des gleichen Typs verwenden (z. B. mehrere Temperatursensoren) und

den Werteverlauf an jedem einzelnen Sensor beobachten wollen. Alle Sensoren werden vom System automatisch erkannt.

#### **1.5 Anzeige und Analyse der Daten**

Die Daten können am Computer als Graphen, Tabellen oder beides sowie als digitale Anzeige des jeweiligen aktuellen Sensorwertes dargestellt werden, z.B. 20 °C, 8,95 V, 20,9 %. In der Standarddarstellung der Graphen werden die Sensormesswerte (Y-Achse) gegen die Zeit (X-Achse) abgetragen, aber wie weiter oben erwähnt, sind auch X / Y-Diagramme möglich, bei denen die Daten eines Sensors gegen die eines anderes abgetragen werden.

Die Graphen bieten die Möglichkeit, die Skalierung der Achsen vorzuwählen, auf maximale Darstellungsgrösse in Richtung der Y-Achse zu zoomen oder kleinere Bereiche auszuwählen und zur genaueren Untersuchung heranzuzoomen. Die Graphen der einzelnen Sensoren lassen sich übereinanderlegen, wobei ihre Y-Achsen jeweils an eine günstige Bildschirmposition verschoben werden können.

Eine Überlagerungsfunktion für die beste Näherungsgerade / -kurve steht für die Graphen ebenso zur Verfügung wie eine Nullpunkt-Extrapolierung der besten Näherungsgeraden. Die Fläche unter der Kurve kann auf einfache Weise berechnet werden, um z. B. eine Grösse wie den Impuls aus einem Kraft-Zeit-Diagramm zu ermitteln. Die Graphen lassen sich als Einzelpunkte oder als verbundene Linien darstellen; optional kann ein Linienraster eingeblendet werden.

Mehrere mathematische Funktionen [log(A), ln(A), sqrt(A), A2, 1/A2, (A+B), (A⋅B), (A/B), (1000⋅A⋅B), (A⋅K), (eA), (10A) und (A/K)] stehen zur Umrechnung der Daten zur Verfügung, wobei A und B die Variablen sind und K eine Konstante. Beispielsweise könnte die Funktion «A / B» die Daten (und einen Graphen) für den Widerstand eines Glühfadens liefern, wobei A die Spannung an der Glühlampe und B der durch den Glühfaden fliessende Strom ist.

Diese Funktionen decken den grössten Teil der anfallenden Datenverarbeitungsaufgaben ab. Ausserdem lassen sich die Daten zur weiteren Be- und Verarbeitung in einer Tabellenkalkulation exportieren.

Die Datenprotokollierung kann durch Trigger gestartet werden, wenn der Messwert eines bestimmten Sensors einen festgelegten Wert unter- bzw. überschreitet. Wenn eine Triggerung gewählt wurde, steht in den Graphen und Tabellen eine Triggervorlauf-Anzeige («Pre Trigger») zur Verfügung, sodass auch Sensorwerte unmittelbar vor dem Triggerpunkt betrachtet werden können. Dies ist beispielsweise

sehr nützlich, wenn die Spannungsänderung an einer Spule betrachtet werden soll, während ein Magnet hindurchfällt.

Arbeitsblätter mit Hinweisen zum Versuchsaufbau, Fotos und Diagrammen können erstellt, angezeigt und mit oder ohne fertig vorbereitete Konfigurierung gespeichert werden.

#### **Hinweis:**

Die Sensoren werden in kommenden Versionen um zusätzliche Funktionen erweitert, und auch die Entwicklung weiterer Sensoren ist vorgesehen. Aktualisierte Software-Versionen werden bei Verfügbarkeit kostenlos zum Download bereitgestellt.

#### **1.6 Zur Verwendung dieses Anwenderhandbuchs**

Dieses Handbuch ist so konzipiert, dass die einzelnen Kapitel jeweils vollständig durchgelesen werden sollten.

Handlungsanweisungen sind durch einen Listenpunkt  $(\blacksquare)$  gekennzeichnet.

Da die Messdaten im Sensor verarbeitet werden, behandelt die Software jeden Sensor – mit Ausnahme der Gabellichtschranke – auf die gleiche Weise.

Die **NeuLogTM**-Software ist sehr funktionsmächtig, dabei aber gleichzeitig intuitiv und sehr einfach zu bedienen.

Es stehen zwei Arten von **NeuLogTM**-Programmen zur Verfügung: zum einen Programme für Windows-PCs, die an dem Symbol zu erkennen sind, zum anderen Programme für beliebige PC-Betriebssysteme (Windows, Mac OS und Linux), die im Standard-Browser des Computers laufen und mit dem Symbol **gekennzeich**net sind.

Dieses Handbuch beschreibt das **NeuLogTM**-Programm für den Browser-Modus anhand einiger Beispielsensoren.

#### **1.7 Sicherheitshinweise**

- Lesen Sie diese Hinweise vollständig durch, bevor Sie mit den nächsten Schritten fortfahren.
- Bewahren Sie diese Hinweise auf.
- Diese Geräte sind nicht für den Einsatz in einer Umgebung vorgesehen, in der eine Störung Unfälle oder Verletzungen verursachen kann.
- Diese Geräte sind für den Einsatz und Betrieb in Lehreinrichtungen konzipiert. Sie sind nicht für den Einsatz im Gesundheitswesen, in der Schifffahrt oder Industrie vorgesehen.
- Vor allen Servicearbeiten an einem Modul müssen seine Anschlüsse getrennt werden. Servicearbeiten dürfen **ausschliesslich** von entsprechend **qualifizierten Fachkräften** durchgeführt werden!
- Ein Modul darf nicht verwendet werden, wenn es defekt ist oder aus irgendwelchen Gründen Bauteile freiliegen.
- Ein Modul darf nicht verwendet werden, wenn die Anschlussleitung, Verbindungskabel oder elektrische Bauteile beschädigt sind. Verwenden Sie ausschliesslich die mit dem Modul gelieferten Kabel!
- Verwenden Sie ausschliesslich das mit dem Unterrichtssystem gelieferte oder ein von SES zugelassenes Netzgerät.
- Das USB-Modul ist auch als Stromversorgung für die **NeuLog<sup>TM</sup>-Module zu**gelassen.
- Verwenden Sie die Module ausschliesslich zum Messen der Grössen, für die sie laut Angabe auf dem Moduletikett vorgesehen sind.
- Versuchen Sie nicht, höhere Werte zu messen, als auf dem Moduletikett angegeben; dies gilt insbesondere für Spannung und Stromstärke.
- Die Geräte dürfen nur mit einem trockenen Lappen gereinigt werden.
- Verwenden Sie die Geräte nicht in der Nähe von Wärmequellen wie Heizkörpern, Warmluftausströmern oder anderen Wärme erzeugenden Einrichtungen.
- Trennen Sie die Module bei Gewitter oder längerer Nichtbenutzung von der Spannungsversorgung.

#### **1.8 Umgebungsbedingungen**

- Lassen Sie die Module mit keinerlei Flüssigkeiten in Berührung kommen.
- Betriebstemperatur:  $0^{\circ}$ C bis +40 $^{\circ}$ C
- Luftfeuchtigkeit: bis 95% bei 35 °C

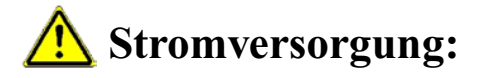

■ Batterie-Modul (aufladbare Akkus) oder USB-Buchse am Computer

#### **1.9 FCC-Erklärung zur Funkfrequenz-Störungsfestigkeit**

Dieses Gerät wurde auf Einhaltung der Grenzwerte für ein Digitalgerät der Klasse B gemäss Teil 15 der FCC-Bestimmungen geprüft und für kompatibel befunden. Diese Grenzwerte sollen bei der Installation in einer Wohnumgebung einen angemessenen Schutz vor Funkstörungen sicherstellen. Dieses Gerät erzeugt und verwendet Hochfrequenzenergie und kann diese abstrahlen und, sofern es nicht gemäss den Anweisungen installiert und verwendet wird, Störungen des Funkverkehrs verursachen. Allerdings kann nicht garantiert werden, dass in einer bestimmten Installation keine Störungen auftreten. Falls dieses Gerät Störungen des Rundfunk- oder Fernsehempfangs verursacht (dies lässt sich durch Aus-/Einschalten des Geräts ermitteln), sollte der Anwender versuchen, die Störungen durch eine oder mehrere der folgenden Massnahmen zu beseitigen:

- Ändern der Ausrichtung oder Position der Empfangsantenne;
- Vergrössern des Abstands zwischen dem Gerät und dem Rundfunkempfänger;
- Anschluss des Geräts an eine Netzsteckdose, die zu einem anderen Stromkreis gehört als der Empfänger;
- Beratung durch den Händler oder einen erfahrenen Rundfunk- und Fernsehgerätetechniker.

# **Kapitel 2 – Grundeinrichtung**

## **2.1 Installation**

**Die Software und die Treiber müssen installiert werden, bevor die Module an den PC angeschlossen werden.**

- Laden Sie die Setup-Datei herunter auf www.neulog.com.
- Folgen Sie den Anweisungen auf dem Bildschirm. Der Installationsprozess ist einfach und unkompliziert; die benötigten Treiber werden automatisch installiert.

Die Installation besteht aus zwei Teilen: Installation der **NeuLogTM**-Software und Installation der USB-Treiber. Anschliessend ist die Software einsatzbereit.

#### **Hinweise:**

Eine Aktualisierung der Software ist jederzeit möglich. Beim Installieren der aktualisierten Software werden die betreffenden Dateien einfach ersetzt, sodass vor der Aktualisierung keine Deinstallation der vorhandenen Software erforderlich ist.

Bei einer Software-Aktualisierung kann die Installation der USB-Treiber mit der Schaltfläche «Abbrechen» übersprungen werden.

Auf dem PC-Desktop erscheint ein **NeuLog<sup>TM</sup>-Verknüpfungssymbol** 

#### **2.2 Verwendung der NeuLogTM-Sensoren mit Tablets über WLAN**

Da die meisten Tablets über keine USB-Buchse verfügen, ist der Anschluss des USB-Moduls nicht möglich.

Stattdessen kann bei diesen Geräten das WiFi-Modul WiFi-201 verwendet werden. Die **NeuLogTM**-Software ist in diesem Modul bereits installiert und kann mit jedem Browser aufgerufen werden.

Diese Betriebsart bietet einige weitere Vorteile: Während ein Anwender mit dem System arbeitet und die Experimente durchführt, können andere Anwender seine Ergebnisse und Bildschirme betrachten.

Die Optionen dieser Betriebsart und der Aufruf des Hauptbildschirms der Software werden in Anhang B beschrieben.

Wenn Sie das WiFi-201-Modul einsetzen, folgen Sie zunächst den Anweisungen in Anhang B, bis der Hauptbildschirm der **NeuLogTM**-Software angezeigt wird, und fahren Sie dann mit Abschnitt 2.3 fort.

2.3 Hauptbildschirm der NeuLog<sup>TM</sup>-Software

■ Doppelklicken Sie auf das **NeuLog<sup>TM</sup>-Verknüpfungssymbol** 

Die folgende Anzeige erscheint, wenn das USB-Modul nicht verbunden ist:

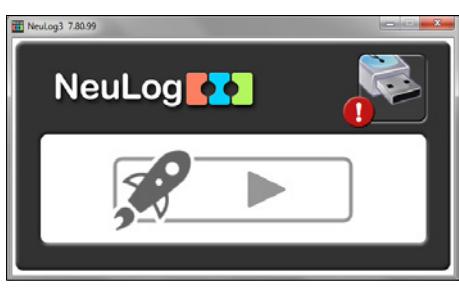

Die folgende Anzeige erscheint, wenn das USB-Modul verbunden ist.

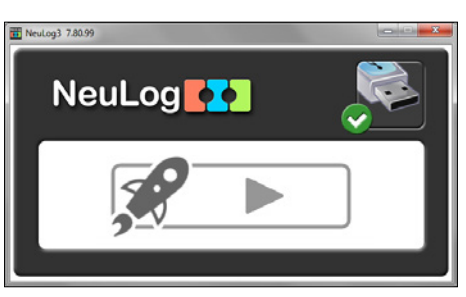

Der Bildschirm bleibt im Hintergrund aktiv, damit die **NeuLogTM**-Software wieder geschlossen werden kann.

#### **Hinweis:**

**Das Schliessen des NeuLogTM-Programms schliesst das App-Fenster nicht, dieses muss separat geschlossen werden.** 

Das **NeuLogTM**-Programm öffnet automatisch ein neues Fenster, sobald das USB-Modul gefunden wird. Wenn die Anwendung startet, sehen Sie folgende Anzeige:

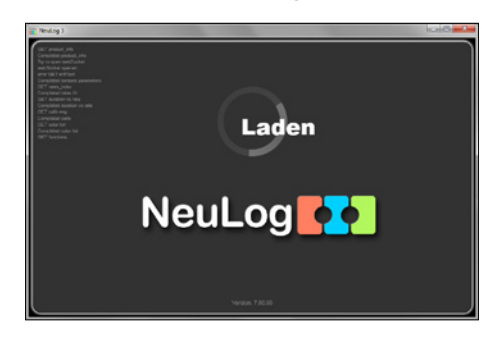

Die folgende Anzeige erscheint, wenn kein Sensor mit dem USB-Modul verbunden ist.

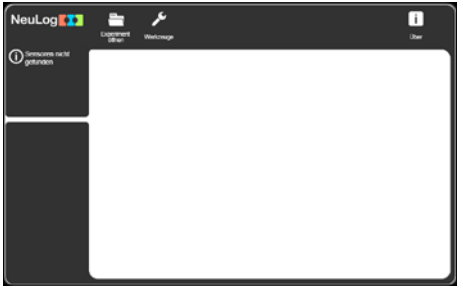

Die folgende Anzeige erscheint, wenn Sensoren mit dem USB-Modul verbunden sind.

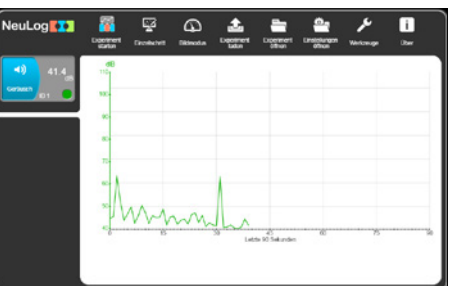

Dieser Bildschirm zeigt die verbundenen Sensoren, die aktuell gemessenen Werte sowie einen Graph mit der sekundengenauen Abtastrate.

Die Hauptidee der **NeuLogTM**-Software ist, dass auf dem Bildschirm nur die Icons der laufenden Prozesse erscheinen.

Die Suche nach verbundenen Sensoren läuft automatisch. Werden andere Sensoren mit dem USB-Modul verbunden, ändert die Anzeige nach ein paar Sekunden automatisch.

Die **NeuLogTM**-Software ist ein intuitives Programm, das den Anwender bei der Verwendung der Bedienungselemente mit Icons auf dem Bildschirm führt. Haben Sie keine Hemmungen, das System spielerisch kennenzulernen – die dem **NeuLogTM**-System zugrundeliegende Grundidee lautet: Anwenden und Spass dabei haben!

#### **2.4 Sensoren anschliessen**

- Verbinden Sie das USB-Modul über das USB-zu-Mini-USB-Kabel  $\bullet$  mit einer USB-Buchse am PC.
- Verbinden Sie den Geräuschsensor  $\Box$  mit dem USB-Modul  $\Box$ . Jedes Modul besitzt zwei Anschluss-Steckverbindungen: eine Buchse (weiblich) auf der einen Seite und einen Stecker (männlich) auf der anderen Seite. Diese Steckverbindungen ermöglichen es, die Sensoren zu einer Kette zusammenzuschalten.
- Das Programm durchsucht die Sensoren und zeigt automatisch den Infokasten für das angeschlossene Sensormodul, in diesem Fall den Geräuschsensor, im Modul- Fensterbereich auf der linken Bildschirmseite an, wie unten dargestellt:

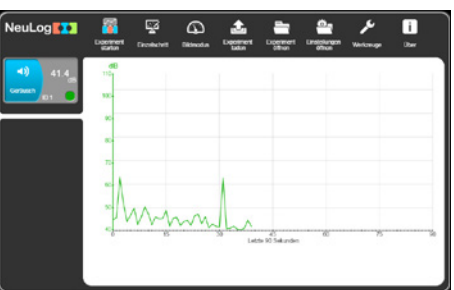

Die Suche nach verbundenen Sensoren läuft automatisch. Werden andere Sensoren mit dem USB-Modul verbunden, ändert die Anzeige nach ein paar Sekunden automatisch.

Für alle neu erkannten Sensormodule werden im Modul-Fensterbereich entsprechende Infokästen untereinander angezeigt.

Da die Software so intuitiv wie möglich sein will, werden immer nur die für den jeweiligen Prozessschritt relevanten Schaltflächen angezeigt. Mit der Schaltfläche **zurück**  $\Theta$  gelangen Sie wieder zu dem jeweils vorausgegangenen Schritt.

Das «Plug-and-Play»-Verfahren bedeutet: Sie schliessen die Sensoren über das USB-Modul an den PC an und das System ist einsatzbereit.

#### **2.5 Sensormodul-Infokasten**

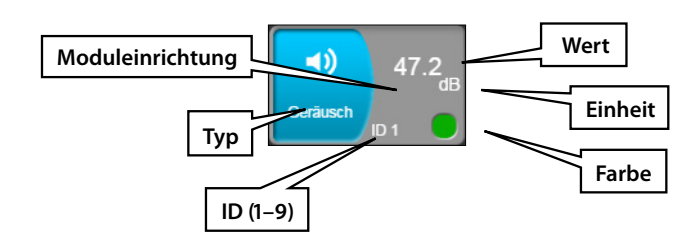

- 1. **ID** zeigt die Kennung des Sensors an. Bis zu 9 Sensoren des gleichen Typs können zu einer Kette zusammengeschaltet werden.
- 2. **Wert** Zeigt den Zahlenwert für den betreffenden Sensor an.
- 3. **Moduleinrichtung** Öffnet das Einrichtungsfenster für den Sensor.
- 4. **Typ** Zeigt den Typ des Sensors an (Licht, Temperatur usw.).
- 5. **Einheit** Zeigt die für den betreffenden Sensor geeigneten Masseinheiten an («lx» für einen Lichtsensor, «° C» bzw. «° F» für einen Temperatursensor usw.).
- Durch Anklicken des Sensorsymbols öffnet sich das Parameterfenster (Moduleinrichtung) für den betreffenden Sensor.

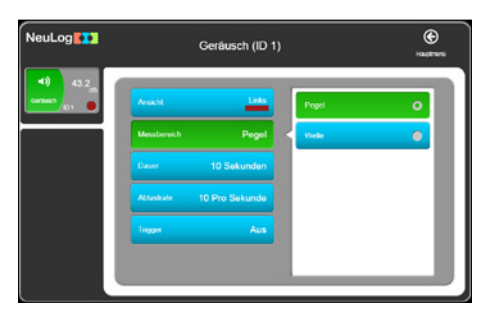

- Der Messbereich des Sensors wird mit der Schaltfläche **Messbereich** festgelegt.
- Die Schaltfläche **Anzeige** ermöglicht den Entscheid, ob ein Sensor Teil des Experimentes ist oder nicht, welche Farbe der Graph hat, wo die X-Achse ist und welche Grenzwerte die X-Achse hat.

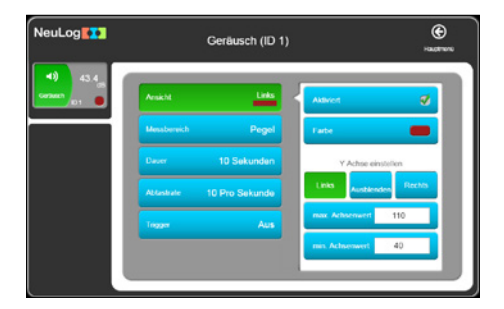

Die Schaltflächen **Dauer**, die **Rate** und **Trigger** sind gedacht für Experimente, bei denen jeder Sensor eigene Parameter-Einstellungen hat.

Einzelne Sensoren haben zusätzliche Schaltflächen (z.B. «Zurücksetzen», «Kalibrieren» usw.), Der Kraftsensor in der folgenden Abbildung hat eine Schaltfläche **Erweiterte Einstellungen**.

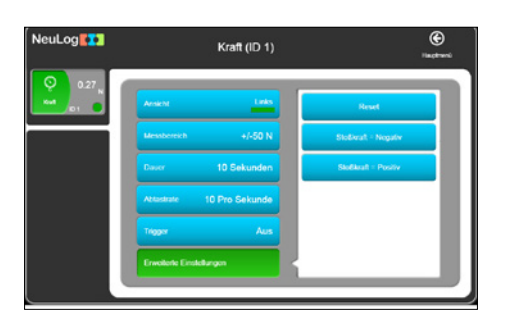

## **2.6 Bildmodus**

- Durch Anklicken der Schaltfläche **Bildmodus <u>A</u>** wird der Bildmodus-Bildschirm aufgerufen. In den vier Fensterbereichen werden die Abtastwerte in unterschiedlichen Darstellungsmodi angezeigt:
- a. Balkendiagramm
- b. Digitale Messwertanzeige
- c. Analoges Messgerät
- d. Kumulative Anzeige, der jede Sekunde ein weiterer Abtastwert hinzugefügt wird. Der Graph zeigt die letzte Minute.

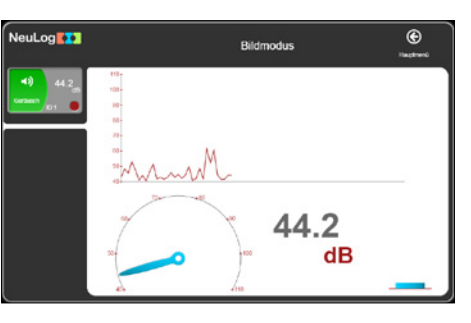

- Um einen anderen Sensor zu wählen, dessen Messergebnisse angezeigt werden sollen, klicken Sie auf das Symbol für das analoge Messgerät, das bei dem betreffenden Sensor angezeigt wird.
- Um den Bildschirm zum Ändern der Parameter für einen bestimmten Sensor aufzurufen, klicken Sie auf das Symbol des betreffenden Sensors.

NeuLog<sup>1</sup>  $\overline{\circ}$ Geräusch (ID 1) 49

Klicken Sie auf zurück **C**, um zum Hauptbildschirm zurückzukehren.

# **Kapitel 3 – On-Line-Experiment-Modus**

In diesem Kapitel werden Sie ein Experiment mit dem Temperatursensor durchführen, um die Funktionen des **On-Line-Experiment-Modus** kennenzulernen und anzuwenden. In diesem Modus wird das Experiment vom PC gesteuert. Die Ergebnisse werden aufgezeichnet und in Echtzeit angezeigt.

- Verbinden Sie das USB-Modul mit einer USB-Buchse am PC.
- Verbinden Sie den Geräuschsensor  $\rightarrow$  mit dem USB-Modul  $\rightarrow$ .
- Doppelklicken Sie auf das **NeuLog<sup>TM</sup>-Verknüpfungssymbol** <sub>in</sub> um den folgenden Bildschirm aufzurufen:

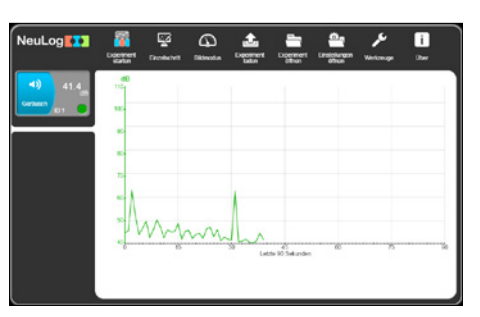

#### **3.1 Experiment-Einrichtung**

- Klicken Sie auf die Schaltfläche **Experiment starten** .
- In dieser Ansicht können Sie folgende Parameter festlegen: **Dauer**, **Abtastrate** und Trigger für alle Sensoren. Zwei Schaltflächen sind nötig für die **Dauer**: **Zahl** und **Einheit**.

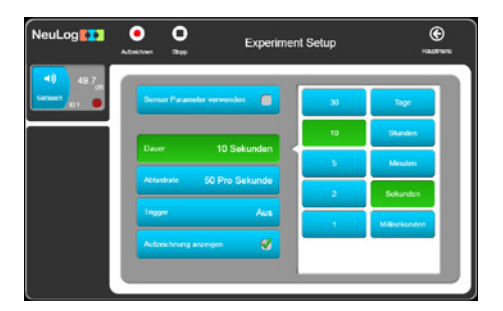

Benutzen Sie die Schaltfläche **Rate**, um die Abtastrate zu ändern.

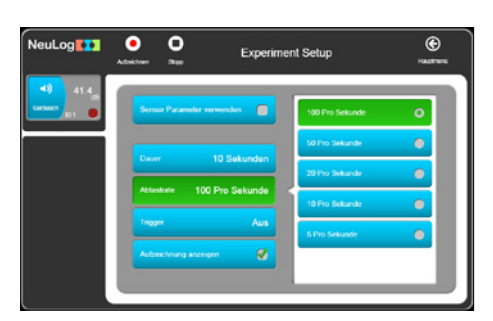

Die **Trigger**funktion wird später besprochen.

Wenn Sie **Aufzeichnung anzeigen** (dies ist die Standardeinstellung) aktivieren, sehen Sie den Graphen während der Aufzeichnung.

Wenn Sie die Schaltfläche **Sensor Parameter verwenden** wählen, sehen Sie folgende Ansicht:

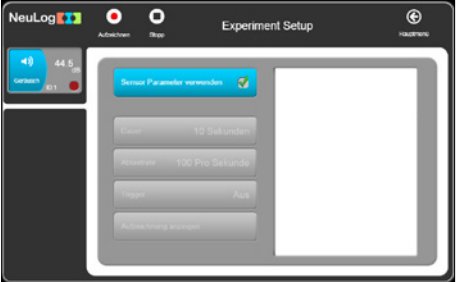

Das Experiment wird mit den Sensorparametern laufen, die im Abschnitt 2.5 beschrieben sind.

#### **3.2 Durchführung eines On-Line-Experiments**

 Deaktivieren Sie die Schaltfläche **Sensor Parameter verwenden** und legen Sie eine Dauer von 10 Sekunden und eine Rate von 100 Abtastungen pro Sekunde fest (siehe Bild).

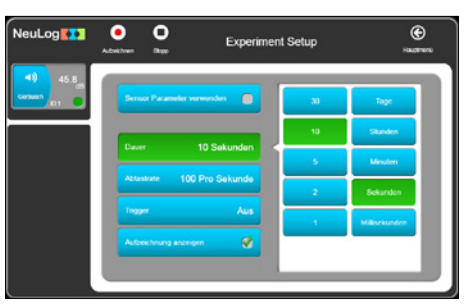

■ Drücken Sie die Schaltfläche Aufzeichnen ● . Während der Aufzeichnung sehen sie eine Schaltfläche **Stopp** . Der Graph wird online gezeichnet. Das Experiment kann abgebrochen werden, indem die Schaltfläche gedrückt wird.

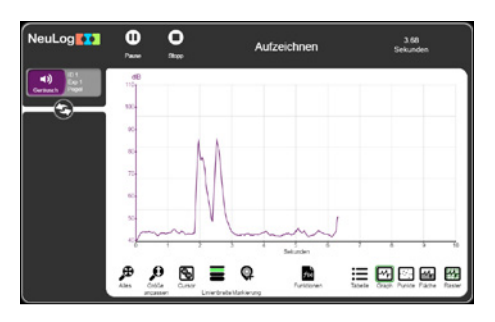

Wenn das Experiment beendet ist, erscheint folgende Anzeige:

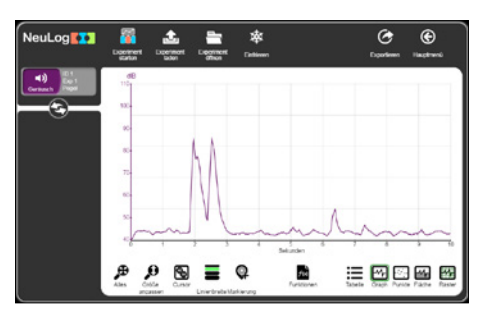

Die Schaltflächen für die Graphen auf der linken Seite geben Informationen zu den aufgezeichneten Graphen. Auf diesen Schaltflächen erscheinen keine Messwerte.  Klicken Sie auf die Schaltfläche mit den doppelten Pfeilen. Dies wird die Schaltfläche des Graph-Sensors ersetzen durch die Schaltfläche **Live-Sensor**.

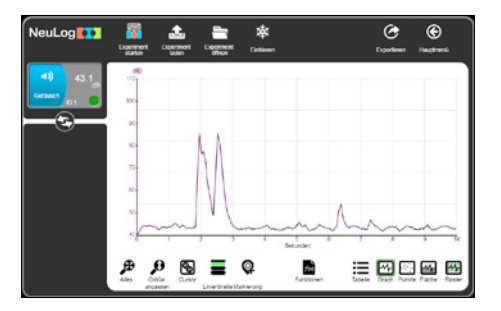

- Klicken Sie erneut auf die Schaltfläche mit den doppelten Pfeilen. Dies wird die Schaltflächedes«Live-Sensors»ersetzendurchdieSchaltfläche**Graph-Sensors**.
- Klicken Sie auf die Schaltfläche **Raster**. Die horizontalen und vertikalen Linien im Graphen werden ausgeblendet.

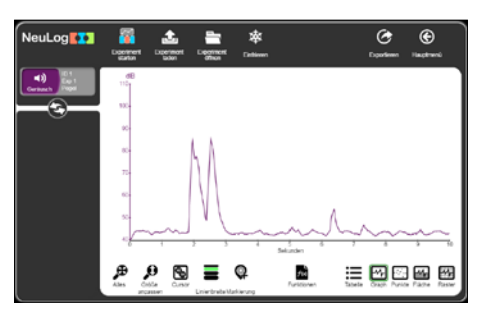

- Klicken Sie erneut auf die Schaltfläche **Raster**. Die horizontalen und vertikalen Linien im Graphen werden wieder angezeigt.
- Um den Graph in eine Reihe von Punkten zu konvertieren, klicken Sie auf die Schaltfläche **Punkte** Um zur normalen Graph-Anzeige zurückzukehren, klicken Sie die Schaltfläche **Graph**.

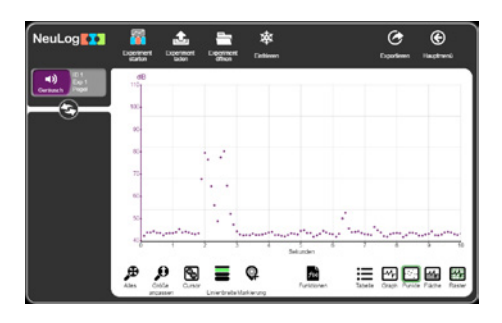

 Um den Bereich unterhalb des Graphen anzuzeigen, klicken Sie auf die Schaltfläche **Bereich**. Um diesen Befehl rückgängig zu machen, klicken Sie auf die Schaltfläche **Graph**.

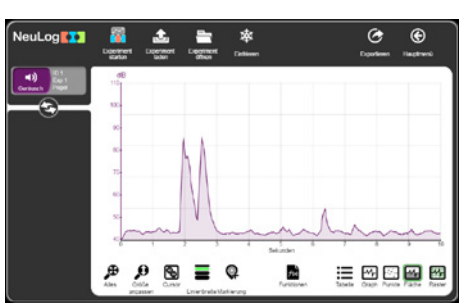

 Mit der Schaltfläche **Grösse anpassen** werden die Achsen des Graphen passend zur Bildschirmgrösse gedehnt.

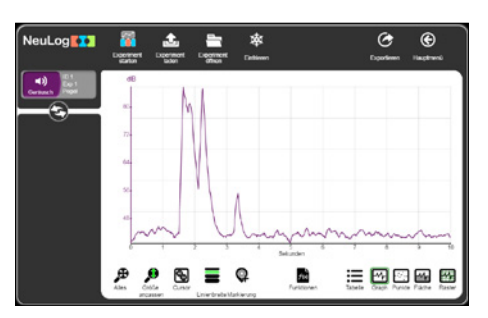

 Tippen Sie auf die Schaltfläche **Cursor**, um einen Teil des Graphen auszuwählen, der Sie interessiert. Die folgende Darstellung des gedehnten Graphen zeigt ein Beispiel.

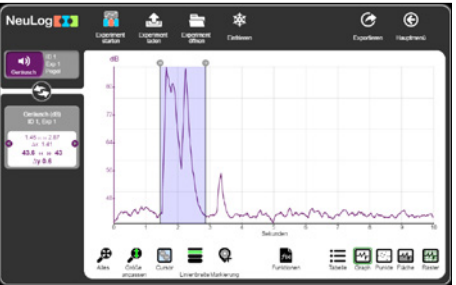

 Der markierte Ausschnitt kann nach links oder rechts gezogen werden. Die Parameter auf der linken Seite werden angepasst.

 Um die Linienstärke zu verändern, klicken Sie auf die Schaltfläche **Linienbreite**.

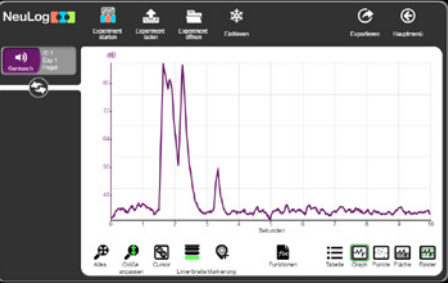

■ Zu bestimmten Punkten auf der Linie können Markierungen gesetzt werden, um die Punkte zu beschreiben.

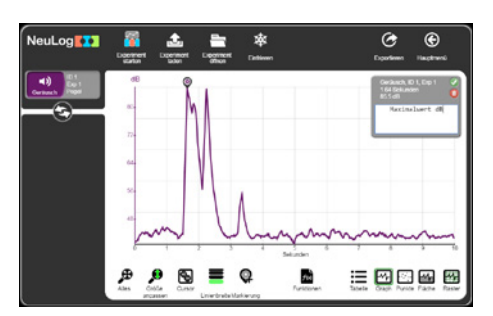

- Wenn Sie den **Papierkorb** anklicken, wird die Markierung gelöscht.
- Wenn Sie die Schaltfläche **Graph** anklicken, erscheint folgende Darstellung:

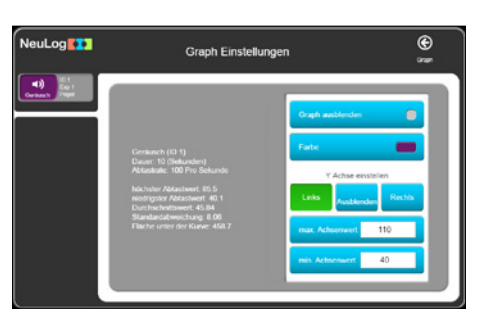

 Diese Darstellung zeigt die statistische Analyse des Graphen und dessen Anzeigeoptionen.

 Mit der Schaltfläche **Funktionen** können Sie die mathematischen Funktionen des Graphen anpassen.

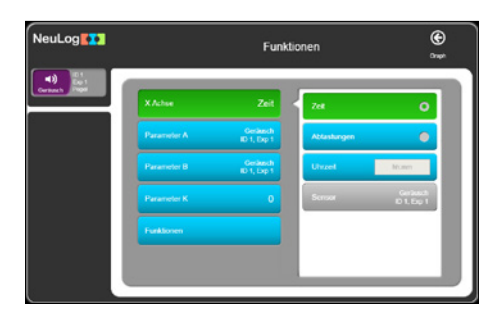

- Bei der X-Achse sind folgende Optionen möglich: Zeit (Standard), Abtaster, Uhr oder Sensor (XY\_Graph, wenn mehr als ein Sensor eingesetzt wird).
- Die Anpassungsfunktion kann entweder bei einem Sensor (definiert als Parameter A) oder an zwei Sensoren (der zweite ist definiert als Parameter B) oder als konstanten Wert (definiert als Parameter K) eines Sensors (Parameter A) ausgeführt werden.
- Die Schaltfläche **Funktion** öffnet die folgende Liste von Funktionen.

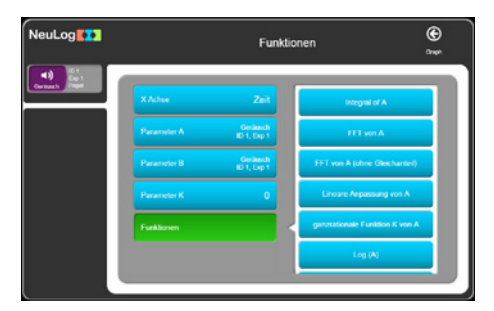

Die verfügbaren Funktionen sind:

 **Integral A, Lineare Anpassung von A, ganzrationale Funktion K von A, FFT von A, FFT von A (ohne Gleichanteil), Log(A), Ln(A), Quadratwurzel A,**  $\mathsf{A}^2$  **1/A,**  $\blacksquare$  1/(A<sup>2</sup>),  $\bullet$  e<sup>A</sup>,  **10A, Addieren K zu A, Multiplizieren A mit K, Addieren A zu B, Subtrahieren B von A, Multiplizieren A mit B, Dividieren A durch B, Dividieren dA durch dB, Dividieren dA durch dB2** ■ Jede Funktion erstellt einen neuen Graphen mit einer neuen Graph-Linien-Box, die wiederum eine Anpassung erlaubt (siehe Abbildung unten: Lineare Anpassung).

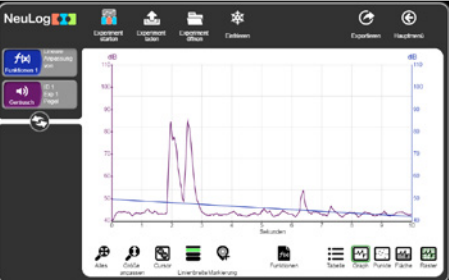

 Die Formel des Graphen **Lineare Anpassung** kann verfeinert werden im Fenster des Symbols **Funktion 2**.

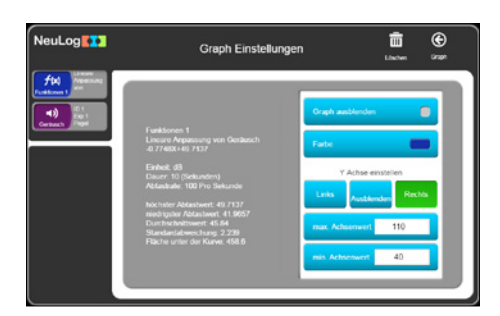

- Der Graph kann gelöscht werden, indem Sie auf das Papierkorb-Symbol rechts oben klicken.
- Wenn ein Bereich definiert ist, wird die Funktion nur in diesem definierten Bereich angepasst (siehe unten).

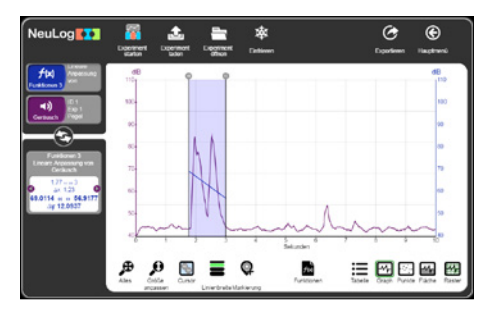

 Wenn Sie auf die Schaltflächen **Einfrieren** und **Experiment starten** klicken, werden die Graphen beider Experimente angezeigt.

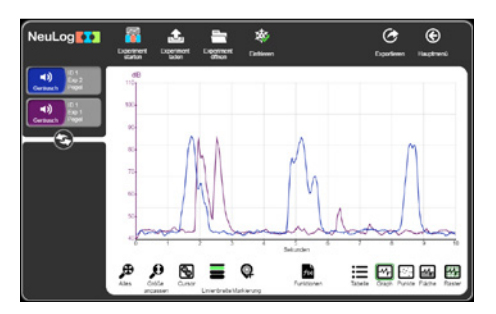

 Während die Daten erfasst werden, speichert jeder Sensor das Experiment in seinem Flash-Speicher. Der Sensor kann bis zu 5 Experimente speichern.

Die Schaltfläche **Experiment laden** öffnet folgende Anzeige, um ein Experiment aus dem Flash-Speicher des Sensors zu laden.

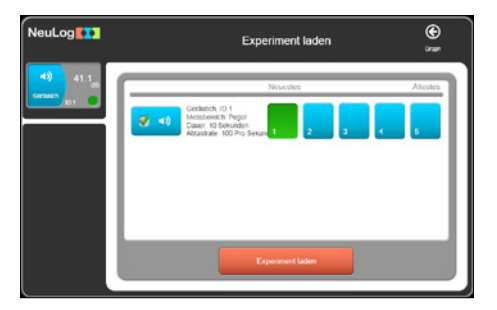

 Wählen Sie das gewünschte Experiment und klicken auf die Schaltfläche **Experiment laden**.

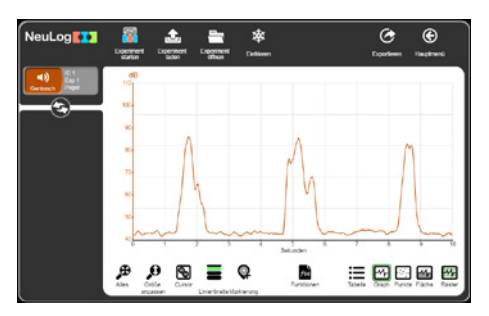

## **3.3 Speichern und Öffnen**

 Um die Resultate eines Experimentes in einer Datei zu speichern, klicken Sie auf die Schaltfläche **exportieren**.

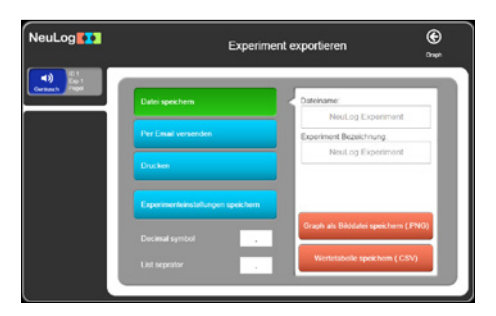

- Das Speicherformat von NeuLog<sup>TM</sup> ist CSV, damit die Dateien auch in Tabellenkalkulationsprogrammen (z. B. Excel) geöffnet werden können. Das Experiment bezeichnet den Titel des Experimentes. Geben Sie den Dateinamen und den Experiment-Namen ein und klicken Sie auf die Schaltfläche **Wertetabelle speichern** (.CSV).
- Ein Dialog-Fenster wird geöffnet. Navigieren Sie zum gewünschten Verzeichnis und drücken Sie **speichern**.
- Dies ist eine CSV-Datei. Diese wird links unten auf dem Bildschirm angezeigt. Wenn Sie darauf klicken, wird die Datei in einem Tabellenkalkulationsprogramm geöffnet.
- Sie können das Experiment auch als Bild des Graphen speichern (.PNG).
- Ein Dialog-Fenster wird geöffnet. Navigieren Sie zum gewünschten Verzeichnis und drücken Sie **speichern**.
- Dies ist eine PNG-Datei. Diese wird links unten auf dem Bildschirm angezeigt. Wenn Sie darauf klicken, wird der Graph auf dem Bildschirm angezeigt.

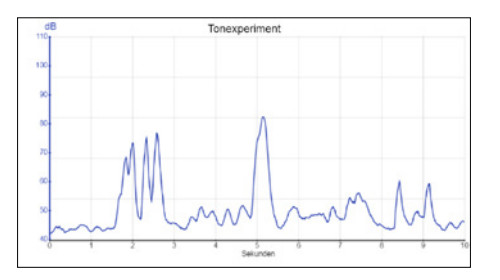

■ Das Experiment kann auch per Email verschickt werden. Klicken Sie dazu auf die Schaltfläche **per Email versenden**.

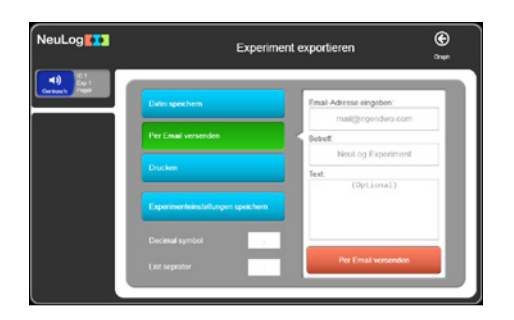

 Der Graph kann auch ausgedruckt werden. Klicken Sie auf die Schaltfläche **drucken**.

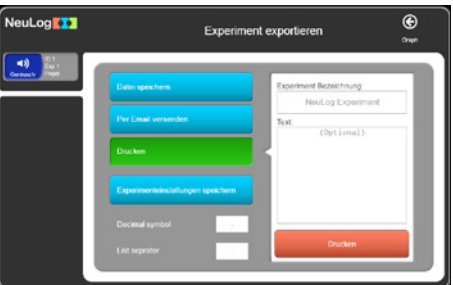

 Die Parameter des Experimentes (wie Bereich, Dauer, Rate, Trigger-Werte) können auch in einer Datei gespeichert werden. Klicken Sie auf die Schaltfläche **Experimenteinstellungen sichern**.

 Dies ist notwendig, wenn Sie die Zeit für die Einstellungen eines Experimentes verkürzen wollen. Wenn Sie eine Datei mit Einstellungen laden, werden die Parameter für ein neues Experiment automatisch gesetzt.

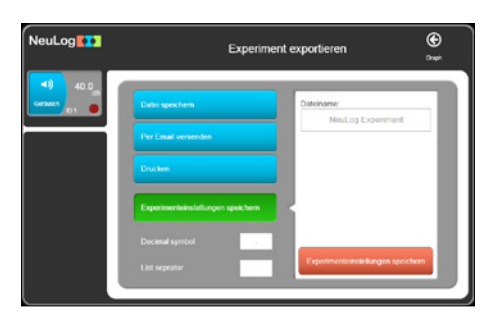

Drücken Sie **zurück**.

 Um ein bestimmtes Experiment zu öffnen, klicken Sie auf die Schaltfläche **Experiment öffnen**. Im Suchfenster navigieren Sie zum Download-Ordner und wählen ein Experiment, das Sie gesichert haben.

**28**

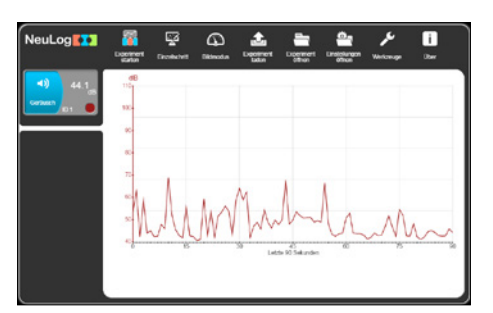

 Der Graph kann geöffnet bleiben und gleichzeitig kann ein anderes Experiment eines Sensors geladen werden, um zwischen den Experimenten zu vergleichen.

## **3.4. Experimente mit Triggern**

Kehren Sie zum Hauptbildschirm zurück.

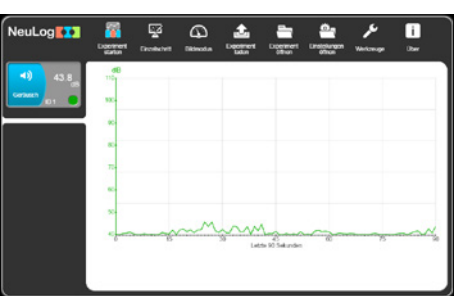

Klicken Sie auf die Schaltfläche **Experiment starten**.

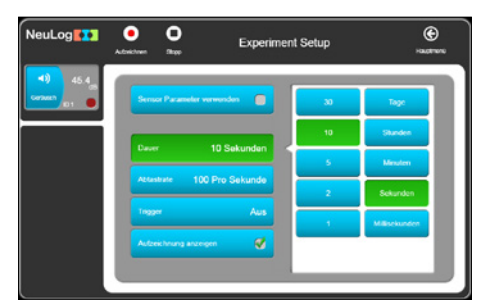

 Experimente, für deren Start ein Trigger definiert wurde, starten erst, nachdem der Messwert eines festgelegten Sensors einen vorher festgelegten Signalpegel überschritten hat.

 Der Trigger kann entweder auf ein ansteigendes oder ein abfallendes Sensorsignal ansprechen.

 Klicken Sie auf die Schaltfläche **Trigger**.

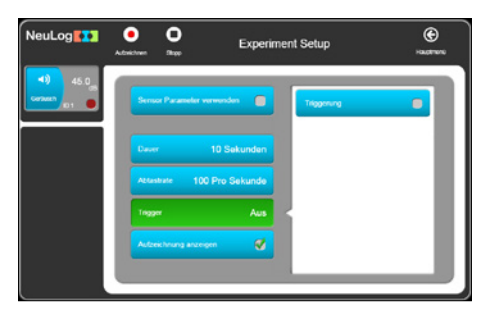

- Klicken Sie auf die Schaltfläche **Triggerung**. Sie sehen das Fenster für die Definition der Parameter für ein Experiment mit einem Trigger.
	- $\overline{\mathbf{o}}$ leul og **ETT**  $\overline{\phantom{a}}$  $\odot$ **Evneriment Set**
- Setzen Sie 60 als Referenzwert und wählen Sie **steigende Flanke**.
- Die folgende Darstellung zeigt das Einstellungs-Menu, nachdem die Parameter und der Trigger definiert wurden.
	- VeuLog**k13**  $\bullet$  $\circ$  $\circledast$
- Nachdem Sie **Aufzeichnen** gedrückt haben, erscheint die Meldung **Triggern** ..., während darauf gewartet wird, dass der Trigger die Messwert-Erfassung auslöst.

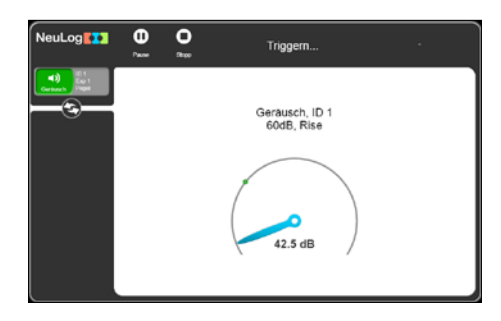
■ Erzeugen Sie ein Geräusch, das lauter ist als 60dB, und der Graph wird auf dem Bildschirm erscheinen.

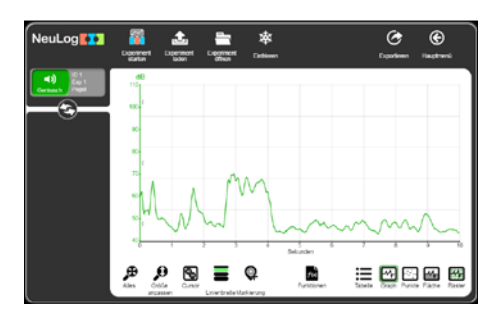

- Beachten Sie, auf welchem Wert der Graph beginnt.
- Das System speichert auch Abtastwerte, bevor der Trigger erkannt wird. Klicken Sie mit der linken Maustaste irgendwo ins Fenster mit dem Graphen und ziehen sie diesen mit gedrückter Maustaste nach rechts.

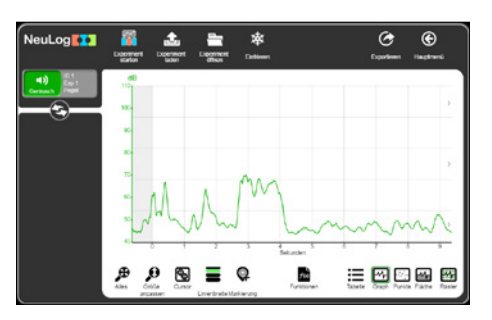

 Klicken Sie auf die Schaltfläche **Tabelle**. Sie sehen eine Tabelle mit den Abtastwerten des Experimentes vor und nach dem Trigger.

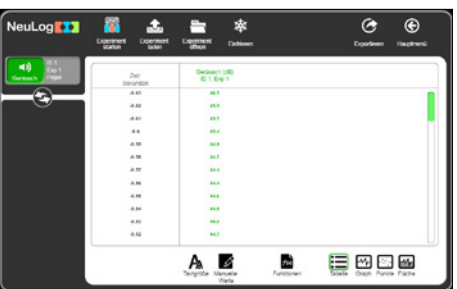

 Um zum Graphik-Fenster zurückzukehren, klicken Sie auf die Schaltfläche **Graph**.

# **3.5 Experiment mit mehreren Sensoren**

Bei zahlreichen Experimenten werden zwei Sensoren verwendet, wobei nicht deren Daten gegen die Zeit abgetragen werden, sondern die Messwerte der beiden Sensoren gegeneinander. Entsprechende Beispiele sind Graphen (i) der Spannung an einem Bauteil (z. B. Widerstand, LED oder Glühlampe) gegen den hindurchfliessenden Strom und (ii) der Druck einer festen Gasmasse (bei konstantem Volumen) gegen die Temperatur dieser Gasmenge. Das folgende Experiment greift das erste Beispiel auf und betrachtet das Einschalten einer kleinen Glühlampe. Sie bauen dabei den unten gezeigten Stromkreis auf:

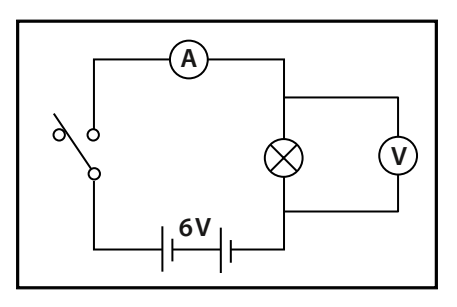

Schaltkreis

Diese Schaltung wird idealerweise auf einer Steckbox montiert, sodass für den Anschluss der Sensoren entsprechende Buchsen zur Verfügung stehen. Als Schalter eignet sich am besten ein Mikroschalter mit Hebel, als Glühlampe ein Niederspannungs-lämpchen für 6,5V/ 300mA. Die Batterie sollte eine Spannung von 6V aufweisen; hier wurde sie in die Box integriert. Das folgende Foto zeigt einen entsprechenden Aufbau.

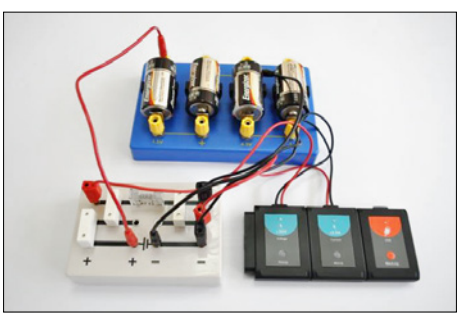

- **verbinden Sie einen Spannungssensor Munit dem USB-Modul 8.**
- **EXECUTE:** Verbinden Sie einen **Stromsensor einen entweder mit dem USB-Modul** oder mit dem **Spannungssensor** .
- Stecken Sie den roten und den schwarzen 4-mm-Stecker des Spannungssensors in die Buchsen für die Glühlampe (roter Stecker in die rote Buchse, schwarzer Stecker in die schwarze Buchse).
- Stecken Sie den roten und den schwarzen 4-mm-Stecker des Stromsensors in die anderen beiden Buchsen (roter Stecker in die rote Buchse, schwarzer Stecker in die schwarze Buchse).
- Rufen Sie den **NeuLog**<sup>TM</sup>-Hauptbildschirm auf. Das Spannungs- und das Strom-Sensormodul erscheinen, wie in der folgenden Abbildung gezeigt.

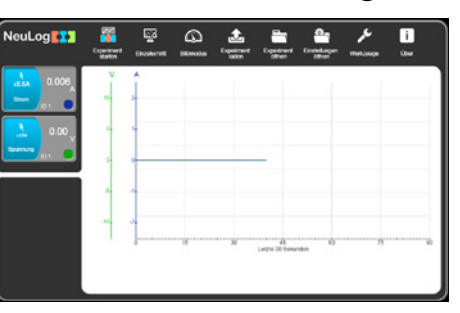

■ Klicken Sie auf die Schaltfläche Experiment starten <sub>in</sub> Sie sehen das folgende Fenster:

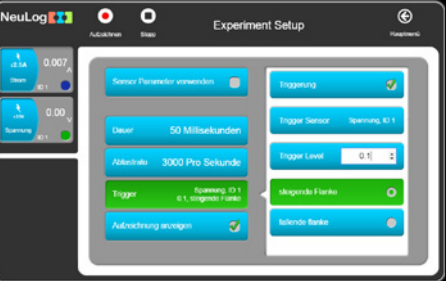

 Da das Einschalten der Glühlampe ein sehr schnell ablaufender Vorgang ist, wählen Sie **50 Millisekunden** als **Dauer**.

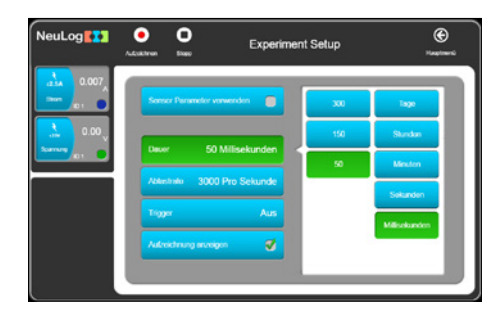

Wählen Sie nun **3000 pro Sekunde** als **Abtastrate**.

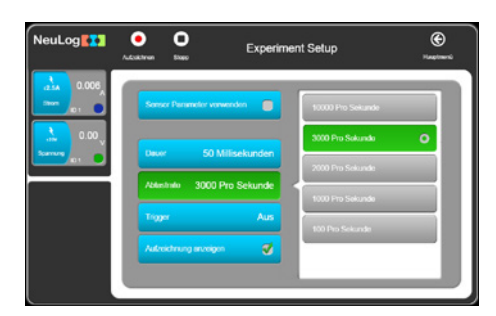

 Bei einem so schnell ablaufenden Ereignis müssen Sie einen Trigger verwenden, um den Beginn der Datenaufzeichnung auszulösen.

 Als Trigger für den Beginn der Messwerterfassung verwenden Sie den beim Schliessen des Schalters erfolgenden Anstieg der Spannung an der Glühlampe.

 Stellen Sie die Triggerparameter auf den Sensor **Spannung 1**, **steigende Flanke** und **0,1V**, wie unten gezeigt.

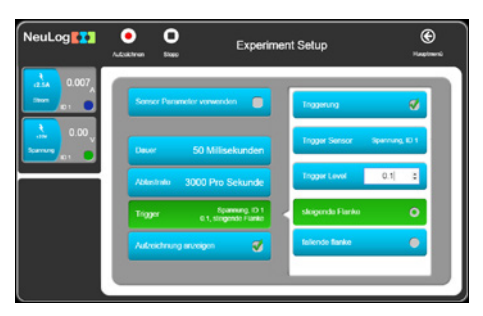

Sie hätten den Trigger alternativ auch so einstellen können, dass die Auslösung erfolgt, wenn der Stromsensor Strom 1 einen Anstieg der Stromstärke auf z. B. 5mA registriert.

In dieser Phase ist es sinnvoll, zunächst die einzelnen Graphen zu betrachten, die gegen die Zeit gezeichnet werden.

Klicken Sie auf das Symbol Aufzeichnen **o**. Auf dem Bildschirm erscheint die Meldung **Triggern**.

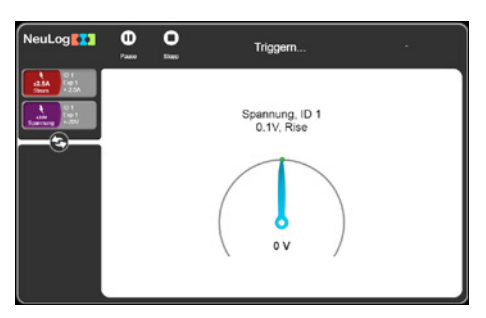

 Schliessen Sie nun den Schalter und halten Sie ihn etwa eine Sekunde lang geschlossen. Auf dem Bildschirm werden Graphen wie in dem gezeigten Beispiel gezeichnet.

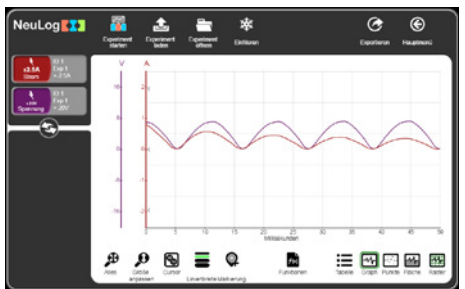

■ Ziehen Sie den Graphen nach rechts, damit der Pre-Triggering-Bereich angezeigt wird. Sie sehen, wie sich der durch die Glühlampe fliessende Strom und die anliegende Spannung unmittelbar vor und beim Schliessen des Schalters verhalten haben.

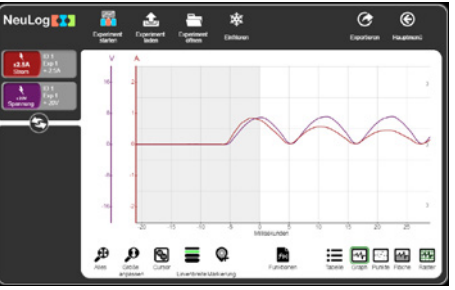

Der interessierende Abschnitt der obigen Graphen ist natürlich der Bereich von unmittelbar vor dem Einschalten der Glühlampe bis zum Erreichen der vollen Leuchtstärke, bei der die beiden Graphen abflachen. Daher ist es sinnvoll, diesen Abschnitt genauer untersuchen zu können; diese Möglichkeit wird auf der folgenden Seite beschrieben.

Benutzen Sie das Maus-Rad, um den Graphen zu vergrössern.

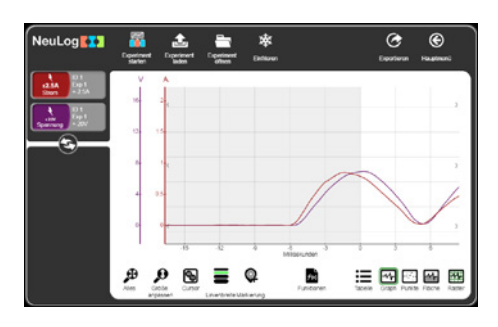

### **3.5.1 Funktionen verwenden (Mathematik-Untermenü)**

Da sowohl Spannungs- als auch Stromdaten zur Verfügung stehen, können Sie jetzt in einem Graphen darstellen, wie sich der Widerstand der Glühlampe im Zeitverlauf ändert, indem Sie einen Graphen für (Spannung an der Glühlampe ÷ Stromfluss durch die Glühlampe) gegen die Zeit zeichnen lassen. Das «Mathematik»-Untermenü im Funktionenfenster stellt eine Reihe von mathematischen Funktionen zur Verfügung, mit denen sich neue Daten aus den bestehenden Daten erzeugen lassen (in diesem Falle zur Berechnung des Widerstandswerts der Glühlampe). Wenn mehrere Sensoren vorhanden sind, können die gemessenen Werte mit mathematischen Funktionen analysiert werden. Klicken Sie dafür die Schaltfläche **Funktionen** an.

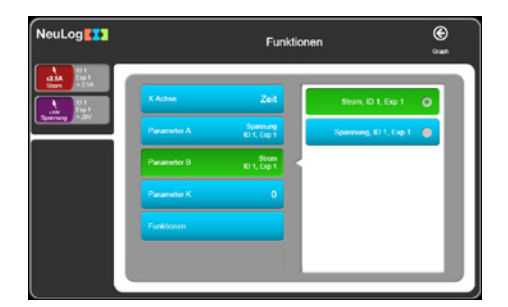

Wählen Sie den Spannungssensor als Sensor A und den Stromsensor als Sensor B.

 Klicken Sie auf die Schaltfläche **Dividieren A durch B**. Nun werden die ursprünglichen Zahlenwerte für «Spannung gegen Zeit» und «Stromstärke gegen Zeit» angezeigt sowie zusätzlich (in Orange) «Spannung/Strom gegen Zeit», wie unten dargestellt.

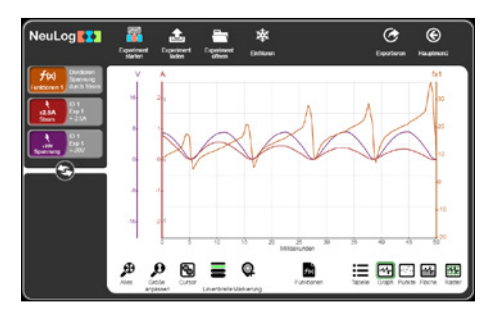

Wir erkennen, wie sich der Widerstand des Glühfadens beim Einschalten der Glühlampe erhöht.

Klicken Sie auf die Schaltfläche **f(x)** für die folgende Anzeige:

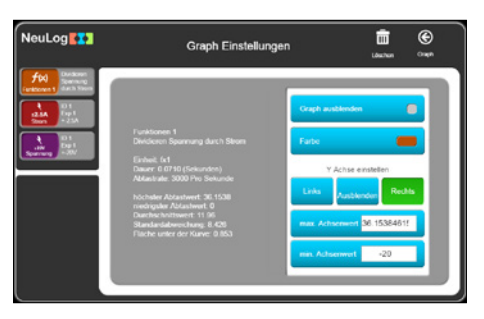

Klicken Sie auf das Papierkorb-Symbol, um den Graphen zu löschen.

# **3.5.2 XY-Graphen zeichnen**

Bis hierhin wurden bei der Durchführung des Experiments stets die Graphen «Spannung an der Glühlampe gegen die Zeit» und «Stromfluss durch die Glühlampe gegen die Zeit» getrennt voneinander gezeichnet. Sie können nun aber auch einen sogenannten X/Y-Graphen zeichnen lassen, bei dem die «Spannung an der Glühlampe» auf der X-Achse und der «Stromfluss durch die Glühlampe»› auf der Y-Achse abgetragen wird.

 Eine weitere Darstellungsoption für mehrere Sensoren besteht darin, die Messergebnisse für einen Sensor (anstelle der Zeit) auf der X-Achse abzutragen; alle übrigen Sensoren werden dann relativ zur X-Achse auf der Y-Achse abgetragen. Klicken Sie auf die Schaltfläche **Funktionen**.

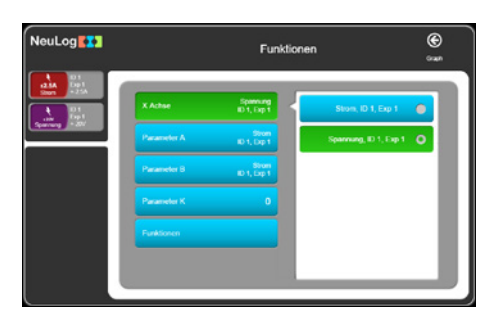

- Klicken Sie auf die Schaltfläche **Spannung**.
- Klicken Sie auf die Schaltfläche **zurück** zur Ansicht Experiment.

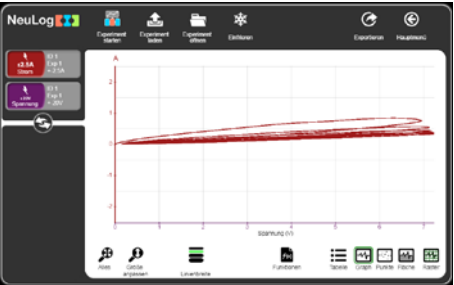

Angezeigt wird nun ein Graphenfenster, in dem die Spannung auf der X-Achse und die Stromstärke auf der Y-Achse abgetragen ist.

Alternativ hätten Sie den Graphen auch mit der Spannung auf der Y-Achse und der Stromstärke auf der X-Achse zeichnen können.

# **3.6 Einzelschritt-Modus**

Bei der Durchführung eines Experiments besteht die Möglichkeit, Messwerte nur dann zu erfassen und aufzuzeichnen, wenn Sie dies explizit anfordern. Diese als Einzelschritt-Modus bezeichnete Betriebsart wird über das Symbol **Einzelschritt** in der Untermenüleiste aktiviert. In diesem Modus werden die Daten von den Sensoren nur dann abgerufen, wenn auf das Symbol **Einzelschritt** geklickt wird.

Dieser Modus wird verwendet, wenn die gemessenen Grössen nicht stetig sind oder sich nicht in Abhängigkeit von der Zeit ändern. Denkbar wäre beispielsweise, dass Sie die Temperaturen von verschiedenen Boden- oder Sandproben messen möchten, die eine Stunde lang der Sonneneinstrahlung ausgesetzt werden. Dazu würden Sie einfach der Reihe nach in jede Probe einen Temperatursensor stecken und die Temperaturen in einer Tabelle festhalten, indem Sie jeweils auf das Symbol **Einzelschritt** klicken. Eine Darstellung dieser Daten als Graph wäre vermutlich nicht sinnvoll; würden Sie trotzdem einen Graph erstellen, so würde seine X-Achse als Folge von Zählwerten angezeigt (1, 2, 3, 4 usw.). Hier ist eine Tabelle aussagekräftiger.

Der Einzelschrittmodus ist sinnvoll, wenn Sie Sensormesswerte bei bestimmten festen Werten erfassen müssen. Sie könnten untersuchen, wie sich der durch einen 100-Ω-Widerstand, eine Diode, eine Glühlampe und eine LED fliessende Strom ändert, wenn Spannungen von ca.  $0 \text{ V}, \pm 1.5 \text{ V}, \pm 3 \text{ V}, \pm 4.5 \text{ V}$  und  $\pm 6 \text{ V}$  angelegt werden, die sich einfach durch unterschiedliche Kombinationen von Batteriefassungen herstellen lassen. Ein solcher Aufbau benötigt keine kontinuierlich verstellbare Spannungsversorgung und lässt sich für die Unterrichtsvorbereitung einfacher in mehreren Exemplaren vorbereiten. Wenn anschliessend aus den Daten X/Y-Graphen erzeugt werden und diesen eine lineare Anpassungsgerade überlagert wird, so kann man erkennen, welches der Bauteile sich gemäss dem ohmschen Gesetz verhält. Die folgende Anleitung beschreibt die Untersuchung eines 100-Ω-Widerstandes.

 Bauen Sie die im unten abgebildeten Schaltplan und Foto gezeigte Schaltung auf, aber schliessen Sie die rote Leitung (gepunktete Linie) zwischen Stromsensor und Batterie noch nicht an.

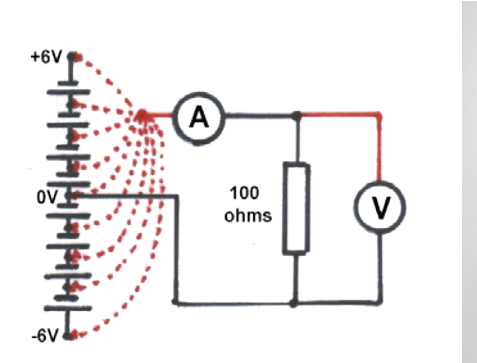

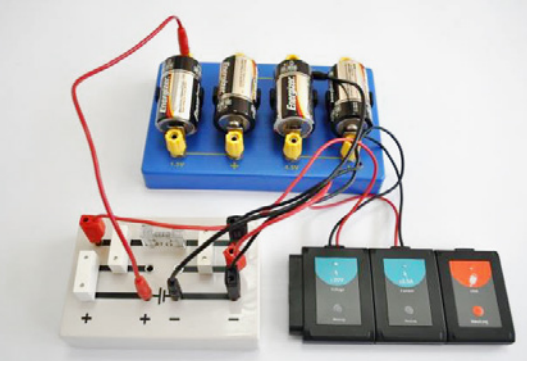

Stromkreis-Diagramm Geräteanordnung

■ Rufen Sie den NeuLog<sup>TM</sup>-Hauptbildschirm auf. Das Spannungs- und das Strom-Sensormodul erscheinen, wie in der folgenden Abbildung gezeigt.

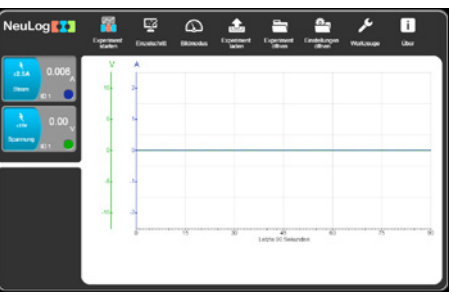

 Verbinden Sie den roten Stecker des Spannungssensors mit der 0-V-Buchse der unteren Batteriefassung.

Im Fenster des Spannungssensor-Moduls sollte jetzt ein Wert um «0 V» und im Fenster des Stromsensor-Moduls ein Wert um «A» angezeigt werden.

Klicken Sie auf die Schaltfläche **Einzelschritt** auch der erste Graph erscheint im Fenster, wie unten gezeigt.

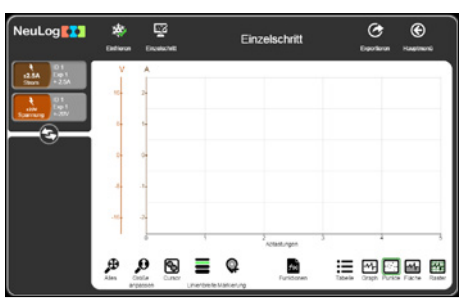

■ Stecken Sie nun den roten Stecker des Spannungssensors in die 1,5-Volt-Buchse der unteren Batteriefassung um.

Klicken Sie in der Symbolleiste auf das Symbol Einzelschritt

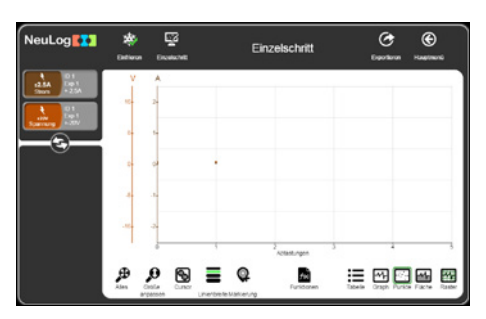

- Wiederholen Sie den Prozess, indem Sie den roten Stecker des Spannungssensors nacheinander in die Buchsen für +3V, +4,5V und +6V an den Batteriefassungen einstecken und danach jedes Mal in der Symbolleiste auf das Symbol **Einzelschritt** klicken.
- Dabei entsteht ein Graph wie in der folgenden Abbildung:

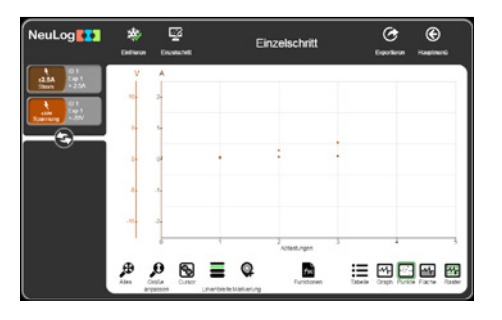

- Ziehen Sie den roten Stecker des Spannungssensors von der 6-Volt-Buchse der oberen Batteriefassung ab.
- Klicken Sie auf die Schaltfläche **Graph**. Die Punkte werden mit Linien verbunden.

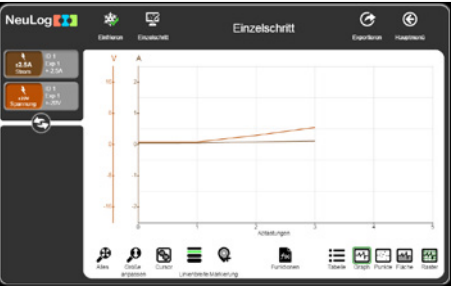

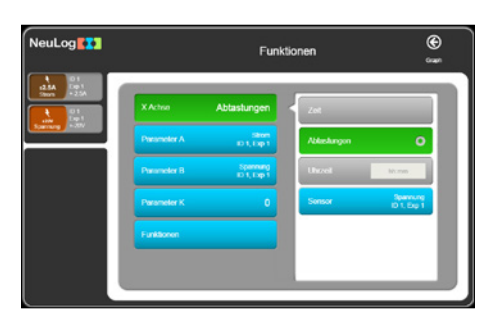

- Beachten Sie, dass die X-Achse gemessene Werte zeigt und nicht die Zeit.
- Wechseln Sie die X-Achse zum aktuellen Sensor.

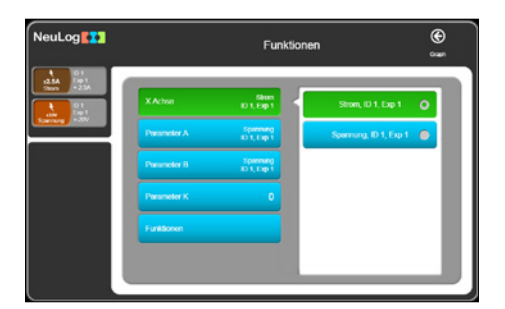

Klicken Sie auf die Schaltfläche **zurück** zur Ansicht Experiment.

 Angezeigt wird nun ein Graphenfenster, in dem die **Stromstärke** entlang der X-Achse und die **Spannung** entlang der Y-Achse abgetragen ist.

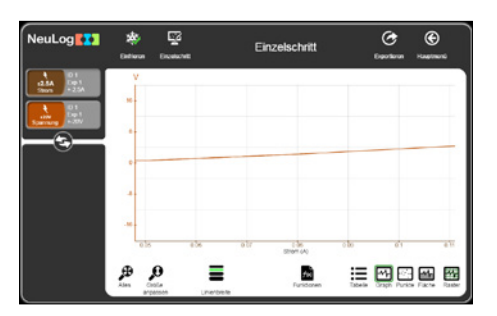

 Klicken Sie auf die Schaltfläche **Grösse anpassen**, um den Graphen entsprechend zu dehnen.

# **3.7. Lichtschranken verwenden**

Gabellichtschranken dienen zum Messen der Zeit(en), während derer ihre Infrarotstrahlen unterbrochen werden. Wenn die Länge entsprechender Messkarten eingegeben wird, die die Lichtschranken passieren, kann damit sowohl deren Geschwindigkeit als auch ihre Beschleunigung berechnet werden.

Schneiden Sie – so exakt wie möglich – drei Messkarten aus schwarzem Kunststoff aus, von denen die eine mit einer einzelnen, 100mm langen «Fahne» versehen ist, eine zweite mit zwei 50mm langen «Fahnen», die durch eine 40mm breite Aussparung getrennt sind, und eine weitere mit mindestens drei «Fahnen», deren Grösse und Abstand gleich oder unterschiedlich sein können.

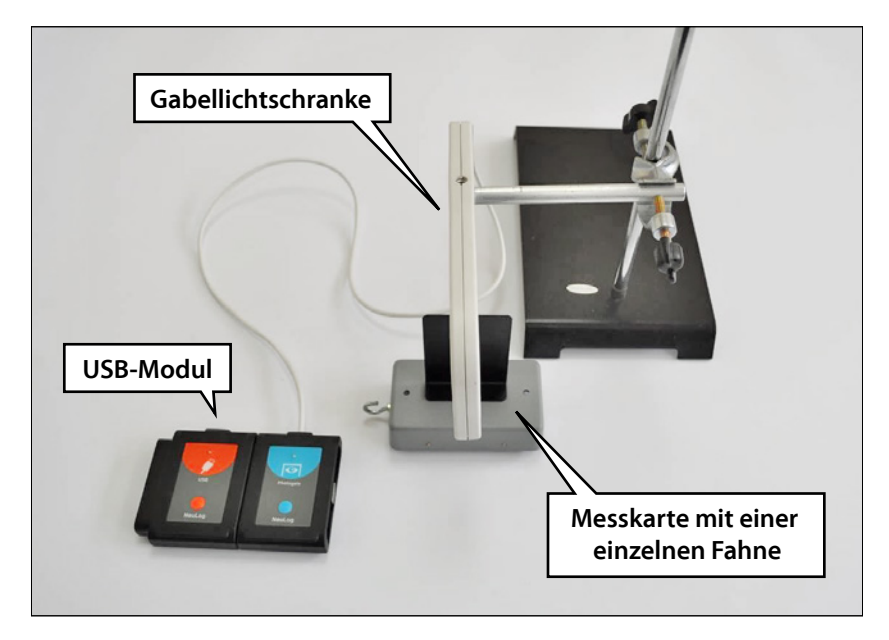

- Befestigen Sie eine Messkarte mit einer «Einzelfahne» an einem Modellauto.
- Setzen Sie das Modellauto oben auf eine schiefe Ebene mit ca. 20 ° Gefälle und fixieren Sie es vorübergehend.
- Befestigen Sie einen Gabellichtschrankensensor mit einem Klemmhalter an einem Stativ und positionieren Sie ihn auf halber Strecke des Fahrwegs so, dass die Messkarte den Lichtstrahl unterbricht.
- **EXECUTE:** Verbinden Sie die **Gabellichtschranke Modul Modul** .

Die Anordnung der Komponenten sollte dem obigen Foto weitgehend entsprechen.

■ Rufen Sie den **NeuLog**<sup>TM</sup>-Hauptbildschirm auf. Im Modul-Fensterbereich erscheint das Lichtschranken-Modul, wie in der folgenden Abbildung gezeigt.

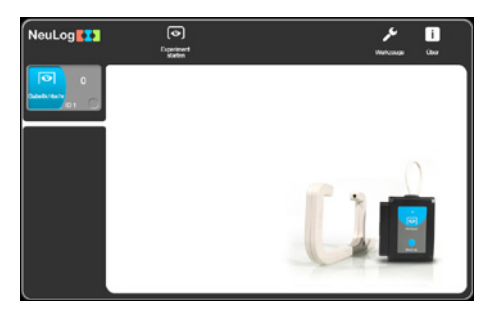

Klicken Sie auf das Symbol **Experiment starten**  $\overline{\bullet}$ . Die Lichtschranken-Betriebsarten werden angezeigt.

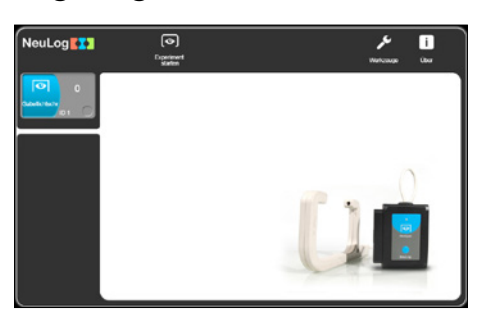

Es gibt drei mögliche Arten, ein Experiment durchzuführen: **Geschwindigkeit mit einer Lichtschranke**, **Beschleunigung mit einer Lichtschranke** und **Geschwindigkeit mit einer Zeit-Messkarte**.

# **3.7.1 Geschwindigkeit mit einer Lichtschranke**

- Stellen Sie die Fahnenbreite (X[mm]) auf 100 ein und klicken Sie auf die Schaltfläche **Geschwindigkeit mit einer Lichtschranke**.
- Klicken Sie auf das Symbol **Aufzeichnen** .
- Kennzeichnen Sie die Position beim Loslassen und lassen Sie das Modellauto durch die Gabellichtschranke fahren. In der Tabelle wird der erste Messwert dafür eingetragen, wie viel Zeit die Messkarte für das Durchfahren benötigt hat.

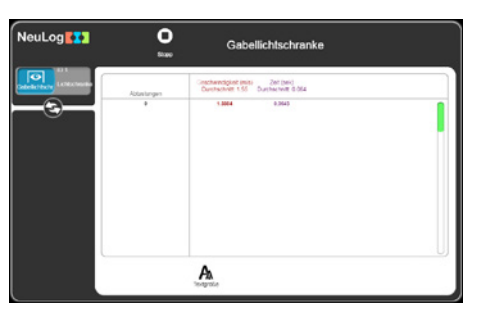

■ Wiederholen Sie den Vorgang noch zweimal. Lassen Sie dabei das Modellauto immer von derselben Stelle losfahren, um einen Messdatensatz zu erhalten, wie unten gezeigt. Beachten Sie, dass auch ein Durchschnittswert angegeben wird.

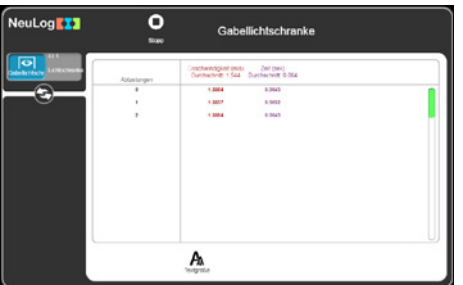

Beachten Sie, dass in der Tabelle nicht nur Zeiten, sondern auch Geschwindigkeiten aufgeführt sind.

Die grau hervorgehobene erste Zeile zeigt die Durchschnittszeit und die Durchschnittsgeschwindigkeit der einzelnen Versuche.

- Klicken Sie in der Symbolleiste auf das Symbol Stopp  $\bigcirc$ .
- Kehren Sie zurück auf den Hauptbildschirm.

# **3.7.2 Beschleunigung mit einer Lichtschranke**

Die hier verwendete Vorrichtung ist fast die gleiche wie im Zeit- und Geschwindigkeitsmodus – mit dem Unterschied, dass eine Messkarte mit «Doppelfahne» verwendet wird statt einer Version mit einer einzelnen «Fahne». Das folgende Foto zeigt den Aufbau.

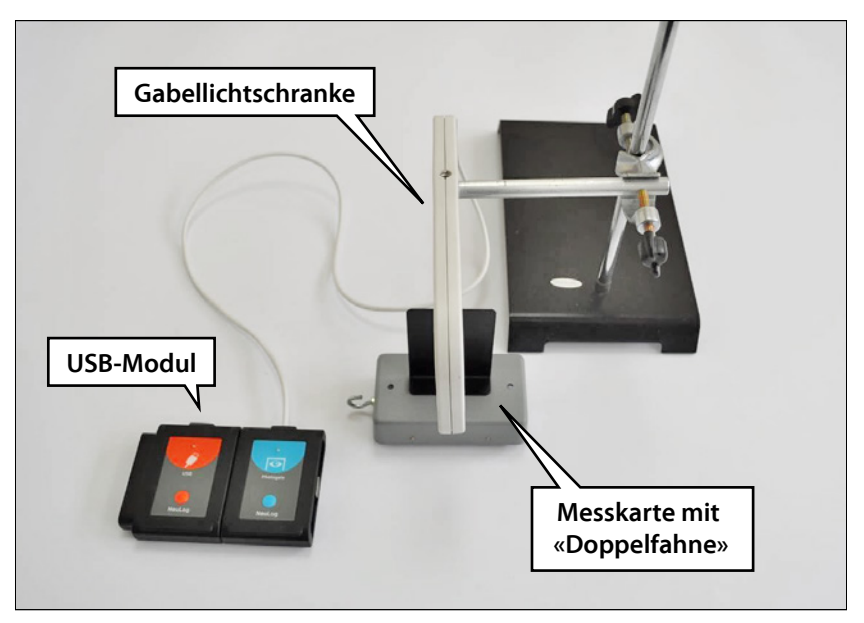

- Befestigen Sie eine Messkarte mit einer «Doppelfahne» am Modellauto.
- Klicken Sie jetzt in **Einstellungen** auf **Beschleunigung mit einer Lichtschranke**.

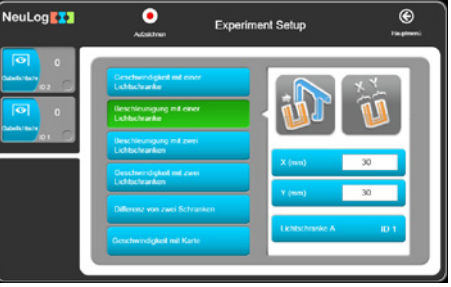

 Das System misst die Geschwindigkeit jeder Fahne und dividiert die Differenz zwischen den Geschwindigkeiten durch den Zeitabstand zwischen den Fahnen.

Geben Sie den Wert «50» ein: 50mm ist die Breite der beiden «Fahnen».

Klicken Sie auf das Symbol **Aufzeichnen**  $\bullet$ .

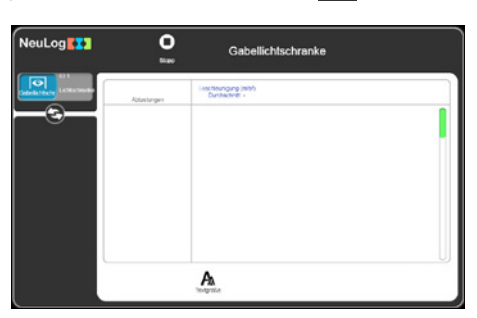

 Lassen Sie das Modellauto durch die Lichtschranke fahren; das erste Messergebnis wird angezeigt.

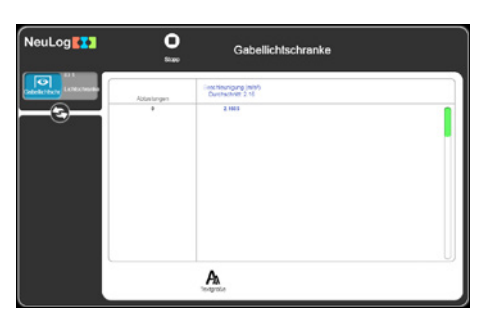

 Wiederholen Sie den Vorgang noch **zweimal**. Lassen Sie dabei das Modellauto immer von derselben Stelle losfahren, um einen Messdatensatz zu erhalten, wie unten gezeigt.

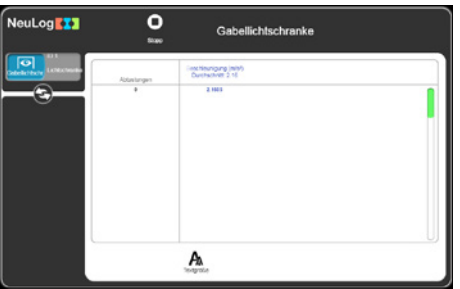

- Klicken Sie auf die Schaltfläche **Stopp**  $\Box$ .
- Gehen Sie zurück auf den Hauptbildschirm.

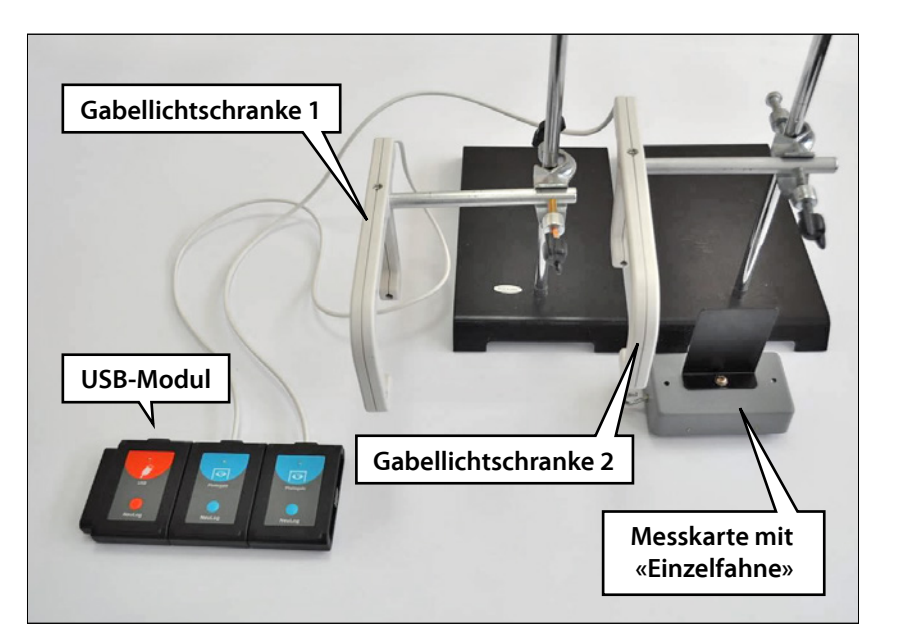

# **3.7.3 Beschleunigung mit zwei Lichtschranken**

- Ersetzen Sie die Messkarte mit «Doppelfahne» wieder durch die Karte mit «Einzelfahne».
- **EXECUTE:** Verbinden Sie eine weitere Gabellichtschranke **External verbinden USB-Modul** und montieren Sie die Lichtschranke etwas weiter hinten auf dem Fahrweg. Kontrollieren Sie auch hier wieder, ob die Höhe der Messkarte richtig eingestellt ist, sodass sie den Lichtstrahl unterbrechen kann.

Die Vorrichtung sollte im Wesentlichen wie in dem Foto aussehen.

Warten Sie, bis Sie die folgende Anzeige sehen.

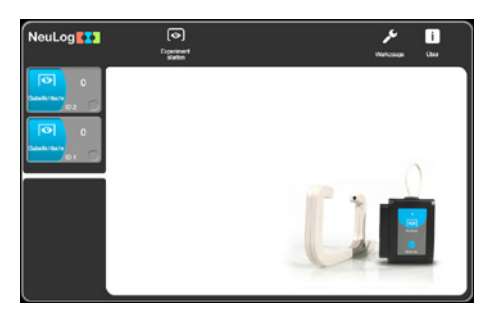

■ Klicken Sie auf das Symbol **Experiment starten .** Die Betriebsarten der Lichtschranken werden angezeigt.

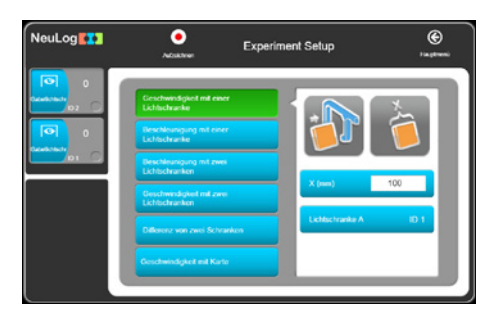

Alle Betriebsarten sind hier verfügbar: **Geschwindigkeit mit einer Lichtschranke**, **Beschleunigung mit einer Lichtschranke**, **Geschwindigkeit mit zwei Lichtschranken**, **Beschleunigung mit zwei Lichtschranken**, **Differenz zwischen zwei Lichtschranken** und **Geschwindigkeit mit Messkarte**.

 Klicken Sie auf die Schaltfläche **Beschleunigung mit 2 Lichtschranken** und stellen Sie die Fahnenbreite (X[mm]) auf 100 ein.

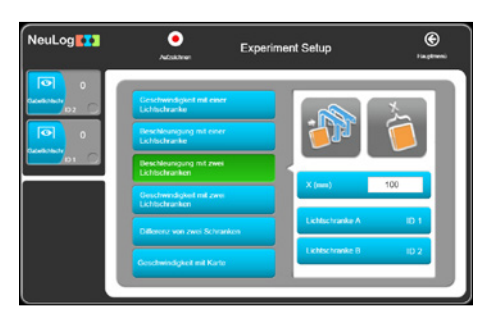

#### **Hinweis:**

Wenn Sie zwei identische Sensoren verwenden, wie hier zwei Gabellichtschranken, müssen diese unbedingt unterschiedliche Sensor-IDs besitzen (im obigen Beispiel «1» und «2»). Wenn Sie feststellen, dass die ID-Nummern gleich sind, müssen Sie eine davon ändern, wie in Kapitel 7 Abschnitt 7.1 beschrieben. Beachten Sie ausserdem, dass Sie unter «Lichtschranken-Reihenfolge wählen» angeben müssen, welche Lichtschranke als erste und welche als zweite passiert wird. Am einfachsten betrachten Sie dazu das Beschleunigungsergebnis, das positiv sein muss; falls der Wert negativ ist, müssen die Sensor-IDs getauscht werden.

- **50**
- Klicken Sie auf das Symbol **Aufzeichnen**  $\bullet$ .

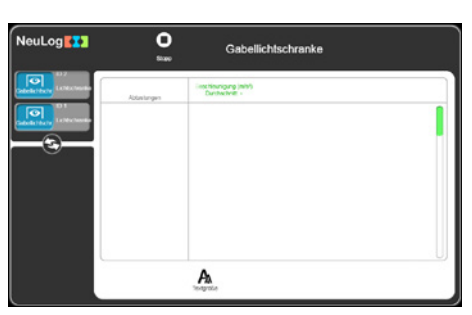

- Kennzeichnen Sie die Position beim Loslassen und lassen Sie das Modellauto durch die Gabellichtschranke fahren. In der Tabelle wird der erste Messwert dafür eingetragen, wie viel Zeit die Messkarte für das Durchfahren benötigt hat.
- Wiederholen Sie den Vorgang noch zweimal. Lassen Sie dabei das Modellauto immer von derselben Stelle losfahren, um einen Messdatensatz zu erhalten, wie unten gezeigt. Beachten Sie, dass auch ein Durchschnittswert angegeben wird.

 Beachten Sie, dass in der Tabelle nicht nur Geschwindigkeiten, sondern auch Zeiten aufgeführt sind.

- Klicken Sie in der Symbolleiste auf das Symbol **Stopp** .
- Kehren Sie zurück auf den Hauptbildschirm.

# **3.7.4 Geschwindigkeit mit zwei Lichtschranken**

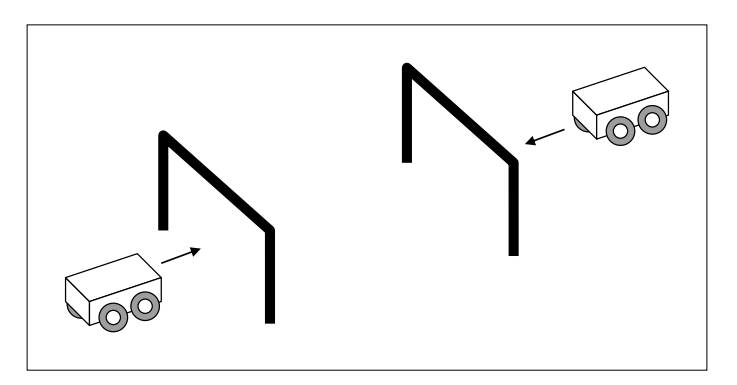

- Befestigen Sie an jedem Modellauto eine Messkarte mit «Fahne».
- Klicken Sie in den **Einstellungen** auf **Geschwindigkeit mit 2 Lichtschranken**.

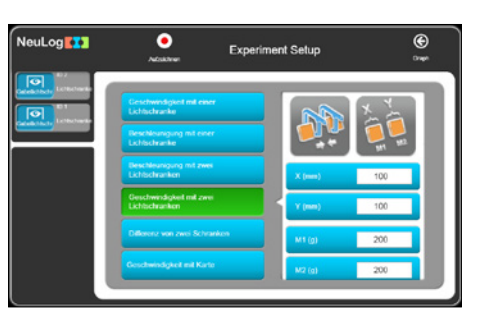

Es werden auch Felder für die Masse der Wagen geöffnet.

Tragen Sie die Breite der Fahnen und die Masse der Wagen in die Felder ein.

Klicken Sie auf die Schaltfläche Aufzeichnen O.

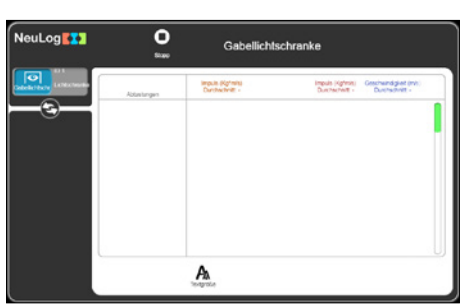

 Schieben Sie die zwei Wagen so aufeinander zu, dass sie nach dem Durchfahren der Lichtschranken aufeinanderprallen und anschliessend die Lichtschranken erneut passieren.

 Die Tabelle zeigt die Geschwindigkeit und das Moment jedes Wagens vor und nach dem Zusammenprall.

- Klicken auf das Symbol **Stopp**  $\bullet$ .
- Kehren Sie zum Hauptbildschirm zurück.

# **3.7.5 Delta t mit zwei Lichtschranken**

Mit derselben Vorrichtung wie oben beschrieben können wir auch den Zeitabstand zwischen den beiden Lichtschranken messen.

Klicken Sie in den **Einstellungen** auf **Delta t zwischen 2 Lichtschranken**.

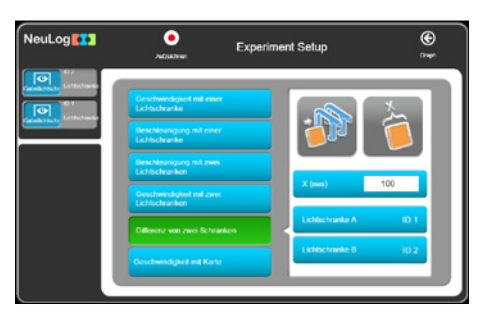

Klicken Sie auf die Schaltfläche Aufzeichnen O.

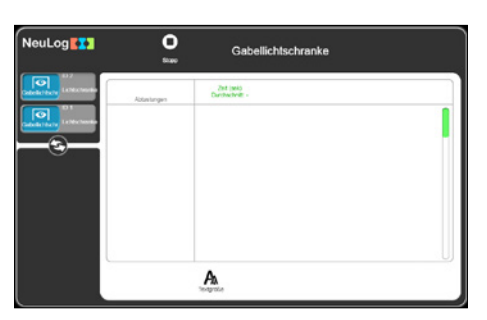

- Kennzeichnen Sie die Position beim Loslassen und lassen Sie das Modellauto durch die Gabellichtschranke fahren. In der Tabelle wird der erste Messwert dafür eingetragen, wie viel Zeit die Messkarte für das Durchfahren benötigt hat.
- Wiederholen Sie den Vorgang noch zweimal. Lassen Sie dabei das Modellauto immer von derselben Stelle losfahren, um einen Messdatensatz zu erhalten, wie unten gezeigt. Beachten Sie, dass auch ein Durchschnittswert angegeben wird.

 Beachten Sie, dass in der Tabelle nicht nur Zeiten, sondern auch Geschwindigkeiten aufgeführt sind.

- Klicken auf das Symbol **Stopp**  $\bullet$ .
- Kehren Sie zum Hauptbildschirm zurück.

# **3.7.6 Geschwindigkeit mit Messkarte**

Dieser Modus liefert einen Graphen, der zeigt, wie sich der digitale Status (0 oder 1) der Lichtschranke im Zeitverlauf ändert, wenn sie von einer Messkarte passiert wird.

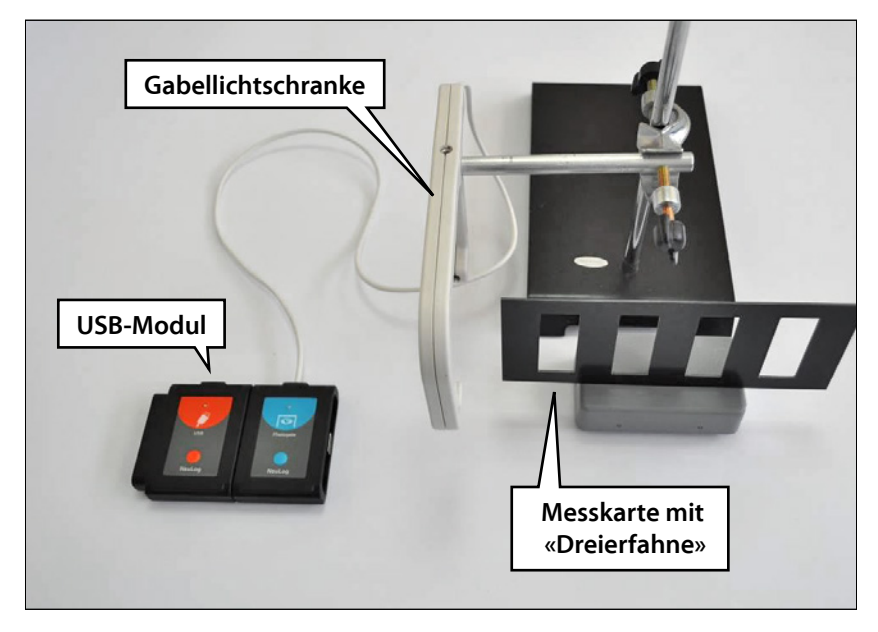

Die hier benötigte Vorrichtung ähnelt im Wesentlichen der Konfiguration für den Zeit- und Geschwindigkeitsmodus, die in dem Foto Seite 46 dargestellt ist.

- Obwohl wir für dieses Experiment nur eine Lichtschranke benötigen, können Sie beide Lichtschranken mit dem USB-Modul verbinden; Sie müssen nur festlegen, welche davon verwendet wird.
- Befestigen Sie eine Messkarte mit einer «Dreifachfahne» am Modellauto.
- Klicken Sie in den **Einstellungen** auf **Geschwindigkeit mit Messkarte**.

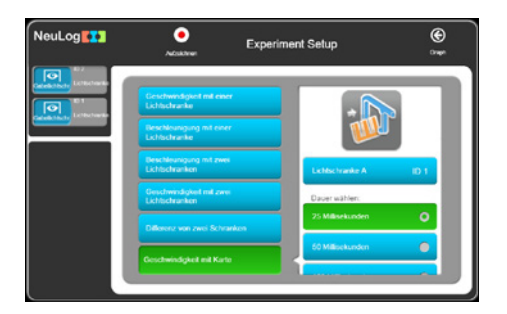

Die Breite der Fahnen sollte 50mm betragen.

Wählen Sie die **Dauer** des Experimentes.

- **55**
- Klicken Sie auf das Symbol **Aufzeichnen**  $\bullet$ .

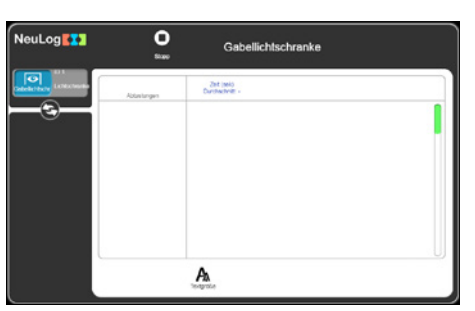

- Lassen Sie das Modellauto mit der Mehrfahnen-Messkarte durch die Gabellichtschranke fahren, um eine Tabelle mit den Geschwindigkeiten der einzelnen Fahnen zu erstellen.
- Klicken Sie auf das Symbol **Stopp**  $\bullet$ .
- Kehren Sie zum Hauptbildschirm zurück.
- Trennen Sie die Gabellichtschranke **D** vom USB-Modul , aber lassen Sie das USB-Modul  $\triangle$  an den PC angeschlossen.

# **Kapitel 4 – Off-Line-Experiment-Modus**

In diesem Modus werden die Experimentergebnisse nicht in Echtzeit angezeigt. Die Sensoren werden für die Messungen vorprogrammiert. Die Experimenteinstellungen werden zusammen mit den fünf letzten Datensätzen im nichtflüchtigen Speicher jedes Sensors gespeichert.

Der **Off-Line-Experiment-Modus** basiert darauf, dass die Sensoren zunächst mit dem Anzeigegerät verbunden und mit unterschiedlichen Abtastraten und Experimentdauern programmiert werden. Dies kann ein beliebiger PC (Windows-, Mac OS- oder Linux-Rechner), ein Tablet (iPad oder Android-Gerät) oder ein NeuLog<sup>TM</sup> Display-Modul sein.

Anschliessend werden die Sensoren vom Anzeigegerät **getrennt** und als batteriegespeiste Sensorketten (oder Einzelsensoren) installiert, die ihre Messdaten erfassen, sobald die **Start/Stopp**-Taste an dem jeweiligen Sensor gedrückt wird. In diesem Modus kann jeder Sensor mit unterschiedlichen Triggern für die Datenerfassung programmiert werden, und die **Start-/Stopp**-Taste kann zu unterschiedlichen Zeitpunkten gedrückt werden.

Zum Hochladen und Analysieren der Daten müssen die Sensoren wieder an das Anzeigegerät angeschlossen werden. Dabei würden jedoch alle Graphen auf der längsten Zeitachse übereinandergelegt, wobei  $t = 0$  s dem Triggerzeitpunkt jedes Sensors entspricht. Somit werden die unterschiedlichen Zeitpunkte, an denen die **Start/Stopp**-Tasten gedrückt wurden, und ihre voneinander unabhängige Triggerung nicht berücksichtigt.

Im **Off-Line-Experiment-Modus** können die Sensoren an das Anzeigegerät angeschlossen **bleiben**. Auch hier können die Sensoren mit unterschiedlichen Abtastraten und Experimentdauern sowie mit verschiedenen Triggern für die Datenaufzeichnung programmiert werden.

Zum Starten klicken Sie entweder am PC auf das Symbol **Experiment starten** oder drücken Sie die **Start/Stopp**-Tasten an den Sensoren, sodass alle Sensoren gleichzeitig starten.

Um das Experiment zu stoppen, klicken Sie entweder am PC auf das Symbol **Stopp** , drücken Sie die **Start/Stopp**-Tasten an den Sensoren oder Sie warten, bis die Experimentdauer abgelaufen ist und das Experiment automatisch endet.

Anschliessend werden die Daten zur Anzeige und Analyse hochgeladen. Dabei würden jedoch alle Graphen auf der längsten Zeitachse übereinandergelegt, wobei  $t = 0$  s dem Triggerzeitpunkt jedes Sensors entspricht.

Die Beispiele in diesem Kapitel sollen lediglich die Vorgehensweise in diesem Modus und seine besonderen Eigenschaften verdeutlichen.

# **4.1. Das Menü für den Off-Line-Experiment-Modus**

- Verbinden Sie das USB-Modul ♪ mit einer USB-Buchse am PC.
- Verbinden Sie den Temperatursensor  $\mathbb{E}$  mit dem USB-Modul  $\mathbb{P}$ .
- Rufen Sie den NeuLog<sup>TM</sup>-Hauptbildschirm auf, um den folgenden Bildschirm anzuzeigen:

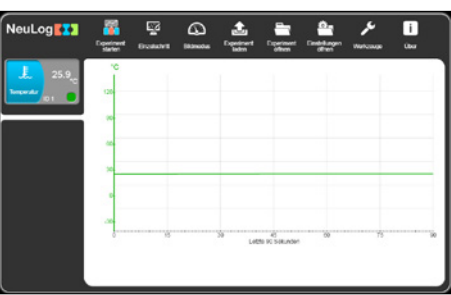

# **4.2 Off-Line-Experiment mit Batterie-Modul**

Im Off-Line-Experiment-Modus verwenden Sie einen oder mehrere Sensoren, der/ die mit einem Batterie-Modul verbunden ist/sind und von einem Batterie-Modul versorgt wird/werden. Jeder Sensor kann die Daten von bis zu fünf verschiedenen Experimenten speichern.

Vergewissern Sie sich zunächst, dass die Batterie des Moduls in Ordnung ist. Drücken Sie dazu die Taste am Modul und kontrollieren Sie, ob die rote LED an der Seite aufleuchtet. Falls die LED nicht aufleuchtet, müssen Sie das Modul zunächst aufladen.

Das Batterie-Modul ist ein Modul mit wiederaufladbaren Akkus, das zum Aufladen über das USB-Kabel des USB-Moduls  $\beta$  an den PC angeschlossen wird. Kontrollieren Sie diese Funktion.

Das Batterie-Modul ist mit einer LED und einer Drucktaste versehen. Bei einem Druck auf die Taste zeigt die LED an, ob die Batterie ausreichend geladen ist. Kontrollieren Sie diese Funktion.

# **4.2.1 Einzelsensor ohne Trigger einrichten**

Klicken Sie auf das Symbol des Temperatursensor-Moduls, um das unten gezeigte Optionen-Untermenü für den Temperatursensor 1 aufzurufen.

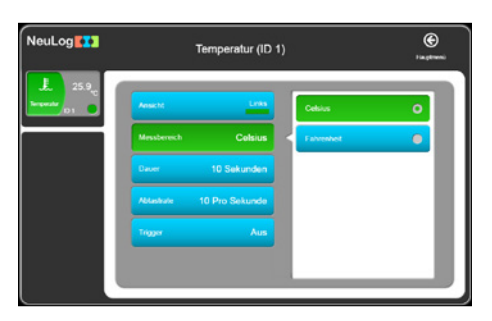

- Vergewissern Sie sich, dass die Schaltfläche **Messbereich** auf «Celsius» eingestellt ist.
- Stellen Sie die **Dauer** auf «30 Sekunden» ein.
- Stellen Sie die **Abtastrate** auf «10 pro Sekunde» ein.
- Da in diesem Beispiel der Trigger nicht verwendet wird, vergewissern Sie sich, dass die Schaltfläche **Trigger** auf **OFF** ist.
- Klicken Sie auf **zurück**.
- **Trennen Sie nun den <b>Temperatursensor L** vom **USB-Modul** und verbinden Sie ihn mit dem **Batterie-Modul** .
- Wenn Sie über ein digitales Display-Modul (VIEW-101) verfügen, können Sie es der Kette hinzufügen.

# **4.2.2 Einzelsensor ohne Trigger verwenden**

#### **Hinweis:**

**Vorsicht:** Bei diesem Experiment wird mit heissem Wasser hantiert.

- Schütten Sie etwa 200 ml heisses Wasser mit einer Temperatur von ca. 60<sup>°</sup>C in einen 250-ml-Becher.
- Schütten Sie etwa 200ml kaltes Wasser mit einer Temperatur, die unter der Labor-/Raumtemperatur liegt, in einen weiteren 250-ml-Becher.
- Drücken Sie die Start/Stopp-Taste am Temperatursensor. Seine rote LED blinkt entsprechend der Abtastrate. Der Sensor hat begonnen, die Temperatur 30 Sekunden lang 10-mal pro Sekunde zu erfassen, und legt die Daten in seinem internen Speicher ab.
- Hängen Sie nach etwa 5 Sekunden den Fühlerstab des Temperatursensors in das heisse Wasser.
- Nehmen Sie nach weiteren 10 Sekunden den Fühlerstab des Temperaturfühlers aus dem heissen Wasser und hängen Sie ihn in das kalte Wasser.

Nach 30 Sekunden **erlischt** die LED. Die Datenprotokollierung ist abgeschlossen. Durch Drücken der Start/Stopp-Taste hätten Sie die Datenprotokollierung schon vorher abbrechen können.

- Nehmen Sie den Temperatursensor aus dem kalten Wasser.
- Trennen Sie den **Temperatursensor L** vom Batterie-Modul **in und verbinden** Sie ihn wieder mit dem **USB-Modul** .
- Vergewissern Sie sich, dass der folgende Bildschirm geöffnet ist.

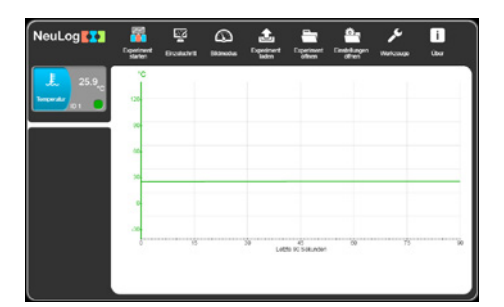

■ Klicken Sie auf das Symbol **Experiment laden b**. Der folgende Bildschirm wird geöffnet:

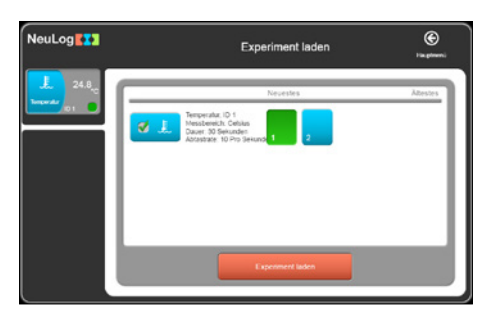

Mit einem Klick auf **Experimente** wird die Liste der im Sensorspeicher abgelegten Experimente (bis zu 5) abgerufen.

- Klicken Sie in dem Fenster auf **Neuestes**, um die Daten des zuletzt gespeicherten Experiments hochzuladen, und klicken Sie dann auf die Schaltfläche **Experiment laden**.
- Die Abtastdaten werden zum PC hochgeladen, und ein Graph wie in der folgenden Abbildung wird angezeigt.

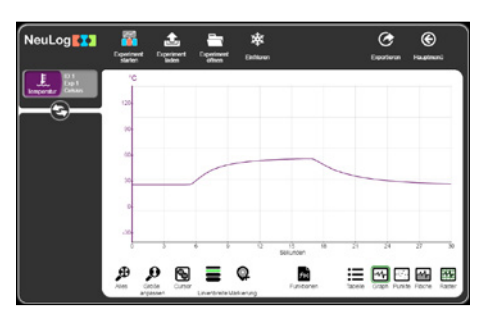

Wie im On-Line-Modus sind die verschiedenen Zoom-Befehle, Cursor, Funktionen und Punkt-/Liniengraphen sowie die Befehle zum Löschen der Experimentergebnisse, zum Einfrieren des Graphen und zum Exportieren in eine Tabellenkalkulation über die entsprechenden Symbole verfügbar.

Sie können ein Experiment hochladen und einfrieren und dann ein weiteres Experiment hochladen.

- Klicken Sie auf **zurück** zum Hauptbildschirm.
- **Lassen Sie den <b>Temperatursensor und das USB-Modul 2** an den PC angeschlossen.

# **4.2.3 Zwei Sensoren ohne Trigger einrichten**

- Verbinden Sie zusätzlich den Lichtsensor in mit dem Temperatursensor oder mit dem USB-Modul .
- Rufen Sie mit **zurück** wieder den Hauptbildschirm auf. Der folgende Bildschirm wird angezeigt:

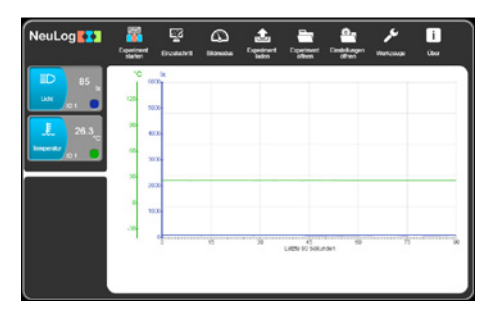

Klicken Sie auf das Symbol des Temperatursensor-Moduls, um das unten gezeigte Optionen-Untermenü für den Temperatursensor 1 aufzurufen.

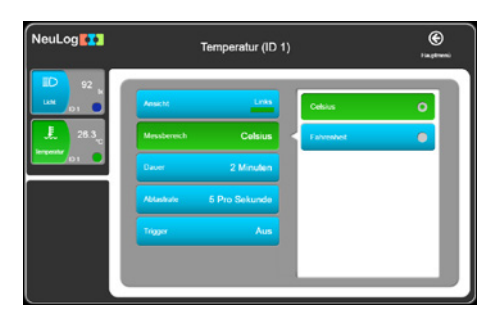

- Vergewissern Sie sich, dass die Schaltfläche **Messbereich** auf «Celsius» eingestellt ist. Setzen Sie den Wert gegebenenfalls zurück.
- Stellen Sie die **Dauer** auf «2 Minuten» ein.
- Stellen Sie die **Abtastrate** auf «5 pro Sekunde» ein.
- Vergewissern Sie sich, dass die Schaltfläche **Trigger** auf **OFF** ist.
- Klicken Sie auf **zurück**.
- Klicken Sie auf das Symbol des Lichtsensor-Moduls, um das unten gezeigte Optionen-Untermenü für den Lichtsensor 1 aufzurufen.

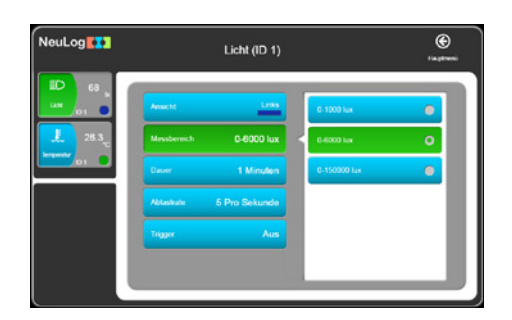

- Stellen Sie die **Dauer** auf «1 Minuten» ein.
- Stellen Sie die **Abtastrate** auf «5 pro Sekunde» ein.
- Vergewissern Sie sich, dass die Schaltfläche **Trigger** auf **OFF** ist.
- Klicken Sie auf **zurück**.
- Trennen Sie die beiden Sensoren vom USB-Modul **D**und verbinden Sie sie mit dem **Batterie-Modul** .

### **4.2.4. Zwei Sensoren ohne Trigger verwenden**

#### **Hinweis:**

**Vorsicht:** Bei diesem Experiment wird mit heissem Wasser hantiert.

- Falls noch nicht vorhanden, füllen Sie etwa 200ml heisses Wasser mit einer Temperatur von ca. 60 °C in einen 250-ml-Becher.
- Hängen Sie den Fühlerstab des Temperatursensors ins heisse Wasser und drücken Sie die **Start/Stopp-Taste** am **Temperatursensor**.
- Drücken Sie nach etwa einer Minute die **Start/Stopp-Taste** am **Lichtsensor**  und bewegen Sie ihn so, dass er unterschiedliche Beleuchtungspegel erfasst.
- Sobald beide LEDs erloschen sind, trennen Sie die Sensoren vom **Batterie-Modul und** verbinden Sie sie wieder mit dem **USB-Modul** :

Klicken Sie auf die Schaltfläche **Experiment laden 1** und Sie sehen folgenden Bildschirm:

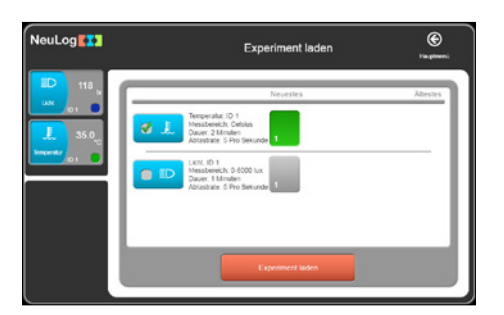

 Sie können nur ein Experiment laden, nicht beide gleichzeitig, da die Experimentdauer der beiden Sensoren unterschiedlich ist.

- Klicken Sie in dem Fenster auf **Neuestes**, um die Daten des zuletzt gespeicherten Experiments für jeden Sensoren hochzuladen, und klicken Sie dann auf die Schaltfläche **Experiment laden**.
- **Trennen Sie den Temperatursensor & von der Kette, aber lassen den Lichtsensor ≡D** und **USB-Modul** *a* an den PC angeschlossen.

#### **Hinweis:**

Die beiden Sensoren hätten auch unabhängig voneinander programmiert und verwendet werden können. Das anschliessende Hochladen ihrer Daten hätte (i) separat erfolgen können – in diesem Falle würden nur die Daten des betreffenden Sensors in einem Graphen dargestellt – oder (ii) gemeinsam für beide – in diesem Fall könnten die beiden Datensätze auf Wunsch in demselben Graphen übereinandergelegt werden.

#### **4.2.5. Einzelsensor mit Trigger einrichten**

Gehen Sie zum Hauptbildschirm zurück und sehen Sie folgenden Bildschirm:

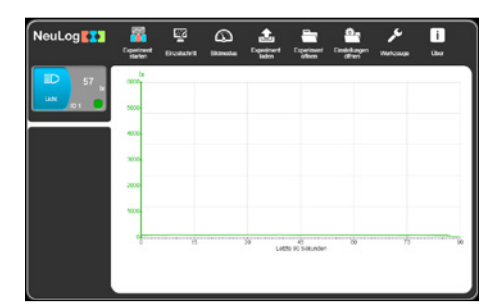

 Klicken Sie auf die Schaltfläche des Lichtsensor-Moduls, um das unten gezeigte Optionen-Untermenü für den Lichtsensor 1 aufzurufen.

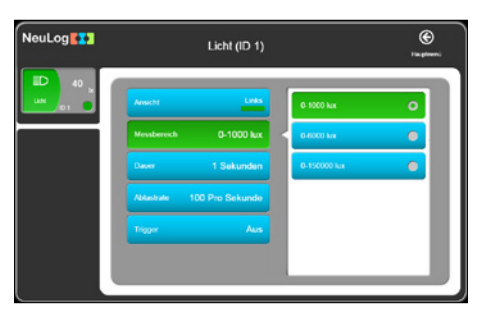

- Vergewissern Sie sich, dass die Schaltfläche **Messbereich** auf «1000lx» eingestellt ist. Setzen Sie den Wert gegebenenfalls zurück.
- Stellen Sie die **Dauer** auf «1Sekunde» ein.
- Stellen Sie die **Abtastrate** auf «100 pro Sekunde» ein.
- Klicken Sie auf die Schaltfläche **Trigger**, um das Licht anzuzeigen.
- Vergewissern Sie sich, dass der Modus **steigende Flanke** anzeigt.
- Geben Sie den **Trigger-Wert** «5» ein. Die Schaltfläche des Trigger-Wertes wechselt auf orange. Dies bedeutet, dass Sie den neuen Wert für den Sensor eingeben sollten. Nach der Eingabe klicken Sie wieder auf die Schaltfläche. Die Farbe wird auf blau ändern, was anzeigt, dass der Wert an den Sensor übermittelt wurde.
- **Trennen Sie den Lichtsensor <b>D** vom USB-Modul 2 und verbinden Sie ihn anschliessend wieder mit dem **Batterie-Modul** .

### **4.2.6 Einzelsensor mit Trigger verwenden**

- Legen Sie einen Finger auf die seitliche Öffnung am Lichtsensor, damit kein Licht eintritt.
- Drücken Sie die **Start/Stopp-Taste** am Lichtsensor.
- Die LED am Lichtsensor blinkt zweimal in schneller Folge, mit einer Pause nach jeweils zwei Lichtimpulsen. Hierdurch wird der Status **Triggern** angezeigt.
- Richten Sie die Zugangsöffnung des Sensors auf die Lichtquelle aus und nehmen Sie den Finger von der Öffnung weg. Die LED hört auf zu blinken.
- Trennen Sie den Lichtsensor **iD** vom Batterie-Modul **in und verbinden Sie** ihn wieder mit dem **USB-Modul** .
- Klicken Sie auf das Symbol **Experiment laden 上**. Der folgende Bildschirm wird geöffnet:

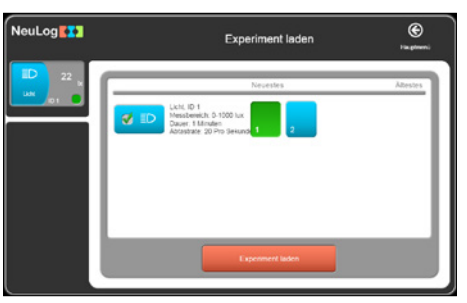

 Klicken Sie in dem Fenster auf **Neuestes**, um die Daten des zuletzt gespeicherten Experiments für beide Sensoren hochzuladen, und klicken Sie dann auf die Schaltfläche **Experiment laden**.
Beobachten Sie den Graphen und ebenso den Bereich Pre-Trigger.

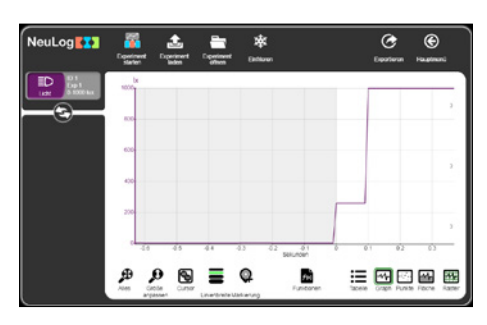

### **4.2.7 Zwei Sensoren mit Triggern einrichten**

Verbinden Sie einen **Temperatursensor E** entweder mit dem Lichtsensor **E** oder mit dem USB-Modul .

Rufen Sie mit **zurück** wieder den Hauptbildschirm auf. Der folgende Bildschirm wird angezeigt:

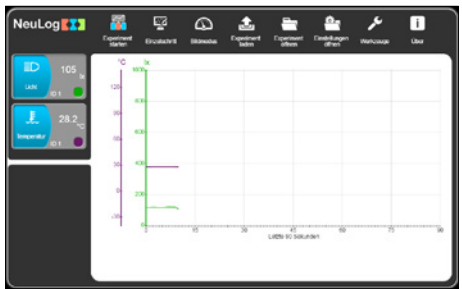

Klicken Sie auf die Schaltfläche des Temperatursensor-Moduls, um das unten gezeigte Optionen-Untermenü für den Temperatursensor 1 aufzurufen.

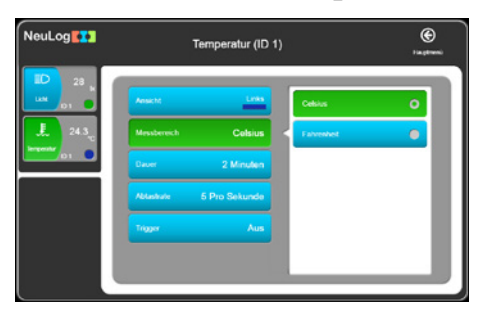

- Vergewissern Sie sich, dass die Schaltfläche **Messbereich** auf «Celsius» eingestellt ist. Setzen Sie den Wert gegebenenfalls zurück.
- Stellen Sie die **Dauer** auf «2 Minuten» ein.
- Stellen Sie die **Abtastrate** auf «5 pro Sekunde» ein.
- Stellen Sie den **Trigger** auf «30» und **ansteigende Flanke** ein.
- Vergewissern Sie sich, dass der folgende Bildschirm angezeigt wird:

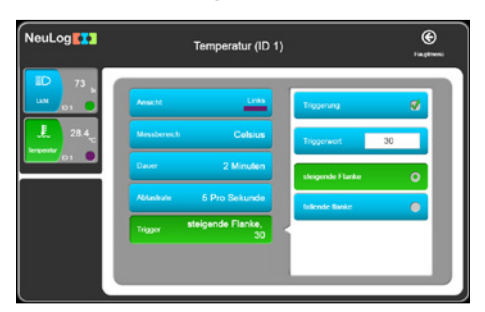

Klicken Sie auf die Schaltfläche des Lichtsensor-Moduls, um das unten gezeigte Optionen-Untermenü für den Lichtsensor 1 aufzurufen.

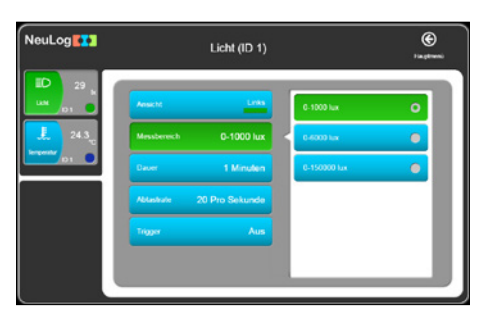

- Vergewissern Sie sich, dass die Schaltfläche **Messbereich** auf «1000lx » eingestellt ist. Setzen Sie den Wert gegebenenfalls zurück.
- Stellen Sie die **Dauer** auf «1 Sekunde» ein.

Stellen Sie die **Abtastrate** auf «100 pro Sekunde» ein.

Setzen Sie den Trigger auf «5» und «**steigende Flanke**».

Vergewissern Sie sich, dass der folgende Bildschirm angezeigt wird:

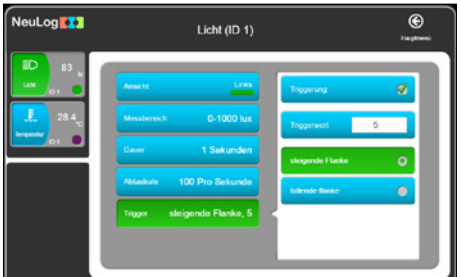

- Klicken Sie auf **zurück.**
- **Trennen Sie den Temperatur- <b>L** und den Lichtsensor **D** vom USB-Modul **A** und verbinden Sie diese mit dem **Batterie-Modul** .

### **4.2.8. Zwei Sensoren mit Trigger verwenden**

### **Hinweis:**

**Vorsicht:** Bei diesem Experiment wird mit heissem Wasser hantiert.

- Falls noch nicht vorhanden, füllen Sie etwa 200ml heisses Wasser mit einer Temperatur von ca. 60 °C in einen 250-ml-Becher.
- Schütten Sie ausserdem etwa 200ml kaltes Wasser in einen weiteren 250-ml-Becher.
- Hängen Sie den Fühlerstab des Temperatursensors ins kalte Wasser und drücken Sie die **Start/Stopp-Taste** am **Temperatursensor**.
- Drücken Sie nach etwa einer Minute die **Start/Stopp-Taste** am **Lichtsensor** und bewegen Sie ihn so, dass er unterschiedliche Beleuchtungspegel erfasst.
- Sobald die LED des Lichtsensors erloschen ist, wechseln sie den Fühlerstab des Temperatursensors ins heisse Wasser.
- Sobald beide LEDs erloschen sind, trennen Sie die Sensoren vom **Batterie-Modul in und verbinden Sie sie wieder mit dem USB-Modul**  $\beta$ **.**
- Klicken Sie auf die Schaltfläche **Experiment laden** . Der folgende Bildschirm wird geöffnet:

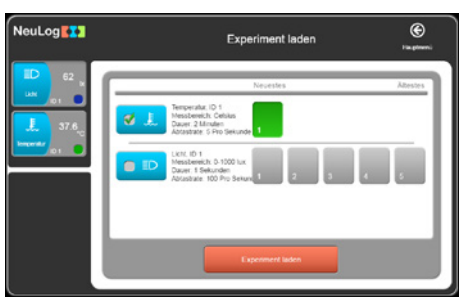

 Sie können nur ein Experiment laden, nicht beide gleichzeitig, da die Experimentdauer der beiden Sensoren unterschiedlich ist.

 Klicken Sie in dem Fenster auf **Neuestes**, um die Daten des zuletzt gespeicherten Experiments für beide Sensoren hochzuladen, und klicken Sie dann auf die Schaltfläche **Experiment laden**.

# **4.3. Zwei Sensoren mit Trigger verwenden**

Nun wollen wir das Experiment mit zwei Sensoren ohne Trigger mit dem PC wiederholen: Statt die Start/Stopp-Tasten an den einzelnen Sensoren zu drücken, werden wir die Sensoren vom PC aus steuern.

Dieses Experiment kann mit jedem beliebigen Anzeigegerät durchgeführt werden.

# **4.3. Zwei Sensoren ohne Trigger einrichten**

- Verbinden Sie den **Temperatursensor L** und den **Lichtsensor ID** mit dem USB-Modul<sup>2</sup>
- Rufen Sie mit **zurück** wieder den Hauptbildschirm auf. Der folgende Bildschirm wird angezeigt:

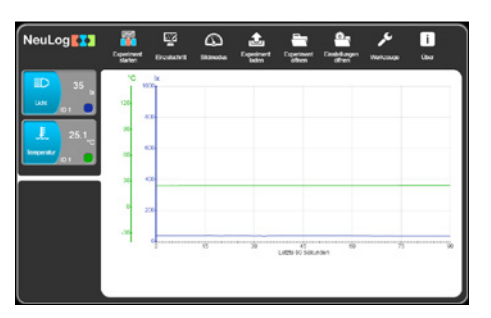

 Klicken Sie auf die Schaltfläche des Temperatursensor-Moduls, um das unten gezeigte Optionen-Untermenü für den Temperatursensor 1 aufzurufen.

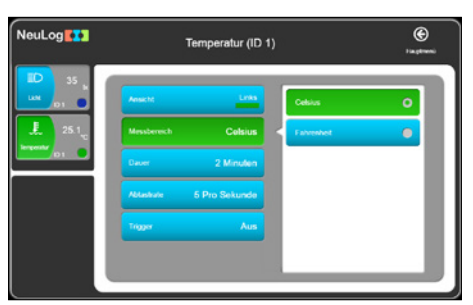

- Vergewissern Sie sich, dass die Schaltfläche **Messbereich** auf «Celsius» eingestellt ist. Setzen Sie den Wert gegebenenfalls zurück.
- Stellen Sie die **Dauer** auf «2 Minuten» ein.
- Stellen Sie die **Abtastrate** auf «30 pro Minute» ein.
- Setzen Sie die Schaltfläche **Trigger** auf **OFF**.
- Klicken Sie auf **zurück**.
- Klicken Sie auf die Schaltfläche des Lichtsensor-Moduls, um das unten gezeigte Optionen-Untermenü für den Lichtsensor 1 aufzurufen.

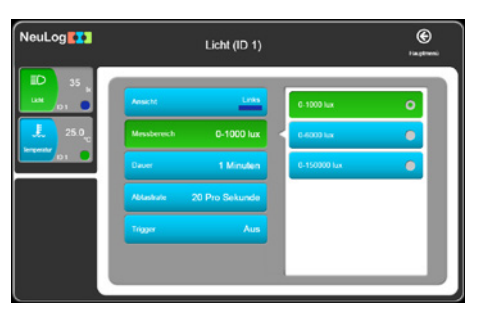

- Stellen Sie die **Dauer** auf «1 Minute» ein.
- Stellen Sie die **Abtastrate** auf «20 pro Sekunde» ein.
- Setzen Sie die Schaltfläche **Trigger** auf **OFF**.
- Klicken Sie auf **zurück**.

Damit sind sowohl der Temperatur- als auch der Lichtsensor eingerichtet.

### **Hinweis:**

Lassen Sie beide Sensoren **über das USB-Modul in mit dem PC verbunden.** 

### **4.3.2 Zwei Sensoren ohne Trigger verwenden**

### **Hinweis:**

**Vorsicht:** Bei diesem Experiment wird mit heissem Wasser hantiert.

- Falls noch nicht vorhanden, füllen Sie etwa 200ml heisses Wasser mit einer Temperatur von ca. 60 °C in einen 250-ml-Becher.
- Analog füllen Sie, sofern noch nicht vorhanden, etwa 200ml kaltes Wasser mit einer Temperatur, die unter der Labor-/Raumtemperatur liegt, in einen weiteren 250-ml-Becher.
- Hängen Sie den Fühlerstab des Temperatursensors in das heisse Wasser.

**Klicken Sie auf das Symbol Experiment starten** 

### **Hinweis:**

Mit dieser Schaltfläche können Sie gleichzeitig ein Off-Line-Experiment durchführen.

Wählen Sie die Schaltfläche **Sensor Parameter verwenden**

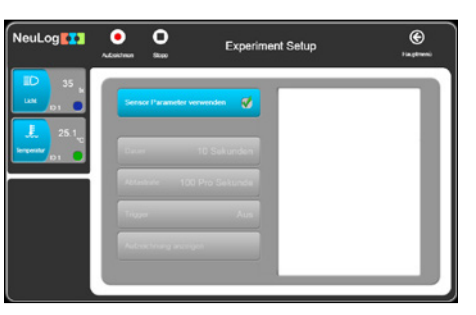

- Klicken Sie auf die Schaltfläche **Aufzeichnen** und die beiden Sensoren beginnen gleichzeitig, Daten aufzuzeichnen, allerdings mit verschiedenen Parametern.
- Richten Sie den Lichtsensor abwechselnd auf eine Lichtquelle und auf den Boden aus.
- Wenn der Lichtsensor nach 1Minute zu blinken aufhört, wechseln Sie den Temperaturfühler-Stab ins kalte Wasser.
- Warten Sie, bis der Temperatursensor auch zu blinken aufhört
- Klicken Sie auf die Schaltfläche **Experiment laden 1.** Der folgende Bildschirm wird geöffnet:

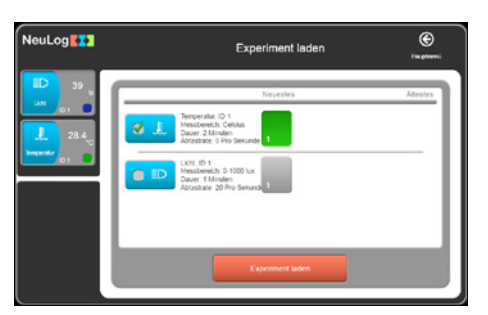

Sie können nur ein Experiment laden, nicht beide gleichzeitig, da die Experimentdauer der beiden Sensoren unterschiedlich ist.

- Klicken Sie in dem Fenster auf **Neuestes**, um die Daten des zuletzt gespeicherten Experiments für beide Sensoren hochzuladen, und klicken Sie dann auf die Schaltfläche **Experiment laden**.
- **Trennen Sie den Lichtsensor <b>ED** und den Temperatursensor **E** vom USB-Modul *i* und trennen danach letzteres vom PC.

# **Kapitel 5 – Verwendung der Funk-Module**

# **5.1 Funk-Module am PC**

Für die drahtlose Kommunikation zwischen einem Einzelsensor oder einer Kette von Sensoren einerseits und einem PC andererseits verbinden Sie einfach den/die Sensor(en) **und** das Funk-Modul mit einem Batterie-Modul. Verbinden Sie dann auf der PC-Seite ein weiteres Funk-Modul mit dem USB-Modul, wobei Letzteres wiederum mit einem PC verbunden ist. Die Kommunikation erfolgt dann, als ob der/die Sensor(en) direkt angeschlossen wäre(n).

Der PC-Typ ist beliebig (Windows, Mac oder Linux). Tablets werden über WLAN mit den Sensoren verbunden.

Das Funk-Modul ist mit einer ID-Nummer versehen. Zwei miteinander kommunizierende Funk-Module müssen die gleiche ID-Nummer haben.

Die Einrichtung der ID-Nummer für die Funk-Module wird in Abschnitt 7.2 beschrieben.

### **Hinweise:**

Pro Klassenraum können jeweils nur **zwei Funk-Module mit der gleichen ID-Nummer eingesetzt werden**.

Am PC ist keine WLAN-/WiFi™- oder Bluetooth™-Installation erforderlich.

### **5.2 Funk-Module mit einem PC und Sensorgruppen**

Ein PC kann mit bis zu neun Sensorgruppen kombiniert werden, wie in Abschnitt 5.1 beschrieben.

Dabei ist an jede Sensorgruppe und jedes Batterie-Modul ein Funk-Modul mit einer verschiedenen ID-Nummer angeschlossen.

Der PC kann jede Gruppe jeweils einzeln ansprechen, indem die ID-Nummer des Funk-Moduls am PC auf die ID-Nummer des Funk-Moduls der betreffenden Gruppe eingestellt wird.

# **Kapitel 6 – NeuLogTM Tools**

- **verbinden Sie das USB-Modul mit einer USB-Buchse am PC.**
- Verbinden Sie den **Temperatursensor L** mit dem USB-Modul .
- **Doppelklicken Sie auf das Verknüpfungssymbol (2)**, um den folgenden Bildschirm aufzurufen:

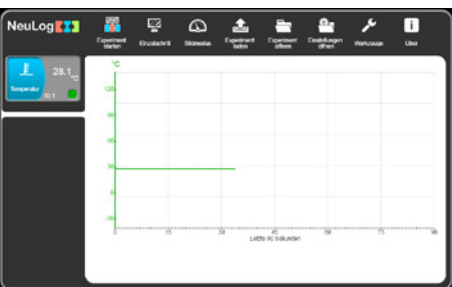

 Die **NeuLogTM**-Software verfügt über mehrere Tools, mit denen die ID und Software- Spracheinstellung eines Sensors geändert werden können.

Ein weiteres wichtiges Tool ermöglicht es, die Konfiguration eines Experiments zu speichern. Für jedes Experiment kann ein Anweisungsdokument mit den Einstellungen erstellt werden. Beim Öffnen des Dokuments (doc, docx, wps, odt, tmd, rtf, pdf usw.) werden die Einstellungen automatisch geladen.

■ Durch Anklicken von **Werkzeuge** werden die folgenden Optionen angezeigt:

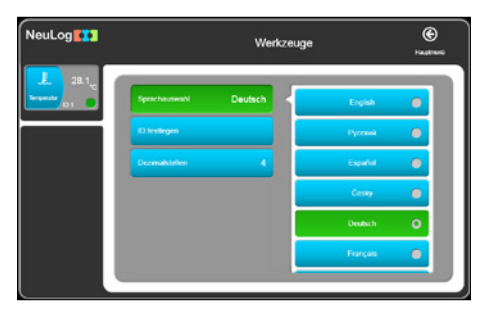

 Mit der Schaltfläche **Sprache wählen** können Sie in die gewünschte Softwaresprache wechseln.

# **6.1 Nummer des Sensors und der Funk-Moduls festlegen**

 Mit **ID festlegen** können wir durch Anklicken der betreffenden Schaltfläche (1 bis 9) für alle momentan mit dem System verbundenen Sensoren die ID ändern. Sobald auf eine der Schaltflächen 1 bis 9 geklickt wurde, startet ein automatischer Suchlauf.

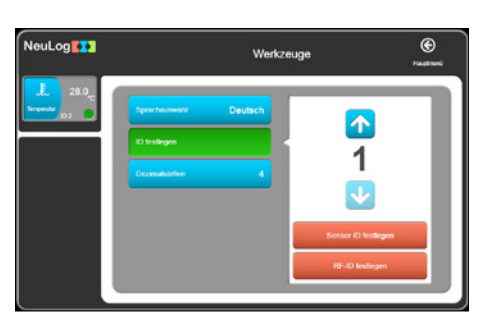

 Klicken Sie auf die Schaltfläche mit der Nummer **2**. Der Sensor erhält den Befehl, seine ID in «2» zu ändern.

Die **Suchfunktion** startet automatisch; und wie Sie sehen, wird im Modul-Fensterbereich im Infokasten des Sensormoduls jetzt «2» angezeigt.

 Wiederholen Sie die obigen Schritte, um die ID-Nummer des Sensors wieder auf «1» zurückzusetzen.

Wenn Sie in den Kasten neben dem Symbol **Funk** eine Nummer eingeben und dann auf das Symbol **Funk** klicken, werden die IDs sämtlicher angeschlossenen Funk-Module in diese Nummer geändert. Hier werden Sie sich aber mit nur einem Funk-Modul beschäftigen.

- Verbinden Sie ein Funk-Modul mit dem USB-Modul und vergewissern Sie sich, dass kein anderes Funk-Modul mit einem Batterie-Modul verbunden ist.
- Wählen Sie **Nummer 2** und klicken Sie auf die Schaltfläche **ID festlegen**. Damit wird die ID eines verbundenen Funk-Moduls geändert gemäss der gedrückten Zahl (1 bis 9).
- Wiederholen Sie die obigen Schritte und ändern Sie die ID eines weiteren Funk-Moduls in «2».

# **6.2. Dezimalstellen**

 Mit der Schaltfläche **Dezimalstellen** wird die Anzahl der von der Software angezeigten Ziffern festgelegt. Beispiel: Wenn die Anzahl der signifikanten Stellen 4 ist, wird die Zahl 5.4321 als «5.432» angezeigt, die Zahl 54.321 als «54.32». Durch dieses Prinzip kann eine gleichbleibende Genauigkeit innerhalb des Systems gewährleistet werden.

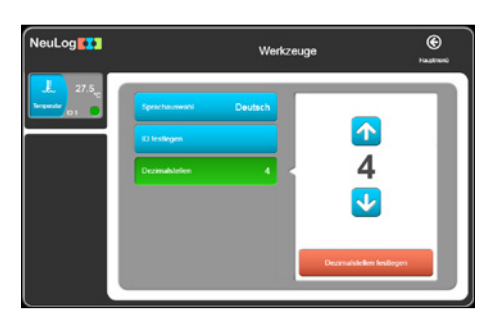

# **6.3 Über NeulogTM**

Mit der Schaltfläche **Über NeuLogTM** wird die jeweilige Version der einzelnen Softwaremodule angezeigt. Diese Informationen sind wichtig, wenn Sie technischen Support im Werk anfordern.

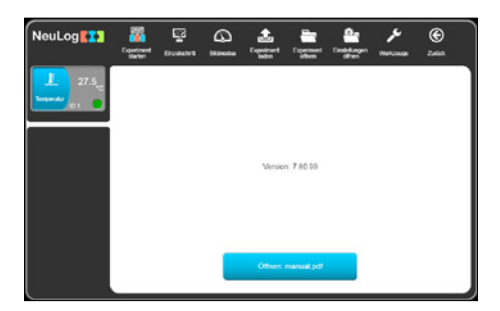

# **Kapitel 7 – Die Sensormodule**

Dieses Kapitel befasst sich im Detail mit den Sensoren und den zugehörigen Modulen sowie mit ihren speziellen Funktionen und Eigenschaften.

Der **Betriebsbereich** eines Sensors wird durch die angegebenen Grenzwerte **Y max** und **Y min** festgelegt.

Die **Abtastraten** der Sensoren decken zwei Bereiche ab: (i) von 10000 Messungen pro Sekunde bis zu 1 pro Stunde und (ii) von 100 Messungen pro Sekunde bis zu 1 pro Stunde. Nicht alle Sensoren ermöglichen hohe Abtastraten, da sie teilweise nur langsam ansprechen. Im **On-Line-Experiment-Modus** arbeiten alle miteinander verbundenen Module automatisch mit der gleichen Abtastrate, wogegen im Off-Line-Experiment-Modus unterschiedliche Abtastraten möglich sind.

Die **Dauer** ist vom Anwender festzulegen; in der Regel ist diese Dauer sehr kurz, es sind aber auch längere Dauern (mehrere Tage) möglich.

**Abtastrate** und **Dauer** stehen miteinander in Beziehung und bei sehr hohen Abtastraten sind nur kurze Abtastdauern möglich: Die möglichen Kombinationen aus schneller Abtastrate und langer Experimentdauer werden durch die Speicherkapazität der Module beschränkt.

# **7.1 Spannungssensor MNUL-201**

Es können sowohl die an verschiedenen resistiven, kapazitiven und induktiven Komponenten anliegenden Spannungen als auch die Spannungen von Fotozellen, Batterien und Netzgeräten gemessen werden. Ausserdem können mit diesem Sensor die Elektrodenpotenziale bei Redox-Reaktionen gemessen und das Lade- und Entladeverhalten von Kondensatoren betrachtet werden.

Wenn der Sensor in Verbindung mit dem Stromsensor eingesetzt wird, kann die Abhängigkeit des Stromflusses von der angelegten Spannung in verschiedenen elektrischen Schaltungen untersucht werden.

Der Sensor kann für Messungen in Niederspannungs-Gleichstrom- und -Wechselstromkreisen verwendet werden. Die 4-mm-Stecker ermöglichen den einfachen Anschluss an die jeweilige Schaltung.

Ausserdem besteht die Möglichkeit, unter Verwendung eines Abspanntransformators die Netzwechselspannung und Netzfrequenz (50/60Hz) zu messen. (Die Eingangsspannung darf maximal ±20 V / 60 Hz betragen.).

**Dauer:** 50 Millisekunden bis 31Tage.

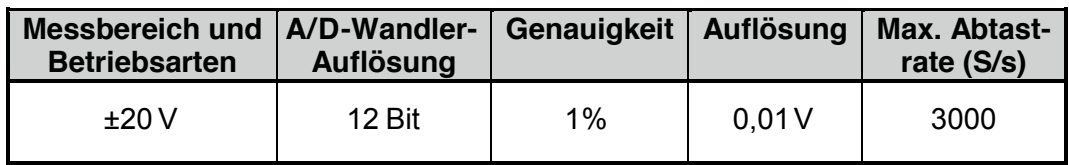

# **7.2 Stromsensor <b>M** NUL-202

Mit diesem Sensor kann die Stromstärke in parallelen oder seriellen Niederspannungs-Wechselstrom-/Gleichstromkreisen gemessen werden.

Die 4-mm-Stecker ermöglichen den einfachen Anschluss an die jeweilige Schaltung.

**Dauer:** 50 Millisekunden bis 31Tage.

**Technische Daten:**

| <b>Messbereich und</b><br><b>Betriebsarten</b> | A/D-Wandler- Genauigkeit   Auflösung<br>Auflösung |    |                   | Max. Abtast-<br>rate (S/s) |
|------------------------------------------------|---------------------------------------------------|----|-------------------|----------------------------|
| $±2500 \,\mathrm{mA}$                          | $13B$ it                                          | 1% | 10 <sub>m</sub> A | 3000                       |

# **7.3 Temperatursensor & NUL-203**

Dies ist einer der vielseitigsten Sensoren: Mit ihm können in der Biologie Ökosysteme überwacht, die Photosynthese beobachtet oder der Einfluss der Temperatur auf Enzyme untersucht werden; in der Chemie können damit exotherme oder endotherme Reaktionen beobachtet werden, und in der Physik lässt sich damit die Wärme-/Energieübertragung beobachten.

**Messbereiche:** Celsius, Fahrenheit.

**Dauer:** 1 Sekunde bis 31Tage.

Das Fühlerelement befindet sich in einem 180mm langen Edelstahlrohr mit 3,2mm Durchmesser. Damit eignet sich der Sensor für Temperaturmessungen in Feststoffen, Flüssigkeiten und Gasen.

**Technische Daten:**

| <b>Messbereich und</b><br><b>Betriebsarten</b> | A/D-Wandler-  <br>Auflösung | Genauigkeit   Auflösung |                 | Max. Abtast-<br>rate $(S/s)$ |
|------------------------------------------------|-----------------------------|-------------------------|-----------------|------------------------------|
| $-40\degree$ C bis 140 $^{\circ}$ C            | 12 Bit                      | $+1^{\circ}$ C          | $0.1^{\circ}$ C | 100                          |
| $-40\degree$ F bis 284 $\degree$ F             |                             | $+2^{\circ}F$           | $0.1^{\circ}$ F |                              |

# **7.4. Lichtsensor <b>D** NUL-204

Dieser Sensor ist sehr vielseitig und eignet sich für vielfältige Anwendungen in den Naturwissenschaften. In der Biologie kann er zur Beobachtung der Photosynthese eingesetzt werden, in der Chemie zur Untersuchung von lichtemittierenden chemischen Reaktionen, in der Physik zur Beobachtung der Wirkung von Spannungsänderungen auf die Lichtabgabe einer Glühlampe.

Mit seinen drei Messbereichen kann er sowohl bei wenig Licht eingesetzt werden, z. B. im Schulzimmer, als auch bei hellem Sonnenlicht im Freien. Der Sensor misst die Beleuchtungsstärke.

Mit einer schnellen und einer langsamen Betriebsart kann er sowohl zum Messen von schnellen Lichtveränderungen eingesetzt werden, wie sie bei Glühlampen an einer Wechselstromquelle auftreten, als auch zur Beobachtung der nahezu konstanten Helligkeit an einem sonnigen Tag im Freien.

**Messbereiche:** 1.000 lx, 6.000lx, 150.000 lx.

**Dauer:** 50 Millisekunden bis 31Tage.

Der Lichtsensor befindet sich in einem Kunststoffgehäuse unmittelbar hinter einer Zugangsöffnung.

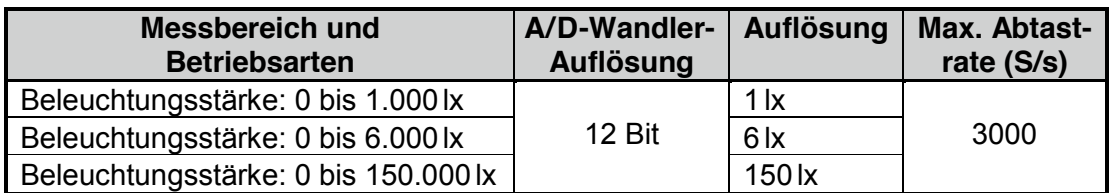

# **7.5 Sauerstoffsensor MIL-205**

Mit diesem Sensor kann der Anteil des freien Sauerstoffs in der Luft bzw. des gelösten Sauerstoffs in Wasser gemessen werden.

Im Modus zur Messung des freien Sauerstoffs in der Luft werden Veränderungen des Sauerstoffgehalts bei Verbrennungen oder bei Reaktionen gemessen, die Sauerstoff erzeugen (Zersetzung von Wasserstoffperoxid). Der Modus zur Messung des gelösten Sauerstoffs eignet sich zur Untersuchung der Photosynthese.

Zum Wechseln des Modus können Sie in der **NeuLogTM**-Software im Infokasten des Sensormoduls auf die Schaltfläche Moduleinrichtung klicken oder die Option «Messbereich ändern» am Anzeigegerät verwenden.

**Messbereiche:** % in Luft, % in Flüssigkeit, mg/l.

**Dauer:** 1Sekunde bis 31Tage.

Der Sauerstoffsensor ist für den Einsatz sowohl im Schullabor als auch im Freien vorgesehen. Er arbeitet mit dem einfach anwendbaren Polarografie-Verfahren (Clark); wechselbare Membranen sind erhältlich. Die Elektrode selbst besteht aus Gründen der Haltbarkeit aus Delrin®.

Der integrierte Thermistor ermöglicht zuverlässige, temperaturkompensierte Messungen. Der Thermistor ist in einem Edelstahlgehäuse an der Aussenwand der Elektrode luftdicht gekapselt und sorgt für schnelle, genaue Messungen.

Die Membran lässt sich schnell und einfach einsetzen und austauschen: Der komplette Membranschraubverschluss wird einfach mit dem DO-Elektrolyten gefüllt und festgeschraubt. Zwei Membranschraubverschlüsse sind im Lieferumfang jedes Sensors enthalten. Zwischen zwei Messungen und über Nacht in entionisiertem Wasser aufbewahren. Zur Langzeitlagerung zerlegen, in entionisiertem Wasser spülen und trocken lagern.

### **Sensor-Offset:**

Der Offset der Sonde wird einfach in der Umgebungsluft anhand der Standard-Sauerstoffkonzentration von 20,9%<sup>1</sup> kalibriert. Verbinden Sie zunächst den Sensor mit einer Spannungsquelle (mit einem PC verbundenes USB-Modul, **NeuLogTM** Display-Modul oder Akku-Modul) und warten Sie ab, bis sich die Messwerte stabilisiert haben (ca. 2 Minuten). Drücken Sie dann etwa 3 Sekunden lang die Taste am Sensorgehäuse; dadurch wird der Sensor auf 20,9 % kalibriert. Alternativ kann der Sensor über das USB-Modul mit einem PC verbunden werden, auf dem die **NeuLogTM**-Software ausgeführt wird.

Klicken Sie zunächst im Infokasten des Sauerstoffsensor-Moduls auf die Schaltfläche Moduleinrichtung, um sein Moduleinrichtungsfenster zu öffnen. Klicken Sie dann auf die Schaltfläche **kalibrieren**.

### **Technische Daten:**

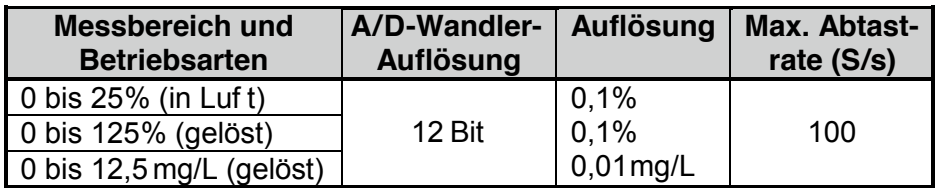

#### **Technische Daten der Elektrode:**

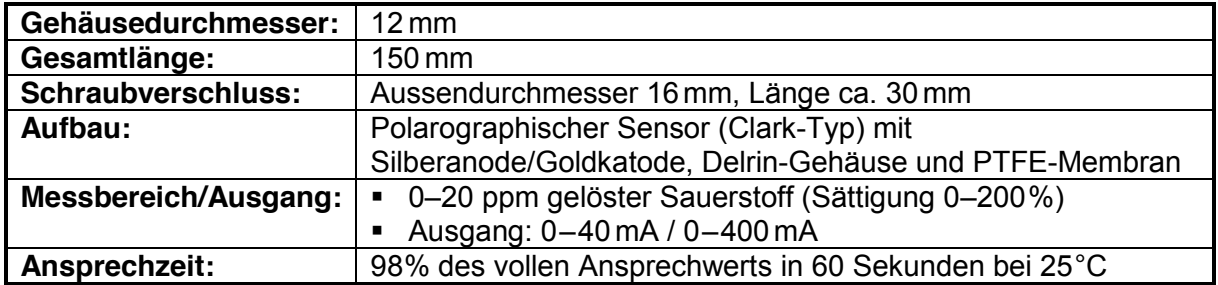

1 Diese Konzentration wird als stabiler Wert in der Erdatmosphäre auf Meereshöhe angenommen.

# **7.6 pH-Sensor <b>d** NUL-206

Mit diesem Sensor kann der statische pH-Wert gebräuchlicher Flüssigkeiten (Wasser, Milch, Erfrischungsgetränke, Essig usw.) sowie die Veränderung des Werts bei Titrationen oder bei der Beobachtung der Wirkung von Antaziden gemessen werden.

### **Dauer:** 1Sekunde bis 31Tage.

Der pH-Sensor ist für eine lange Lebensdauer in einer Vielzahl universeller Anwendungssituationen ausgelegt. Durch sein versiegeltes Bezugssystem und die Gelfüllung lässt er sich auf einfache Weise anwenden und warten. Das Epoxidgehäuse verleiht der Elektrode die nötige Robustheit für den Einsatz bei Labor- und Feldversuchen.

#### **Sensor-Offset:**

Dieser Sensor spricht über den gesamten pH-Bereich schnell an und kann mit jeder beliebigen Standard-Pufferlösung kalibriert werden.

Verbinden Sie den Sensor mit einer Spannungsquelle (USB-Modul am PC, **Neu-Log™** Display-Modul oder Akkueinheit). Tauchen Sie den Sensor in eine Pufferlösung mit pH = 7 und halten Sie die Taste am Sensor etwa 3 Sekunden lang gedrückt. Der Messwert wird auf 7 eingestellt. Alternativ kann der Sensor über das USB-Modul mit einem PC verbunden werden, auf dem die **NeuLogTM**-Software ausgeführt wird. Klicken Sie zunächst im Infokasten des pH-Sensor-Moduls auf die Schaltfläche **Moduleinrichtung**, um sein Fenster «Moduleinrichtung» zu öffnen. Klicken Sie dann auf die Schaltfläche **Offset**.

### **Technische Daten:**

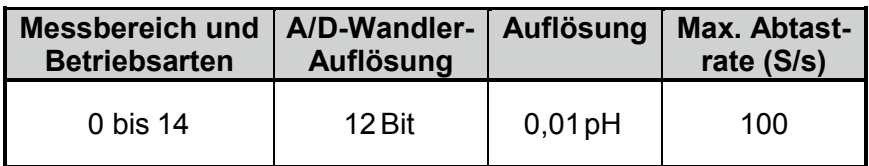

### **Technische Daten der Elektrode:**

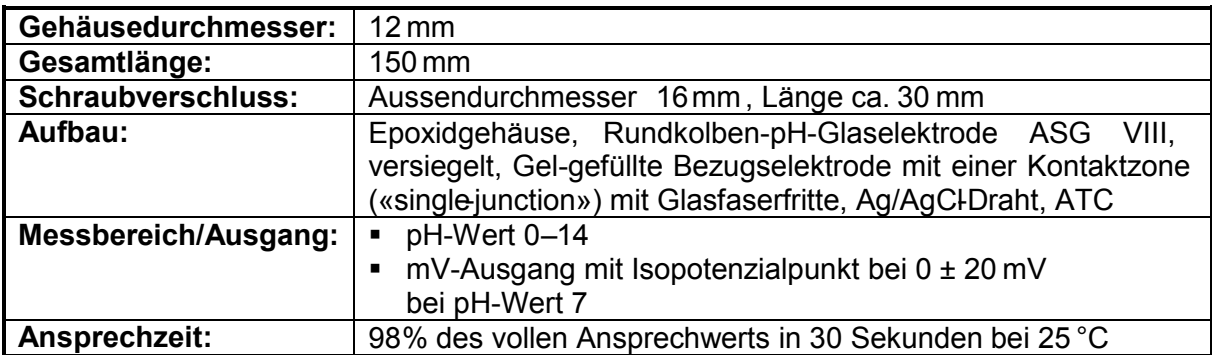

#### **Neuron Logger**

# **7.7 Sensor relative Feuchtigkeit & NUL-207**

Dieser Sensor misst die relative Luftfeuchtigkeit und kann eingesetzt werden, um Schwankungen in Verbindung mit den Wetterbedingungen sowie die biologischen Auswirkungen auf Organismen wie Keimlinge und Insekten aufzuzeichnen.

### **Dauer:** 1Sekunde bis 31Tage.

Der Sensor befindet sich in einem Kunststoffgehäuse; die Exposition erfolgt durch eine seitliche Öffnung.

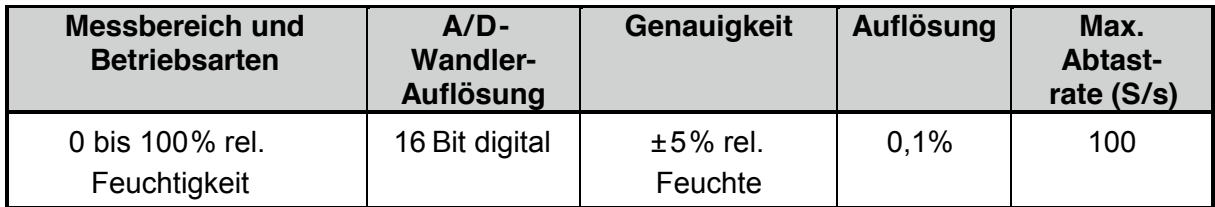

# **7.8 Herzfrequenz- und Pulssensor & NUL-208**

Mit diesem Sensor können Pulsfrequenzen bei unterschiedlichen Trainings- und Ruhebedingungen beobachtet und mit den Pulsfrequenzen im «normalen» Zustand und «nach dem Sport» verglichen werden. Zusätzlich kann der Sensor zeigen, wie sich das Blutvolumen /der Blutdurchflussim Finger oder Ohrläppchen im zeitlichen Verlauf ändert.

**Messbereich:** Schläge pro Minute, Welle.

**Dauer:** 1Sekunde bis 31Tage.

Zur Verwendung bringen Sie den Clip an einem Finger oder Ohrläppchen an und beginnen Sie die Messung; der Sensor kann dabei entweder über das USB-Modul mit einem PC oder mit dem Display verbunden sein. Am PC können Sie einstellen, dass die Pulswelle angezeigt werden soll, die Änderungen des Blutvolumens/-durchflussesim Finger bzw. Ohrläppchen im Zeitverlauf anzeigt (und daraus den Puls berechnen) oder die Pulsfrequenz direkt über die Software ermitteln. Zum Ändern der Betriebsart klicken Sie im Infokasten des Sensormoduls auf die Schaltfläche Moduleinrichtung, um das Moduleinrichtungsfenster für den Herzfrequenz-/Pulssensor zu öffnen, und wählen dort die gewünschte Betriebsart aus. Für optimale Ergebnisse sollte der Sensor weder direkter Sonneneinstrahlung noch starken Lichtquellen ausgesetzt werden.

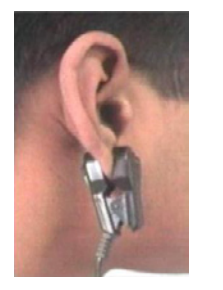

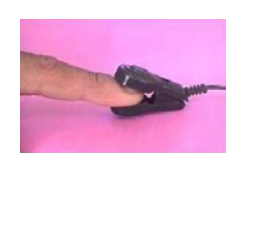

**Technische Daten («BPM» steht für «Schläge pro Minute»):**

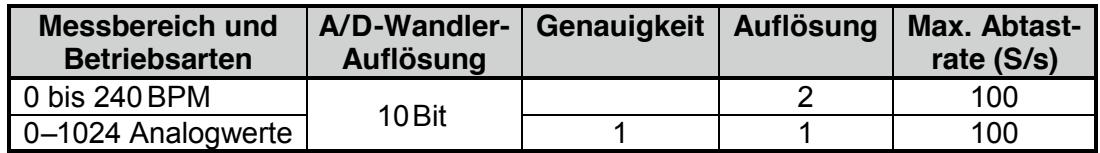

### **Technische Daten der Elektrode:**

Beide Elektroden arbeiten plethysmografisch, erfassen also Änderungen des Blutvolumens/- durchflusses. Die Sensoren bestehen aus einer Infrarot-LED als Sender und einem zugehörigen Fototransistor als Empfänger.

# **7.9 Gabellichtschranke • NUL-209**

Mit diesem Sensor können verschiedene Arten von Bewegungen untersucht werden. Sechs Betriebsarten ermöglichen es, mit einer oder zwei Lichtschranken und den zugehörigen Messkarten Zeit, Geschwindigkeit oder Beschleunigung zu messen und den Status(digital 1oder 0) des Spannungsausgangs der Lichtschranke grafisch darzustellen, wenn die Messkarten sie passieren.

Die Betriebsarten werden durch Anklicken des entsprechenden Bildes gewählt.

Der Lichtschrankensensor arbeitet nur im On-Line-Modus und verhält sich anders als alle übrigen Sensoren. Nach dem Anschliessen dieses Sensors berücksichtigt das System nur noch diesen und andere angeschlossene Lichtschrankensensoren und ignoriert alle sonstigen Sensoren.

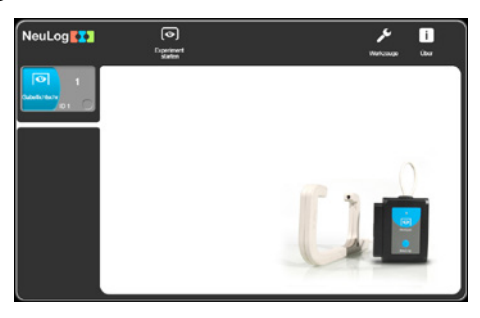

Der Lichtschrankensensor verfügt die in dem folgenden Bildschirm aufgeführten sechs Betriebsarten:

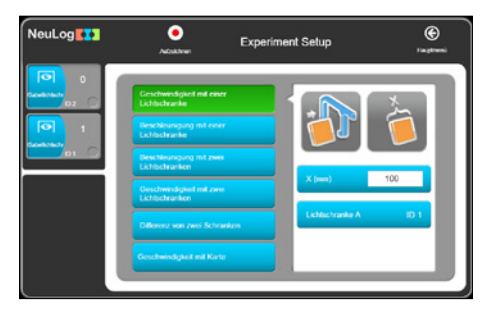

Nach der Auswahl einer dieser Betriebsarten wird eines der folgenden Fenster angezeigt, das sich auf die jeweils gewählte Betriebsart bezieht.

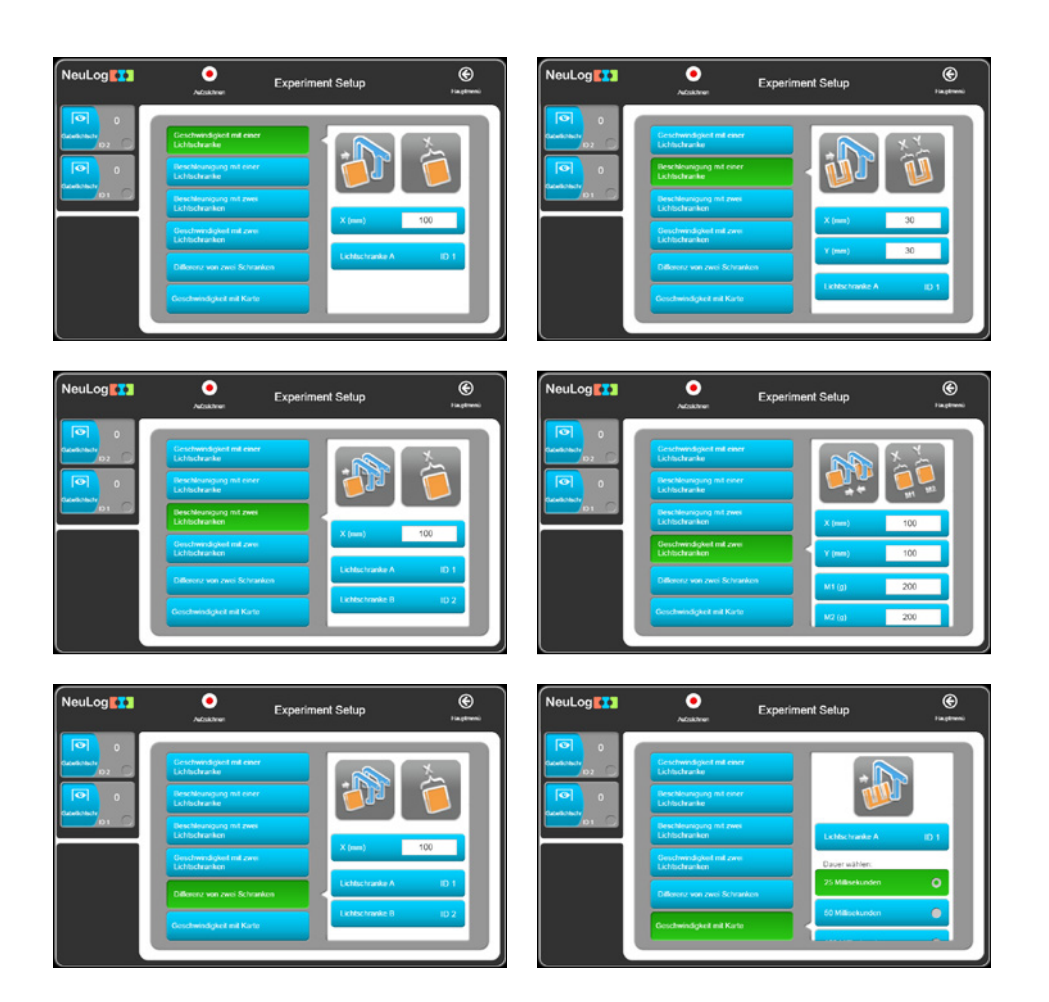

Nach Eingabe der Parameter und Betätigung der Schaltfläche **Experiment starten** werden bei jeder Bewegung eines Körpers, die (je nach Betriebsart) von einem oder zwei Sensoren erkannt wird, die Messdaten in einer Tabelle dargestellt. Bei diesen Betriebsarten gibt es keine grafische Darstellung.

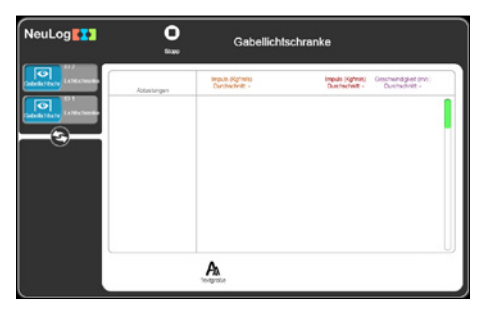

Die Gabellichtschranke besteht aus einem stabilen Kunststoffrahmen, der eine Infrarot-Leuchtdiode (LED) auf einer Seite und einen infrarotempfindlichen Fototransistor auf der gegenüberliegenden Seite enthält.

**Technische Daten:**

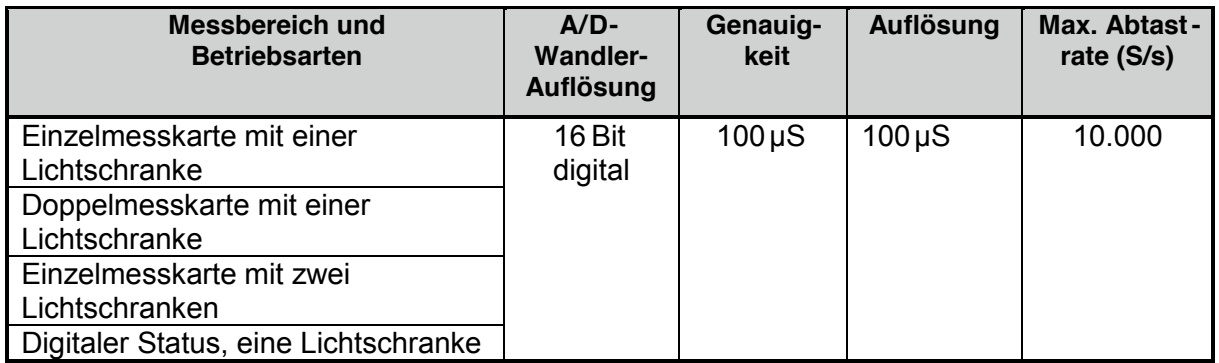

# **7.10 Gasdrucksensor © NUL-210**

Dieser Sensor kann zur Beobachtung chemischer Reaktionen von Gasen eingesetzt werden sowie zur Betrachtung des Boyle'schen Gesetzes und der thermischen Zustandsgleichung idealer Gase. Auch bei der Untersuchung von Wetterphänomenen kann er sinnvoll eingesetzt werden.

**Messbereiche:** kPa, psi, bar, atm.

**Dauer:** 1Sekunde bis 31Tage.

Der Drucksensor befindet sich in einem Kunststoffgehäuse. Der Fühlerteil ist mit einem Röhrchen verbunden, an das über einen Adapter Druckquellen wie eine Spritze angeschlossen werden können.

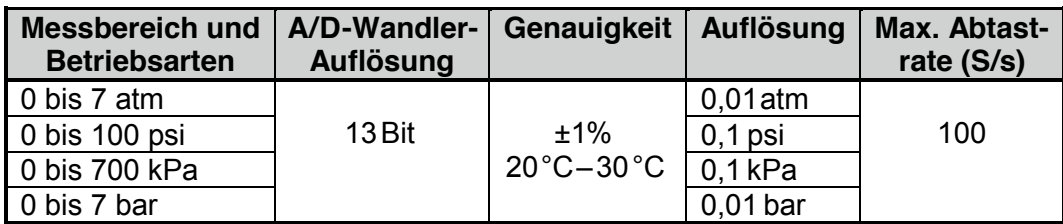

# **7.11 Kraftsensor • NUL-211**

Dieser Sensor kann beispielsweise eingesetzt werden, um die Beziehung zwischen Masse und Gewicht zu ermitteln oder um zu untersuchen, wie unterschiedliche Seilzugsysteme den erforderlichen Kraftaufwand zum Anheben von Gewichten beeinflussen. Ausserdem können damit Stoss-, Zug- und Aufprallkräfte gemessen werden.

### **Messbereiche:** 10N, 50N.

**Dauer:** 50ms bis 31Tage.

Der Kraftsensor ist in einem Metallgehäuse untergebracht. Unten am Gehäuse befindet sich ein Haken, auf den verschiedene Zuglasten einwirken können. Ein einfacher Puffer (Messung von Stoss-/Aufprallkräften) kann mit einem Bolzen, der in einem Plastikrohr geführt wird, befestigt werden.

Über einen Stab, der durch die Öffnung in seinem Gehäuse geführt wird, kann der Sensor an einem Universal-Laborstativ aufgehängt werden.

Der Sensor kann in jeder Ausrichtung (nach oben oder nach unten gerichtet oder in einer beliebigen Zwischenstellung – einschliesslich horizontal) verwendet werden.

### **Nullabgleich des Sensors**

Verbinden Sie den Sensor mit einer Spannungsquelle (**NeuLogTM** USB-Modul, Display- oder Akkueinheit). Um den Messwert auf Null zu setzen, halten Sie die Taste am Sensor etwa 3 Sekunden lang gedrückt. Alternativ kann der Sensor über das USB-Modul mit einem PC verbunden werden, auf dem die **NeuLogTM**-Software ausgeführt wird.

Klicken Sie zunächst auf das Symbol des Kraftsensor-Moduls und auf die Schaltfläche **Moduleinrichtung**. Klicken Sie dann auf die Schaltfläche **kalibrieren**.

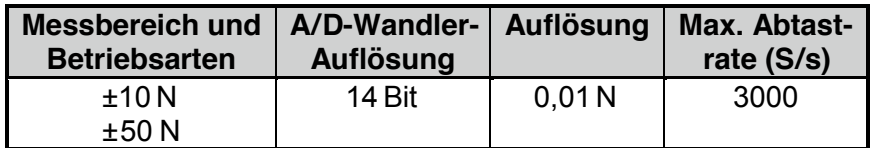

# **7.12 Geräuschsensor NUL-212**

Dieser Sensor verfügt über zwei Betriebsarten. In der langsamen Betriebsart kann damit der Schalldruck in Dezibel gemessen werden; in der schnelleren Betriebsart können damit verschiedene Schallquellen verglichen und ihre Wellenformen angezeigt werden. Beispielsweise könnten die Frequenzen von Stimmgabeln und Windglockenspielen ermittelt und einfache elektronische Signalgeneratoren kalibriert werden. Mit zwei Geräuschsensoren könnte die Ausbreitungsgeschwindigkeit des Schalls in verschiedenen Medien durch Zeitmessung eines zwischen ihnen übertragenen Impulses bestimmt werden.

### **Messbereiche:** dB, Welle.

**Dauer:** 25 Millisekunden bis 31Tage.

Der Geräuschsensor befindet sich in einem Kunststoffgehäuse mit einer seitlichen Öffnung, die Zugang zur Umgebungsatmosphäre bietet.

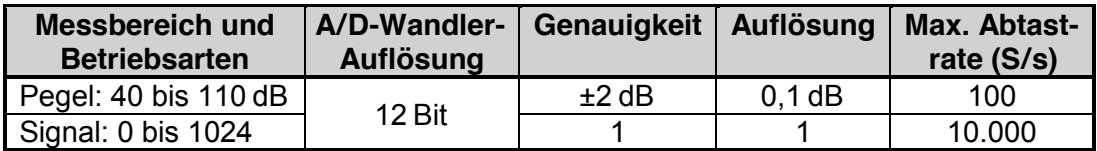

# **7.13 Bewegungssensor & NUL-213**

Dieser Sensor verwendet einen elektronischen Messwandler, um eine Ultraschallwelle zu senden und die Zeit bis zum Rücklauf des Echos zu messen. Auf diese Weise kann der Sensor den Abstand zu einem ihm gegenüber befindlichen Objekt messen.

Darüber hinaus kann er mithilfe der Modulsoftware die Geschwindigkeit und Beschleunigung des Objekts berechnen.

Der Sensor verfügt über drei Betriebsarten. Messbereiche: m, m/s, m/s<sup>2</sup>.

**Dauer:** 1Sekunde bis 31Tage.

### **Technische Daten:**

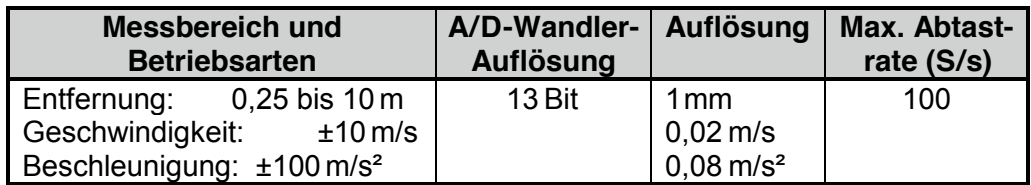

### **Hinweis:**

Die Messung basiert auf Ultraschallwellen, d. h. Schallwellen, die das menschliche Ohr nicht wahrnehmen kann. Die Form der Welle ist nicht schmal: Ein Echo kann auch von Objekten empfangen werden, die sich in der Nähe der Sichtlinie zwischen dem Bewegungssensor und dem gemessenen Objekt befinden. Das gemessene Objekt muss mindestens 10x 10 cm gross sein.

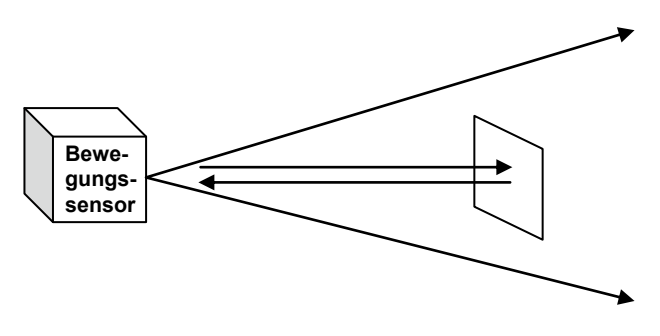

# **7.14 Magnetfeldsensor • NUL-214**

Hierbei handelt es sich um einen sehr empfindlichen Magnetfühler, der sehr schwache magnetische Feldstärken messen kann wie z. B. die des Magnetfelds der Erde.

Der Sensor besitzt nur einen Messbereich und misst die magnetische Feldstärke in Millitesla (mT).

**Dauer:** 25 Millisekunden bis 31Tage.

**Technische Daten:**

| Messbereich und   A/D-Wandler-   Auflösung<br><b>Betriebsarten</b> | Auflösung |                   | Max. Abtast-<br>rate (S/s) |
|--------------------------------------------------------------------|-----------|-------------------|----------------------------|
| $±10$ mT                                                           | $15B$ it  | $0.001 \text{mT}$ | 3000                       |

# **7.15 Leitfähigkeitssensor NUL-215**

Dieser Sensor basiert auf einer Sonde mit zwei flachen Elektroden, deren Oberfläche und Abstand bekannt sind. An die Elektroden wird ein Signal angelegt, und anhand des Signalverhaltens wird die Leitfähigkeit der Lösung berechnet.

Der Sensor verfügt über drei Messbereiche zur Darstellung der Leitfähigkeit der Lösung:

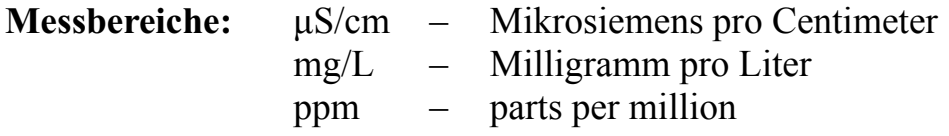

**Dauer:** 1Sekunde bis 31Tage.

**Technische Daten:**

| <b>Messbereich und</b><br><b>Betriebsarten</b> | A/D-Wandler-<br>Auflösung | Auflösung                                                           | Max. Abtast-<br>rate (S/s) |
|------------------------------------------------|---------------------------|---------------------------------------------------------------------|----------------------------|
| 0 bis $20.000 \mu$ S/cm                        |                           | 0 bis $2.000 \mu$ S/cm $- 0.1 \mu$ S/cm<br>Über 2.000 $-1 \mu$ S/cm |                            |
| 0 bis 18.000 mg/L                              | <b>15 Bit</b>             | 0 bis 1.000 mg/L $-$ 0,1 mg/L<br>Über $1.000 - 1$ mg/L              | 100                        |
| 0 bis 18.000 ppm                               |                           | 0 bis 1.000 ppm $-0,1$ ppm<br>Über 1.000 - 1 ppm                    |                            |

# **7.16 Spirometer <b>a** NUL-216

Mit dem Spirometer kann das Lungenvolumen gemessen werden. Der Sensor ist mit einem Röhrchen versehen und misst die hindurchströmende Luftmenge. Das Volumen (in Litern) wird von der Flächenberechnungsfunktion der Software errechnet.

In der Mitte des Röhrchens befindet sich ein schmalerer Abschnitt. Zur Bestimmung der Durchflussmenge wird die Druckdifferenz zwischen den beiden Anschlüssen des Röhrchens gemessen.

**Dauer:** 1Sekunde bis 31Tage.

### **Technische Daten:**

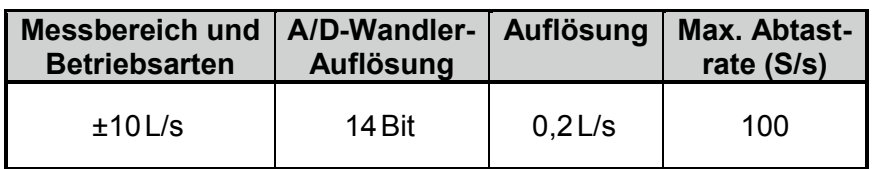

### **Hinweis:**

Papiermundstücke zur Einmalverwendung werden mit dem Sensor geliefert. Das Papiermundstück muss zusammengerollt und in das Röhrchen eingeschoben werden, bevor durch das Röhrchen ausgeatmet wird.

# **7.17 Hautleitwertensor & NUL-217**

Der Hautleitwertsensor (Galvanic Skin Response – galvanische Hautreaktion) misst die Leitfähigkeit der Haut, insbesondere zwischen den Fingern der Hand.

Die Hautleitfähigkeit verändert sich durch unbewusste emotionale Effekte, wie sie durch überraschende Geräusche, Gerüche, Berührungen, Schmerzen oder Anblicke auftreten.

Dieser Sensor verfügt über zwei Messbereiche: Leitfähigkeit in Mikrosiemens und frei gewählte Zahlenwerte.

**Messbereiche:** Signal, μS.

**Dauer:** 1Sekunde bis 31Tage.

### **Technische Daten:**

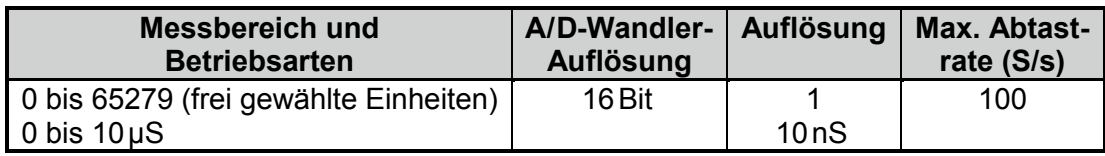

### **Hinweis:**

Die Hautreaktionszeit nach dem Überraschungseffekt liegt zwischen 0,1 und 0,5 Sekunden. Der Grad der Reaktion kann bei verschiedenen Personen sehr unterschiedlich ausfallen.

Der Anwender muss die Hand auf einen Tisch, Stuhl oder in den Schoss legen und sich ruhig verhalten.

# **7.18 EKG-Sensor © NUL-218**

Dieser Sensor ermöglicht eine sehr einfache Messung des Elektrokardiogramms (EKG). Der Sensor verwendet Permanentelektroden.

**Dauer:** 1Sekunde bis 31Tage.

### **Technische Daten:**

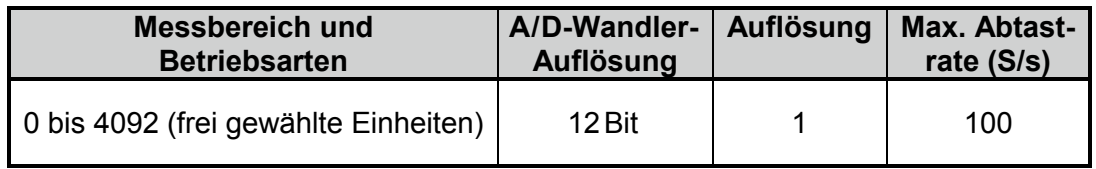

# **7.19 Kolorimeter NUL-219**

Das Kolorimeter misst die Konzentration der Farbkomponenten (Rot, Grün, Orange und Blau) in einer Lösung.

Eine weitere Möglichkeit besteht darin, den Absorptionsgrad jeder Farbkomponente in der Lösung zu messen.

Das Kolorimeter ist mit einer Öffnung für ein spezielles quadratisches Lösungsröhrchen (Küvette) versehen. Das Kolorimeter schaltet vier verschiedene Farblichtquellen (rot, grün, blau und orange) ein, deren Werte bekannt sind, und misst das jeweils empfangene Licht, das die Lösung passiert.

Dieser Sensor verfügt über zwei Betriebsarten.

**Messbereiche:** Rot, Grün, Blau, Orange, % Transparenz, Absorption.

**Dauer:** 1Sekunde bis 31Tage.

### **Technische Daten:**

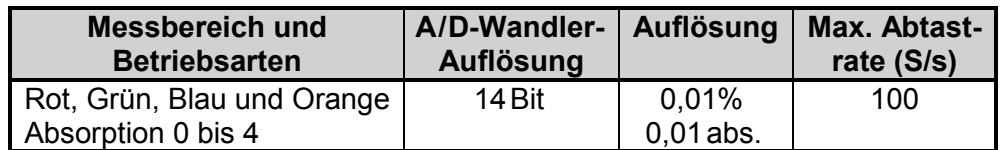

### **Hinweis:**

Das Kolorimeter wird mit drei Küvetten geliefert.

# $7.20$  **CO<sub>2</sub>-Sensor**  $\odot$  **NUL-220**

Die Funktion dieses Sensors basiert auf einer elektrochemischen Reaktion zwischen CO2-Gas und dem Sensor.

Das Ergebnis der elektromechanischen Reaktion ist eine Spannung, die vom Sensor gemessen wird.

Die Masseinheit ist ppm (CO2-Moleküle pro Million Luftmoleküle).

**Dauer:** 1Sekunde bis 31Tage.

### **Technische Daten:**

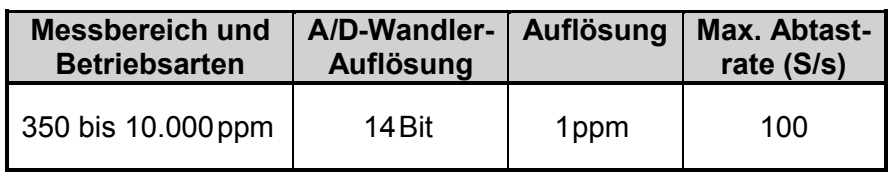

### **Hinweis:**

Vor jeder Verwendung muss mit dem folgenden einfachen Verfahren der Sensor-Offset festgelegt werden:

- Verbinden Sie den Sensor über ein USB-Modul mit dem PC oder mit einem Batterie-Modul.
- Warten Sie 30 Minuten ab, während sich der Sensor aufwärmt, und halten Sie die Taste am CO2-Sensor 3 Sekunden lang gedrückt.

# **7.21 Barometer-Sensor O NUL-221**

Dieser Sensor misst mit einem integrierten Barometer-Drucksensor den barometrischen Atmosphärendruck.

Der Sensor verfügt über fünf allgemeine Messbereiche für die Darstellung des atmosphärischen Drucks:

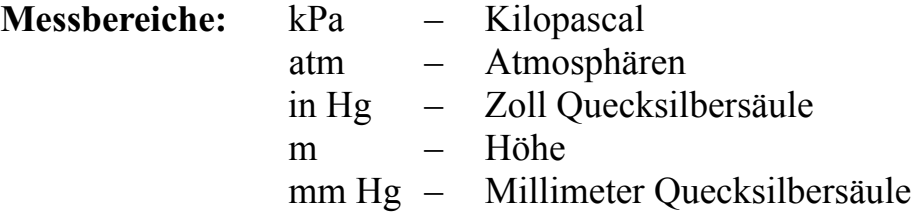

Der höchste barometrische Druck besteht auf Meereshöhe: Wenn man sich von hier aus nach oben bewegt, fällt der Luftdruck ab.

**Dauer:** 1Sekunde bis 31Tage.

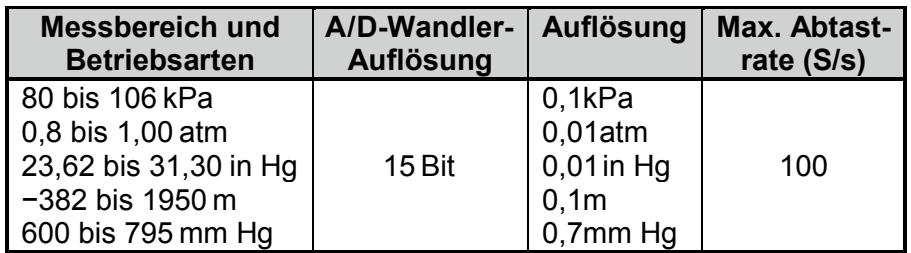

# **7.22 Blutdrucksensor & NUL-222**

Der Sensor misst den Druck in der Luftmanschette, die um den Arm der Versuchsperson gelegt ist.

Der Herzschlag beeinflusst den Blutdruck; hierin liegt der Grund für die Differenz zwischen dem systolischen und dem diastolischen Blutdruckwert der Versuchsperson.

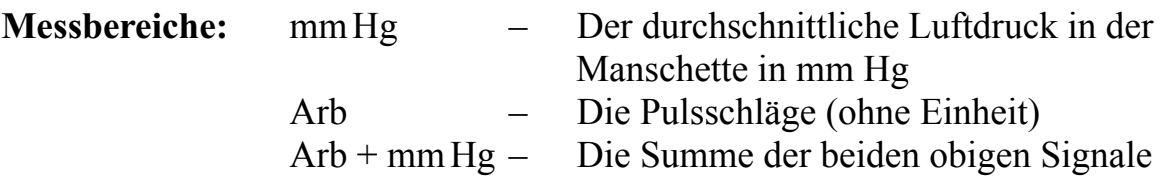

**Dauer:** 1Sekunde bis 31Tage.

### **Technische Daten:**

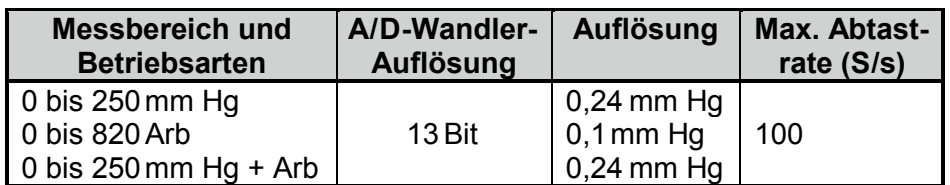

# **7.23 Tropfenzähler & NUL-223**

Dieser Sensor eignet sich ideal für Titrationen. In Verbindung mit dem pH-Sensor liefert er eine hervorragende Titrationskurve.

**Messbereiche:** Zählwerte, mL.

**Dauer:** 1Sekunde bis 31Tage.

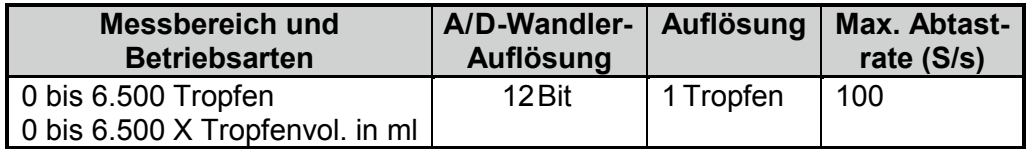

# **7.24 Durchflussmengensensor 2 NUL-224**

Dieser Sensor misst die Wasserdurchflussmenge. Er enthält ein Lamellenrad, das rotiert, wenn Wasser durch den Sensor fliesst. Der Sensor verfügt über Einlass- und Auslassanschlüsse.

Das Rad ist schwimmend gelagert und mechanisch nicht mit anderen Komponenten verbunden. Seine Drehzahl wird anhand von Änderungen der magnetischen Feldstärke gemessen.

**Dauer:** 1Sekunde bis 31Tage.

**Technische Daten:**

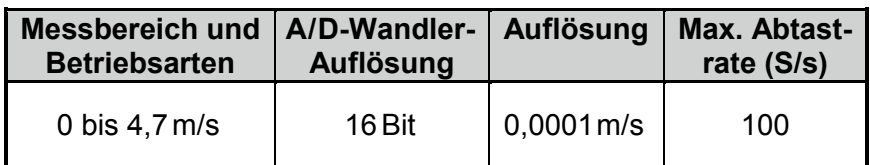

# **7.25 Kraftplatte ► NUL-225**

Dieser Sensor misst grössere Gewichte oder Kräfte. Personen können auf dem Sensor stehen oder daraufspringen.

An die Platten können zur Zugkraftmessung Griffe montiert werden.

**Dauer:** 1Sekunde bis 31Tage.

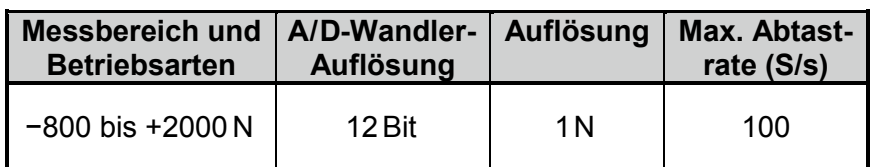

# 7.26 **Drehbewegungssensor <a>** NUL-226

Dieser Sensor misst Winkel, Drehzahl oder Winkelbeschleunigung.

Auf der Welle des Sensors sitzt eine Riemenscheibe, deren Rotation gemessen wird. Dieser Sensor verfügt über vier Betriebsarten.

**Messbereiche:** Winkel, rad/s, rad/s2, 1/s.

**Dauer:** 1Sekunde bis 31Tage.

#### **Technische Daten:**

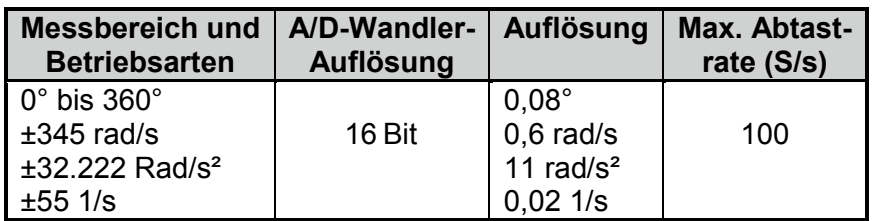

### **Hinweis:**

Um den Nullabgleich für den gemessenen Winkel durchzuführen, klicken Sie auf die Schaltfläche **kalibrieren**.
# **7.27 Beschleunigungssensor ▼ NUL-227**

Dieser Sensor enthält einen dreidimensionalen (3D-)Beschleunigungssensor; die Beschleunigung kann aber nur in jeweils einer Richtung angezeigt werden.

**Messbereiche:** X-Achse, Y-Achse, Z-Achse.

**Dauer:** 50 Millisekunden bis 31Tage.

#### **Technische Daten:**

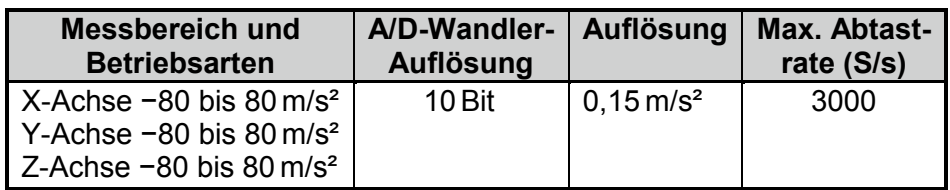

#### **Hinweis:**

Der Sensor misst alle drei Beschleunigungswerte gleichzeitig und speichert sie.

Wir können ein Experiment online durchführen, die Beschleunigung in einer Dimension hochladen, sie einfrieren und mit der Offline-Methode eine weitere Dimension hochladen.

### **7.28 Salzgehaltsensor a NUL-228**

Dieser Sensor ermöglicht die Messung des Salzgehalts in einer Lösung.

**Messbereiche:** %, mg/L, ppm.

**Dauer:** 1Sekunde bis 31Tage.

**Technische Daten:**

| <b>Messbereich und</b><br><b>Betriebsarten</b> | A/D-Wandler-   Auflösung<br>Auflösung |         | Max. Abtast-<br>rate (S/s) |
|------------------------------------------------|---------------------------------------|---------|----------------------------|
| 0,0000 bis 6,4000%                             | 16 Bit                                | 0,0064% | 100                        |
| 0 bis 64.000 ppm                               |                                       | 64 ppm  |                            |
| 0 bis 64.000 mg/L                              |                                       | 64 mg/L |                            |

# **7.29 Bodenfeuchtigkeitssensor & NUL-229**

Die Funktion dieses Sensors basiert auf der Messung des Unterdrucks in einem Tensiometer. Ein Tensiometer ist ein verschlossenes Rohr mit einem speziellen Keramik-Endstück.

Das Tensiometer wird mit Wasser gefüllt und in den Boden gesteckt. Wenn der Boden trocken ist, diffundiert Wasser durch die Keramiköffnungen in den Boden, und im Tensiometer entsteht ein Unterdruck.

Wenn der Boden befeuchtet wird, saugt der Unterdruck im Tensiometer Wasser ein, sodass der Unterdruck zurückgeht.

Daher wird die Bodenfeuchte als Druckwert gemessen.

**Messbereiche:** cbar, kPa.

**Dauer:** 1Sekunde bis 31Tage.

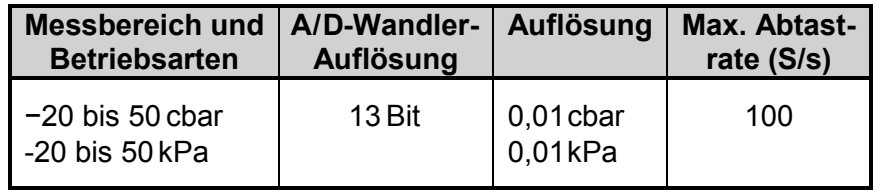

# **7.30 <b>UVB-Sensor • NUL-230**

Ultraviolettes Licht kann verschiedene Wellenlängen haben.

Die Wellenlänge von UVB-Licht liegt im Bereich 280–320 nm, der 2 % der gesamten UV-Strahlung abdeckt.

Zu den Wirkungen der UVB-Strahlung auf den menschlichen Körper gehören die Bildung von Vitaminen, die Immunsuppression sowie die Entstehung von Hautkrebs und grauem Star.

Die Intensität dieses Lichts wird in mW/m² (Milliwatt pro Quadratmeter) gemessen.

**Dauer:** 1Sekunde bis 31Tage.

#### **Technische Daten:**

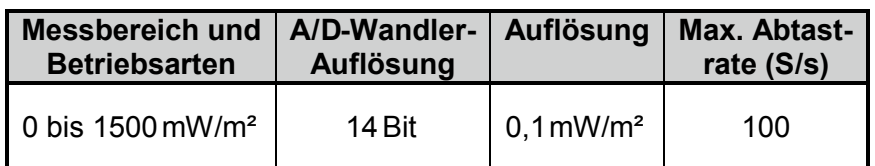

# **7.31 Trübungssensor @ NUL-231**

Dieser Sensor misst den reflektierten Anteil von Licht, das in eine Röhre mit einer Lösung geleitet wird. Bei einer stärkeren Trübung der Lösung wird mehr Licht reflektiert und von dem senkrecht zur Röhre angeordneten Lichtsensor erfasst.

Die Einheit der Trübungsmessung ist der nephelometrische Trübungswert (Nephelometric Turbidity Unit – NTU).

**Dauer:** 1Sekunde bis 31Tage.

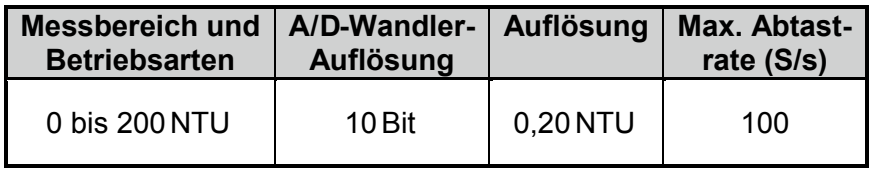

# **7.32 UVA-Sensor NUL-232**

Ultraviolettes Licht kann verschiedene Wellenlängen haben.

Die Wellenlänge von UVA-Licht liegt im Bereich 320–370nm, der 98 % der gesamten UV-Strahlung abdeckt.

Die UVA-Strahlung bewirkt die Alterung von Fotos und lässt photochemischen Smog entstehen.

Die Intensität dieses Lichts wird in mW/m² (Milliwatt pro Quadratmeter) gemessen.

**Dauer:** 1Sekunde bis 31Tage.

**Technische Daten:**

| <b>Messbereich und</b>         | A/D-Wandler-   Auflösung |                    | Max. Abtast- |
|--------------------------------|--------------------------|--------------------|--------------|
| <b>Betriebsarten</b>           | Auflösung                |                    | rate (S/s)   |
| 0 bis 50.000 mW/m <sup>2</sup> | 14 Bit                   | $4 \text{ mW/m}^2$ | 100          |

# **7.33 Oberflächentemperatursensor & NUL-233**

Dieser Sensor ist dem Temperatursensor NUL-203 sehr ähnlich, aber ohne das Edelstahlröhrchen.

Der Sensor kann auf eine beliebige Oberfläche gesetzt und sogar in Wasser getaucht werden.

Dieser Sensor verfügt über zwei Betriebsarten.

**Messbereiche:** Celsius, Fahrenheit.

**Dauer:** 1Sekunde bis 31Tage.

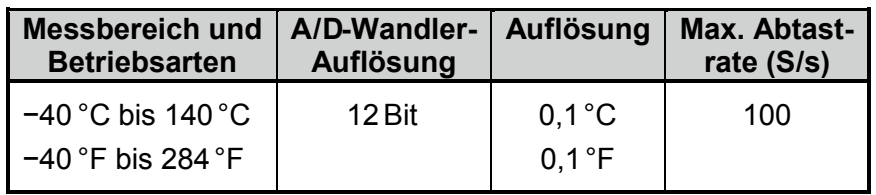

### **7.34 Sensor für hohe Temperaturen 8 NUL-234**

Kernstück dieses Sensors ist ein Thermoelement, mit dem sowohl sehr hohe Temperaturen (sogar von Flammen) als auch sehr niedrige Temperaturen gemessen werden können.

**Messbereiche:** Celsius, Fahrenheit.

**Dauer:** 1Sekunde bis 31Tage.

**Technische Daten:**

| <b>Messbereich und</b>                          | A/D-Wandler-   Auflösung |                  | Max. Abtast- |
|-------------------------------------------------|--------------------------|------------------|--------------|
| <b>Betriebsarten</b>                            | Auflösung                |                  | rate (S/s)   |
| $-200$ °C bis 1200 °C<br>$-328$ °F bis 2.200 °F | $15B$ it                 | 0.1 °C<br>0.1 °F | 100          |

### **7.35 Infrarot-Thermometer a NUL-235**

Dieser Sensor misst Temperaturen berührungslos mithilfe eines hochpräzisen Infrarotsensors.

**Messbereiche:** Celsius, Fahrenheit.

**Dauer:** 1Sekunde bis 31Tage.

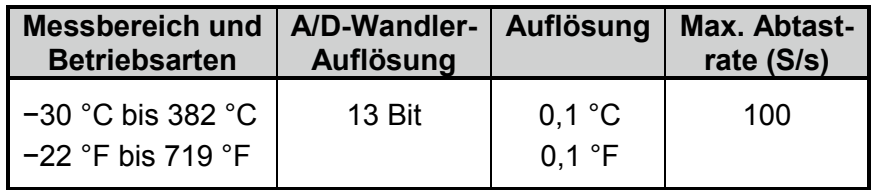

# **7.36** Atmungsmessgurt-Sensor **P** NUL-236

Dieser Sensor wird mit einem Gurt geliefert; er misst den im Gurt vorhandenen Luftdruck, der sich mit der Atmung der Versuchsperson ändert.

**Dauer:** 1Sekunde bis 31Tage.

#### **Technische Daten:**

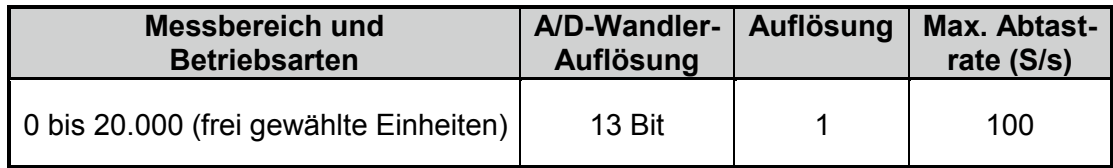

# **7.37 Handkraftsensor • NUL-237**

Dieser Sensor wird mit einem Handgerät mit integriertem Dehnungsmessstreifen geliefert und misst die am Handgerät aufgebrachte Druckkraft.

**Dauer:** 1Sekunde bis 31Tage.

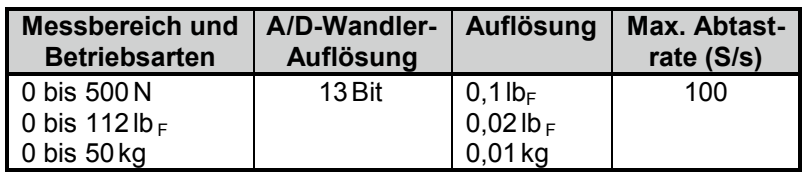

# 7.38 **Kalzium-Sensor MUL-238**

Der **NeuLogTM**-Kalzium-Sensor ermöglicht die Messung der Kalziumionen-Konzentration (Ca2+) in wässrigen Proben. Diese Messung ist bei der Beurteilung der Wasserqualität sehr wichtig und kann auch zur Bestimmung des Magnesium- und Kalzium-Gehalts durch EDTA-Titration eingesetzt werden.

**Dauer:** 1Sekunde bis 31Tage.

#### **Technische Daten:**

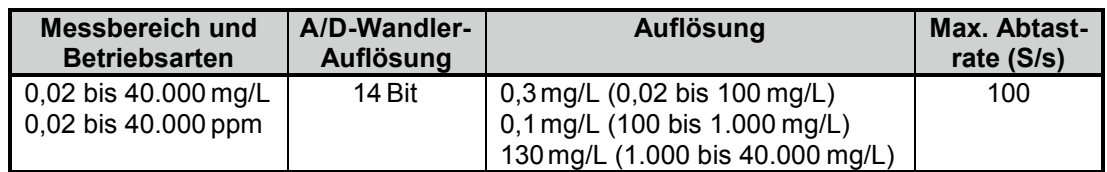

### **7.39 Chlorid-Sensor a NUL-239**

Der Chlorid-Sensor von **NeuLogTM** misst die Konzentration von Chlorid-Ionen (Cl-) in wässrigen Proben. Diese Messung kann als Indikator für den Salzgehalt von Wasserproben dienen. Mithilfe des Sensors können Trinkwasserproben mit unterschiedlich starker Chlorierung untersucht werden.

**Dauer:** 1Sekunde bis 31Tage.

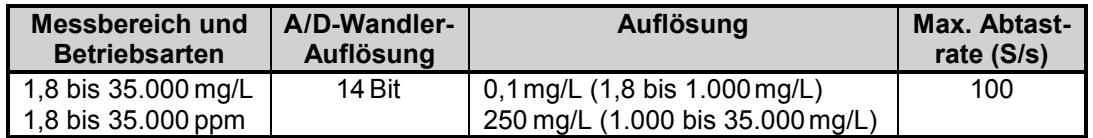

# **7.40 Ammonium-Sensor NUL-240**

Der Ammonium-Sensor von NeuLog<sup>™</sup> misst die Konzentration von Ammonium-Ionen (NH4+) in wässrigen Proben.

Er kann eingesetzt werden, um den Grad der Verunreinigung von Wasser durch Düngemittel zu beurteilen.

Ammonium-Messungen haben auch grosse Bedeutung dabei, den Stickstoffkreislauf allgemein zu untersuchen und ihn mit dem Pflanzen- und Algenwachstum in Beziehung zu setzen.

**Dauer:** 1Sekunde bis 31Tage.

#### **Technische Daten:**

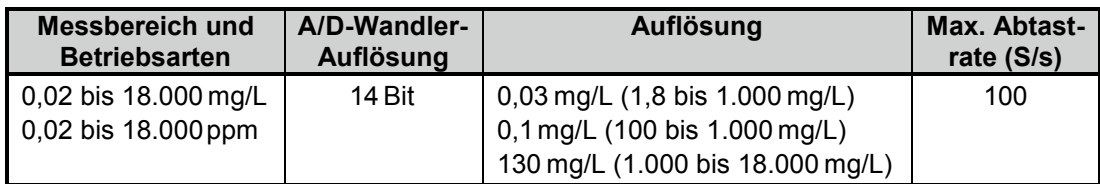

### **7.41 Nitrat-Sensor MIL-241**

Der Nitrat-Sensor von **NeuLog<sup>™</sup>** misst die Konzentration von Nitrat-Ionen (NO3-) in wässrigen Proben. Nitrate kommen in Düngemitteln zum Einsatz und können Wasser verunreinigen. Auch unbehandelte menschliche Abwässer können eine Quelle für Nitratbelastungen bilden. All diese Effekte lassen sich mit dem Nitrat-Sensor untersuchen. Nitrat-Messungen haben auch grosse Bedeutung dabei, den Stickstoffkreislauf allgemein zu untersuchen und ihn mit dem Pflanzen- und Algenwachstum in Beziehung zu setzen.

**Dauer:** 1Sekunde bis 31Tage.

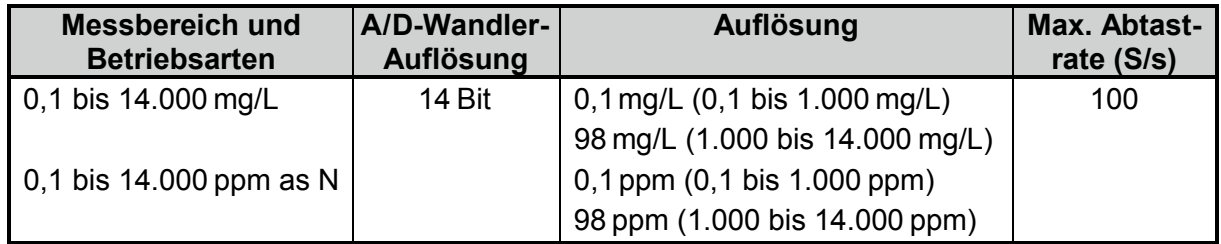

# **7.42 Anemometer • NUL-242**

Das Anemometer von NeuLog<sup>™</sup> ermöglicht Messungen der Windgeschwindigkeit. In Verbindung mit Sensoren für Temperatur, relative Feuchte, Taupunkt und barometrischen Luftdruck können damit sehr aufschlussreiche Wettermessungen durchgeführt werden.

**Dauer:** 1Sekunde bis 31Tage.

#### **Technische Daten:**

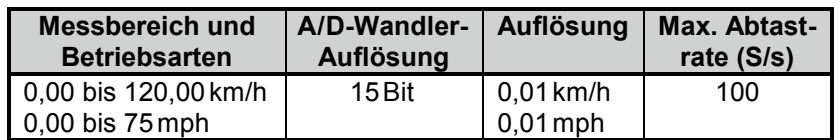

# $7.43$  GPS-Sensor  $\cancel{\sqrt{2}}$  NUL-243

Der GPS-Sensor ermittelt seine geografische Breite und Länge sowie Höhe und Horizontalgeschwindigkeit überall auf der Erde mithilfe von Signalen, die er von Satelliten des Global Positioning System (GPS) empfängt. Er kann selbstständig oder in Verbindung mit anderen **NeuLogTM**-Sensoren für Freilandexperimente in den Bereichen Umweltforschung, Physik u. a. eingesetzt werden.

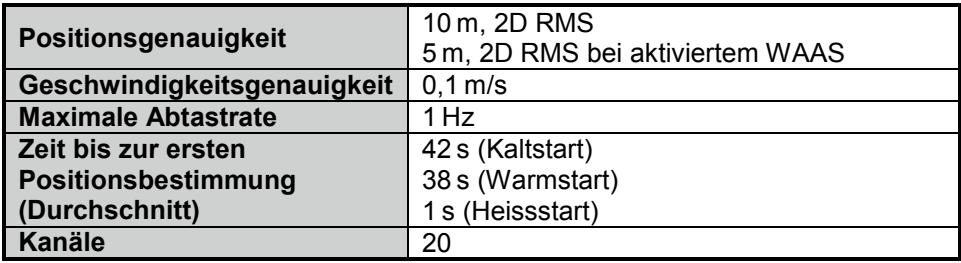

# **7.44 Taupunktsensor NUL-245**

Dieser Sensor misst die Temperatur und Feuchtigkeit in einem Volumen und liefert die Temperatur, unterhalb derer der Wasserdampf in diesem Luftvolumen (bei konstantem barometrischem Druck) zu flüssigem Wasser kondensiert (Taupunkt).

**Dauer:** 1Sekunde bis 31Tage.

#### **Technische Daten:**

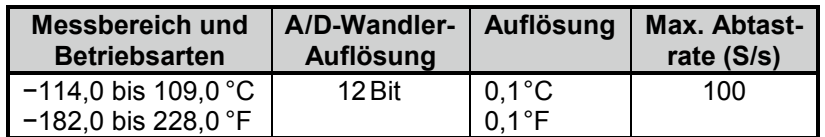

### **7.45** Ladungssensor **\*** NUL-246

Dieser Sensor misst elektrostatische Ladungen. Er kann als hochempfindliches Elektroskop aufgefasst werden, das angibt, ob eine Ladung positiv oder negativ ist. Weitere Anwendungsmöglichkeiten sind: Untersuchung der Art einer statischen Ladung, Messung von Ladung und Spannung, Messung der Ladung durch Induktion, Quantifizierung der Ladung eines Kondensators oder Untersuchung der Ladungsverteilung auf einer leitenden Kugelfläche.

**Dauer:** 1Sekunde bis 31Tage.

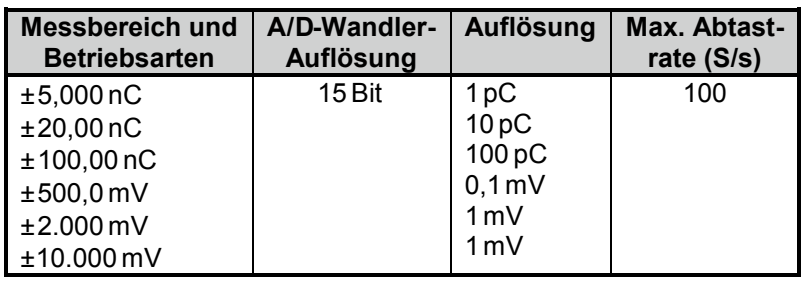

# **7.46 USB-Modul USB-200**

Dieses **NeuLogTM**-Modul ermöglicht eine schnelle Verbindung der Sensoren mit jedem beliebigen PC mit USB-Anschluss.

Das USB-Modul ist das erste Element in einer Kette von Sensoren, die mit einer USB-Buchse am PC verbunden ist. Es gibt zum einen die Versorgungsspannung vom PC an die Sensoren weiter und sorgt zum anderen für die Kommunikation zwischen dem PC und den Sensoren.

Der Anschluss an den PC erfolgt über ein standardmässiges USB-zu-Mini-USB-Verbindungskabel («Kamerakabel»). Ein entsprechendes Kabel wird mit dem USB-Modul geliefert.

### **7.47 Batterie-Modul Bat-200**

Das Batterie-Modul liefert die Versorgungsspannung für einen Sensor bzw. eine Sensorkette, der/die im Off-Line-Modus betrieben wird/werden, sowie für Sensoren, die an ein Funk-Modul angeschlossen sind.

Durch Druck auf die Taste am Modul kann geprüft werden, ob der Ladestand seines internen Akkus ausreicht. Die Leuchtdiode (LED) leuchtet auf, wenn die Akkuladung in Ordnung ist.

#### **Technische Daten:**

Interner aufladbarer Akku Akku-Prüftaste

Das Batterie-Modul ist ein wiederaufladbares Akku-Modul, das aufgeladen werden kann, indem es über das USB-Kabel des USB-Moduls on mit der USB-Buchse des PC verbunden wird. Kontrollieren Sie diese Funktion.

Das Batterie-Modul ist mit einer LED und einer Drucktaste versehen. Bei einem Druck auf die Taste zeigt die LED an, ob der Akku ausreichend geladen ist oder nicht. Kontrollieren Sie diese Funktion.

# **7.48 Funk-Modul RF-200**

Das Funk-Modul ermöglicht den Remote-Betrieb eines einzelnen Sensors oder einer Sensorkette. Der Remote-Sensor bzw. die Sensorkette wird mit einem Funk-Modul und mit einem Batterie-Modul verbunden, das alle Komponenten speist. Ein weiteres Funk-Modul sollte direkt mit dem Anzeigegerät oder über das USB-Modul mit dem PC verbunden werden. Es können mehr als zwei Einheiten verwendet werden, wenn weitere Sensorketten oder unabhängige Sensoren versorgt werden sollen.

Der PC benötigt keine Bluetooth™- oder WLAN-Funktionalität (Wi-Fi™): Alle benötigten Funktionen sind in das Funk-Modul integriert.

#### **Technische Daten:**

Frequenz: 2,4GHz DSSS (Direct-Sequence Spread Spectrum). Bitrate: 1Mbps. Maximale Übertragungsentfernung auf freier Strecke: 30m.

# **7.49 Digital-Display-Modul VIEW-200**

Das VIEW-200 ist ein kleines Display-Modul, das an eine beliebige Kette von Sensoren angeschlossen werden kann, die mit einem Batterie-Modul offline eingesetzt werden.

Das VIEW-200 sucht automatisch die angeschlossenen Sensoren und zeigt einen davon in digitaler Form an. Um die Messwerte eines anderen Sensors anzeigen zu lassen, können Sie mit der Taste am Modul blättern.

# **7.50 Grafik-Display-Modul VIEW-101**

Das Grafik-Display-Modul (Graphic Display Unit – GDU) wird verwendet, um Experimente ohne einen PC durchzuführen. Das Modul zeigt die Messergebnisse des Sensors in digitaler und grafischer Form an. Ausserdem können damit die Experimenteinstellungen des Sensors programmiert und die Eingangssignale von bis zu fünf Sensoren gleichzeitig angezeigt werden.

Das Gerät ist anwenderfreundlich aufgebaut und verfügt über einen Farbbildschirm und Touchscreen.

Das Grafik-Display-Modul kommt zum Einsatz, wenn nicht für jede Gruppe ein PC zur Verfügung steht. Bis zu fünf Sensoren können parallel angeschlossen werden.

Das Gerät zeichnet sich unter anderem durch die folgenden Merkmale aus:

- Automatische Sensorerkennung
- Voreingestellte Experimentparameter zur einfachen Initialisierung
- Kommunikation entweder mit allen Sensoren gleichzeitig oder mit jeweils einem einzelnen
- Einstellung des Messbereichs und der Masseinheiten jedes Sensors
- Integrierte interne Ladeschaltung
- Anzeigemodus zur Betrachtung der Sensorwerte in Echtzeit bis zu fünf gleichzeitig
- Automatische Abschaltung zur Verlängerung der Akkustandzeit

Die Sensoren werden mit dem Grafik-Display-Modul über seine USB-Buchse (Typ A) verbunden. Eine Remote-Verbindung ist ebenfalls möglich; hierzu wird ein Funk-Modul mit diesem Display-Modul und ein weiteres mit dem Sensor bzw. der Sensorkette verbunden. Dies ermöglicht sowohl die Konfiguration der Datenerfassung als auch die Analyse der erfassten Daten.

Das VIEW-101 kann mit einer Sensorkette verbunden werden, deren Ende das mit dem letzten Sensor der Kette verbundene Batterie-Modul bildet.

Wenn das VIEW-101 eingeschaltet wird, beginnt es, die angeschlossenen Sensoren abzufragen und zu identifizieren. Die gefundenen Sensoren werden auf der linken Bildschirmseite angezeigt.

**116**

Das Display verwendet die gleichen Symbole wie die **NeuLog<sup>™</sup>-Software:** 

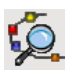

Angeschlossene Sensoren suchen

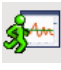

Experiment durchführen und Ergebnisse anzeigen. Die Daten werden auch im internen Speicher der Module abgelegt und können jederzeit in das Display-Modul hochgeladen werden

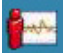

Experiment beenden

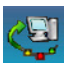

Experimentdaten von den Sensoren hochladen. Diese Funktion dient auch zum Herauszoomen.

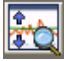

Grösse anpassen

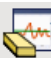

Bildschirm löschen

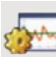

Einstellungen

Werkzeuge: Sensor-ID einstellen, Funk-ID einstellen, Bildschirmabschaltung einstellen, Bildschirm abschalten. Die beiden letzten Funktionen dienen zur Akkuschonung.

Das WiFi-Modul ist zweifellos eine der modernsten und innovativsten Komponenten im Produktsortiment von **NeuLog**<sup>TM</sup>. Die Datenerfassung und -analyse mit **NeuLogTM**-Sensoren kann von jedem beliebigen Gerät mit WLAN-Funktion aus gesteuert werden, z. B. iPads, Android-Tablets, Smartphones und Windows-, Mac OS- und Linux-Computer. Mit dem WiFi-Modul lassen sich problemlos Gruppenprojekte realisieren, bei denen bis zu fünf Geräte per WLAN verbunden werden, um so die Interaktion zu fördern und jedem Gruppenmitglied die Möglichkeit zu geben, mit einem eigenen Datensatz zu arbeiten.

Es sind weder Anwendungs-Downloads noch Software-Installationen erforderlich, da die komplette Software direkt in das WiFi-Modul integriert ist, das die Daten über sein eigenes geschlossenes Funknetz überträgt. Sie benötigen also kein eigenes WLAN. Wenn Sie aber bereits über eine WLAN-Installation verfügen, müssen Sie nur eine einfache Änderung der Einstellungen am WiFi-Modul vornehmen, um gleichzeitig auch im Internet surfen zu können!

Das WiFi-Modul verfügt über drei Betriebsarten:

1. Verwenden Sie es als Access Point (AP = Zugangspunkt), wenn ansonsten keine drahtlose Internet-Kommunikation zur Verfügung steht.

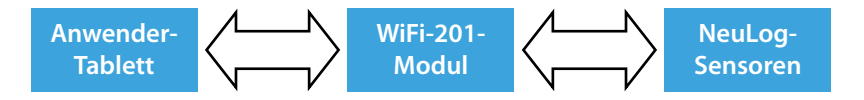

2. Der Client-Modus wird dort verwendet, wo bereits drahtlose Internet-Kommunikation zur Verfügung steht. Das Tablet kommuniziert mit dem WiFi-Modul, als würde es sich um eine externe Internet-Website handeln. So kann der Anwender parallel zur Verwendung des Systems zu anderen Websites im Internet surfen.

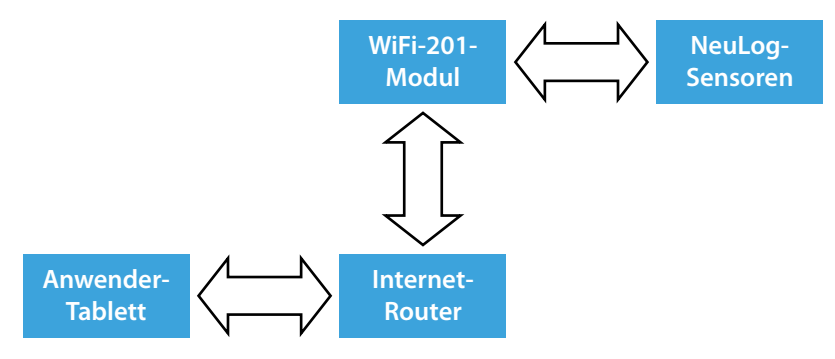

3. Verwendung als USB-Modul, das direkt mit einem PC oder Mac verbunden ist.

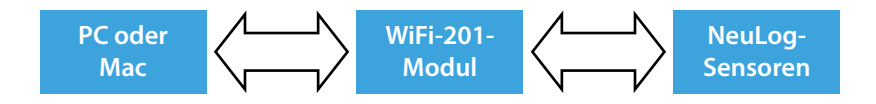

# **B.1 Verwendung des NeuLogTM WiFi-Moduls**

Das **NeuLogTM** WiFi-Modul ist ein hochentwickeltes, modernes Gerät, das sowohl die Kommunikation in seinem eigenen WLAN verwalten als auch die Daten von bis zu fünf **NeuLogTM**-Sensoren gleichzeitig aufzeichnen kann.

Das **NeuLogTM** WiFi-Modul kann entweder vom **NeuLogTM**-Batterie-Modul oder von der USB-Stromquelle mit Strom versorgt werden.

Ausserdem kann es als USB-Modul verwendet werden, wenn es mit einem PC oder Mac verbunden ist, auf dem die lokale **NeuLogTM**-Software ausgeführt wird.

Auf der Vorderseite des WiFi-201-Moduls befinden sich vier LEDs mit den Bezeichnungen A, C, T und U.

- **A:** (blaue LED): Wenn nur die blaue LED leuchtet, befindet sich das WiFi-Modul im Zugangspunkt-Modus («Access Point», Beschreibung siehe unten) und verwaltet ein geschlossenes Funknetz, dem Sie weitere Geräte hinzufügen können.
- **C:** (grüne LED): Wenn nur die grüne LED leuchtet, befindet sich das WiFi-Modul im Client-Modus (Beschreibung siehe unten), der sowohl Ihren drahtlos verbundenen Geräten die Möglichkeit bietet, die Sensoren über die Website www. Wifi201.com zu steuern, als auch das Surfen im Internet gestattet.
- **T:** (rote LED): Die rote LED blinkt, während eine aktive Kommunikation zwischen den angeschlossenen Sensoren und der **NeuLogTM**-Software stattfindet.
- **U:** (gelbe LED): Die gelbe LED leuchtet kontinuierlich, während sich das Wi-Fi-Modul im USB-Modus befindet (Beschreibung siehe unten). Der USB-Modus kann aktiviert bzw. deaktiviert werden, indem die Taste vorne am WiFi-Modul dreimal gedrückt wird.

#### **Steuer- und Betrachtermodus**

Wenn mehrere Anwender mit dem Netzwerk des WiFi-Moduls verbunden sind, kann jeweils ein Anwender den «Steuermodus» übernehmen, während sich die anderen standardmässig im «Betrachtermodus» befinden.

**Steuermodus –** Wenn ein Anwender den Steuermodus aktiviert, kann er die Experiment-Parameter ändern und per Software die Datenerfassung starten. Dadurch wird verhindert, dass mehrere Anwender gleichzeitig versuchen, Änderungen am Experiment vorzunehmen.

Sobald ein Anwender den Steuermodus aufgerufen hat, wird die Schaltfläche «Steuermodus» oben auf dem Bildschirm gesperrt, damit kein weiterer Anwender ebenfalls den Steuermodus aufrufen kann: Die anderen Anwender müssen sich im «Betrachtermodus» befinden. Zum Verlassen des Steuermodus wird einfach auf die Schaltfläche «Betrachtermodus» oben auf dem Bildschirm geklickt; dadurch steht die Schaltfläche «Steuermodus» automatisch wieder allen Anwendern zur Verfügung.

**Betrachtermodus** – Nach derAnmeldung im Netzwerk des WiFi-Moduls befinden sich die Anwender zunächst automatisch im «Betrachtermodus». In diesem Modus haben die Anwender fast uneingeschränkt Zugriff auf die Software – ihnen fehlt lediglich die Möglichkeit, Daten zu bearbeiten und Experimente zu starten bzw. anzuhalten. Nur die Anwender im Steuermodus können uneingeschränkt die Daten in Echtzeit betrachten, Daten und Graphen bearbeiten, Dateien speichern usw.

#### **Wichtig:**

Um die Software ordnungsgemäss zu verlassen, muss der «Betrachtermodus» aufgerufen werden, bevor die Software geschlossen und das WiFi-Modul getrennt wird. Falls ein Anwender das WiFi-Modul im Steuermodus verwendet und anschliessend vergessen hat, sich davon abzumelden, gestattet das WiFi-Modul keinem anderen Anwender die Anmeldung beim WiFi-Modul im Steuermodus.

Damit in diesem Fall ein anderer Anwender im Steuermodus auf das WiFi-Modul zugreifen kann, halten Sie die Taste vorn am WiFi-Modul drei Sekunden lang gedrückt, bis alle drei LEDs aufleuchten; dadurch wird das Modul zurückgesetzt, sodass anschliessend kein Anwender mehr im Steuermodus angemeldet ist.

# **B.2 Verwendung im Zugangspunkt-Modus**

Der Modus als Zugangspunkt («Access Point») ist die Standardbetriebsart für das NeuLog<sup>™</sup> WiFi-Modul – es verwaltet dabei ein eigenes geschlossenes Funknetz, mit dem sich bis zu fünf Geräte gleichzeitig verbinden können. Da kein bereits bestehendes Netzwerk benötigt wird, ist diese Option besonders portabel und innovativ. Das geschlossene Netzwerk bietet allerdings nicht die Möglichkeit, im Internet zu surfen; wenn Sie bei Verwendung des WiFi-Moduls im Internet surfen möchten, folgen Sie bitte der Anleitung für den «Client-Modus» ab Seite 117 in diesem Handbuch.

- 1. Schliessen Sie bis zu fünf **NeuLogTM**-Sensoren direkt an der linken Seite des WiFi-201-Moduls an.
- 2. Schliessen Sie entweder ein BAT-200-Kabel oder ein USB-zu-Micro-USB-Kabel zur Stromversorgung an das WiFi-201-Modul an.
- 3. Weitere Hinweise und die Schnellstartanleitung für das WiFi-201-Modul finden Sie unter «www.neulog.com/Software».
- 4. Die Anzeigeleuchten am WiFi-201-Modul blinken; fahren Sie mit den nächsten Schritten erst fort, wenn die LED ganz links kontinuierlich blau leuchtet.
- 5. Rufen Sie an Ihrem Tablet oder Smartphone die WLAN-Einstellungen auf und wählen Sie das **NeuLogTM**-Netzwerk aus, dessen Name der Kennung auf der Rückseite des WiFi-201-Moduls entspricht (z. B. «NeuLog1334»).
- 6. Warten Sie 1–2 Minuten ab, bis das Gerät eine Verbindung mit dem Netzwerk des WiFi-201-Moduls aufgebaut hat.

7. Sobald das Gerät die Verbindung hergestellt hat, starten Sie darauf Ihren Browser und geben Sie in der Adresszeile die Web-Adresse «wifi201.com» ein. Warten Sie 30 – 60 Sekunden.

#### **Hinweis:**

Es gibt zwei Betriebsmodi: **Steuermodus** und **Betrachtermodus**

Der Steuermodus kann jeweils nur für ein Gerät aktiv sein, die übrigen Geräte müssen sich im «Betrachtermodus» befinden. Ein Wechsel zwischen diesen Modi ist jedoch sehr einfach möglich. Im Steuermodus hat der Anwender die Möglichkeit, die Experimentparameter zu ändern und die Datenerfassung zu starten und wieder zu beenden. Im Betrachtermodus können die Anwender die Datenaufzeichnung nur beobachten.

8. Das erste Gerät, das mit dem WiFi-Modul verbunden wird, erhält den Steuermodus

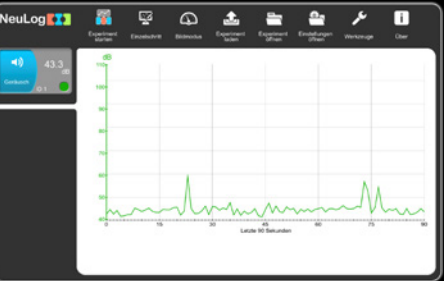

- 9. Sobald die Sensoren gefunden wurden, sehen Sie auf der linken Bildschirmseite für jeden erkannten Sensor ein Symbol. Das Symbol zeigt die Daten in **Echtzeit**
- 10. Zum Festlegen der Sensoreinstellungen klicken Sie auf das Symbol des betreffenden Sensors.
- 11. Um ein Experiment durchzuführen und seine Daten zu erfassen, klicken Sie auf **Experiment starten**.

# **B.3 Verwendung des Client-Modus**

Wenn Sie bereits über ein WLAN verfügen und während der Verwendung des **Neu-LogTM** WiFi-Moduls im Internet surfen möchten, können Sie den Client-Modus verwenden, um das WiFi-Modul mit Ihrer lokalen Internet-Verbindung zu koppeln. Standardmässig startet das WiFi-Modul im Zugangspunkt-Modus («Access Point»), kann aber auf einfache Weise in den «Client-Modus» umgeschaltet werden.

#### **Hinweis:**

Bevor Sie die in dieser Anleitung aufgeführten Schritte durchführen, müssen Sie Ihr WiFi-Modul zunächst gemäss der obigen Anleitung für den «Access Point»-Modus konfigurieren. Der Zugangspunkt-Modus ist am gebräuchlichsten.

- 1. Konfigurieren Sie das WiFi-Modul gemäss der Anleitung im Abschnitt B.2 für den Zugangspunkt-Modus («Access Point»)
- 2. Klicken Sie auf die Schaltfläche **Werkzeuge**

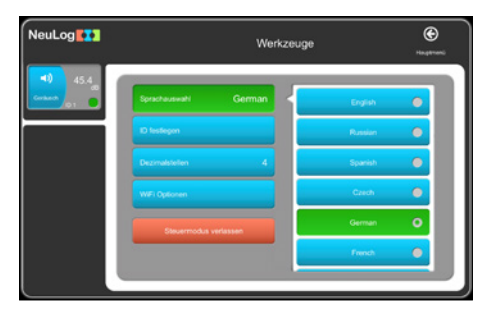

3. Klicken Sie auf die Schaltfläche **Optionen WiFi**

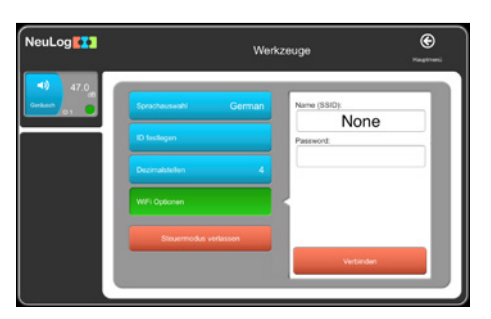

- 4. Geben Sie den Benutzernamen und das Passwort für Ihre lokale Internet-Verbindung in die entsprechenden Textfelder ein.
- 5. Klicken Sie auf die Schaltfläche **Verbinden**. Dieser Schritt stellt die Verbindung zu Ihrem lokalen Drahtlosnetzwerk her und erlaubt den Zugriff zum **Internet**

#### **Hinweis:**

Während dieses Vorgangs blinkt die grüne LED am WiFi-Modul. Falls die **Neu-LogTM**-Website nicht erreicht werden kann, leuchtet wieder die blaue LED auf, und das WiFi-Modul wechselt in den Zugangspunkt-Modus zurück.

- 6. Wenn die Verbindung mit der **NeuLogTM**-Website erfolgreich hergestellt werden konnte, werden Sie von dem geschlossenen **NeuLog<sup>TM</sup>-WLAN** (z. B. «NeuLog1334») getrennt, und die grüne LED am WiFi-Modul leuchtet weiter.
- 7. Nun müssen Sie die Verbindung mit Ihrem lokalen WLAN herstellen (mit den Daten, die Sie für den «Client-Modus» eingegeben haben).
- 8. Klicken Sie auf **Verbinden**. Nun können Sie auf die **NeuLogTM**-Software zugreifen, die vom WiFi-Modul bereitgestellt wird.
- 9. Sie sind nun im «Client-Modus». Sie haben nun Zugriff auf das Internet mit Ihrem Smart-Gerät.
- 10. Wenn Sie ein weiteres Gerät verbinden wollen, tippen Sie im Browser die Adresse «Wifi201.com» ein. Sie werden nach der wifi201-ID gefragt. Dies ist der Code auf der Rückseite des Wifi-Moduls.

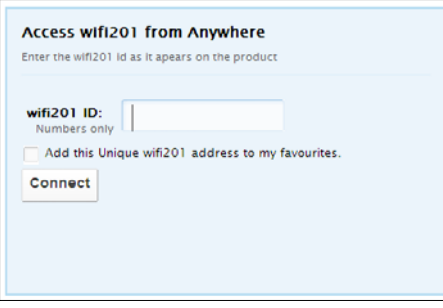

11. Klicken Sie auf **Verbinden**. Nun können Sie auf die **NeuLogTM**-Software zugreifen, die vom WiFi-Modul bereitgestellt wird. Beim nächsten Einschalten des WiFi-Moduls wird es versuchen, durch Verbindung mit demselben WLAN den Client-Modus wiederherzustellen. Falls der Verbindungsversuch fehlschlägt, startet das WiFi-Modul den Zugangspunkt-Modus (Access Point) neu.

#### **Wichtiger Hinweis:**

Damit die Software ordnungsgemäss heruntergefahren wird, müssen Sie vor dem Beenden den **Betrachtermodus** aufrufen. Falls ein Anwender das WiFi-Modul im Steuermodus verwendet und anschliessend vergessen hat, sich davon abzumelden, gestattet das WiFi-Modul keinem anderen Anwender die Anmeldung beim Wi-Fi-Modul im Steuermodus.

Damit in diesem Fall ein anderer Anwender im Steuermodus auf das WiFi-Modul zugreifen kann, halten Sie die Taste vorn am WiFi-Modul drei Sekunden lang gedrückt, bis alle drei LEDs aufleuchten, und lassen Sie die Taste anschliessend wieder los.

### **B.4 Verwendung des WiFi-201-Moduls im USB-Modus**

Im USB-Modus können Sie Ihr WiFi-Modul auf die gleiche Weise verwenden wie ein **NeuLogTM** USB-200. Dies setzt einen Computer voraus, der über die **NeuLogTM**-Software verfügt (kostenloser Download unter www.neulog.com).

Wenn Sie das WiFi-Modul einerseits mit den Sensoren und andererseits über das mitgelieferte USB-zu-Micro-USB-Kabel mit dem Computer verbinden, können Sie die Daten direkt von den Sensoren zur **NeuLogTM**-Software streamen. Der USB-Modus wird wie folgt aufgerufen:

- 1. Laden Sie die **NeuLogTM**-Software (www.neulog.com/software) herunter und installieren Sie sie auf dem Computer, den Sie verwenden möchten.
- 2. Verbinden Sie das WiFi-Modul über das mitgelieferte USB-zu-Micro-USB-Kabel mit dem Computer. Die LEDs blinken kurzzeitig, während das Modul hochfährt.
- 3. Schliessen Sie Ihre **NeuLogTM**-Sensoren seitlich am WiFi-Modul an. Die rote LED an jedem Sensor muss blinken, um seine ordnungsgemässe Funktion zu bestätigen.
- 4. Drücken Sie dreimal die Taste auf der Vorderseite des WiFi-Moduls. Die mit «U» beschriftete gelbe LED leuchtet auf.
- 5. Öffnen Sie die **NeuLogTM**-Software. Hinweis: Die Software läuft in Ihrem Standard-Browser, benötigt aber keine Internetverbindung.
- 6. Ihre angeschlossenen Sensoren werden automatisch erkannt.

7. Sobald die Sensoren erkannt wurden, können Sie damit beginnen, im USB-Modus Experimente durchzuführen!

#### **Hinweis:**

Um vom USB-Modus in den Zugangspunkt-Modus («Access Point») zurückzuwechseln, drücken Sie erneut dreimal die Taste auf der Vorderseite des WiFi-Moduls.

### **B.5 Hilfestellungen für die Fehlersuche**

Aufgrund der technologischen Komplexität des **NeuLogTM** WiFi-201-Moduls und der ständigen Weiterentwicklung der Software und Hardware aktueller WLAN-fähiger Geräte besteht die Möglichkeit, dass die Kommunikation zwischen dem WiFi-Modul und Ihrem WLAN-Gerät nicht einwandfrei funktioniert. Glücklicherweise ist es in diesen Fällen leicht möglich, das **NeuLogTM** WiFi-Modul zurückzusetzen und zu aktualisieren!

Wenn Sie feststellen, dass Ihr **NeuLog**<sup>™</sup> WIFI-201-Modul unzuverlässig arbeitet, folgen Sie bitte der folgenden Anleitung:

#### **WiFi-Modul neu starten**

Ein Neustart des WiFi-Moduls kann oft Konnektivitätsprobleme beheben und ist extrem einfach.

- 1. Verbinden Sie das WiFi-Modul mit einer Stromquelle; dies kann entweder ein aufgeladenes BAT-200-Modul oder ein Computer sein, der über ein USB-zu-Micro-USB-Kabel direkt angeschlossen wird.
- 2. Die LEDs am WiFi-Modul leuchten auf, um anzuzeigen, dass es mit Strom versorgt wird.

#### **Hinweis:**

Sie brauchen in diesem Fall NICHT abzuwarten, bis die Netzwerkkennung gesendet wird.

- 3. Sobald das WiFi-Modul hochgefahren ist, halten Sie einfach die Taste auf der Vorderseite des WiFi-Moduls etwa vier Sekunden lang gedrückt (bis die grüne, rote und blaue LED aufleuchten.
- 4. Wenn nur die blaue LED leuchtet, ist das geschlossene WLAN aktiv, und Sie können Ihre Geräte damit verbinden wie gewohnt.

#### **Neuron Logger**

5. Falls das WLAN-Modul noch immer nicht einwandfrei funktioniert, führen Sie bitte das im Folgenden beschriebene Verfahren zur Aktualisierung der Firmware des WiFi-Moduls durch.

### **B.6 Aktualisierung der Firmware des WiFi-Moduls**

Falls Funktionsprobleme des **NeuLogTM** WiFi-Moduls durch einen Neustart des Moduls nicht behoben werden konnten, aktualisieren Sie bitte die Firmware des WiFi-Moduls mit dem im Folgenden beschriebenen Verfahren.

Firmware-Updates für das **NeuLogTM** WiFi-Modul werden regelmässig auf der **NeuLogTM**-Website veröffentlicht (http://neulog.com/UpgradeFirmware.php), und es empfiehlt sich, regelmässig zu prüfen, ob neue Releases bereitstehen. Hinweis: Auf der oben aufgeführten Website steht auch eine ausführliche Anleitung für die Aktualisierung der WiFi-Firmware zur Verfügung.

#### **Voraussetzungen:**

- Ein WLAN-fähiger Computer mit Windows-Betriebssystem
- $\blacksquare$  WiFi-201-Module + USB-zu-Micro-USB-Kabel
- 1. Laden Sie über den obigen Link das neueste Update für die **NeuLogTM** Wi-Fi-Firmware herunter.
- 2. Installieren Sie den **NeuLogTM** WIFI201 Firmware-Updater.
- 3. Versorgen Sie das WIFI-201-Modul mit Spannung, indem Sie ein geladenes BAT-200-Modul anschliessen oder das WiFi-Modul über das mitgelieferte USB-zu-Micro-USB-Kabel mit dem Computer verbinden.
- 4. Wenn nach kurzer Wartezeit nur noch die blaue LED leuchtet, ist das WLAN (mit der Kennung «NeuLogXXXX») aktiviert.
- 5. Öffnen Sie am Computer die WLAN-Einstellungen und stellen Sie eine Verbindung mit dem WLAN «NeuLogXXXX» her.

#### **Hinweis:**

Möglicherweise werden Sie darauf hingewiesen, dass Ihnen jetzt eine «eingeschränkte» Verbindung zur Verfügung steht; das ist in Ordnung und bedeutet lediglich, dass Sie keinen Zugang zum Internet haben.

- 6. Öffnen Sie den WiFi-Firmware-Updater mit dem Namen «neulog wifi201 update» (die in Schritt 1 heruntergeladene und installierte Datei).
- 7. Ein kleines Fenster öffnet sich. Wählen Sie die Option «PW2» und klicken Sie auf «Start».
- 8. Daraufhin öffnet sich ein Fenster mit einer Eingabeaufforderung. Sie können «j/n» eingeben. Geben Sie «j» ein und drücken Sie die Eingabetaste.
- 9. Das Update startet automatisch und dauert etwa zwei Minuten.
- 10. Wenn die Firmware-Aktualisierung abgeschlossen ist, können Sie die Eingabeaufforderung schliessen und das WiFi-Modul neu starten, indem Sie es von der Stromversorgung trennen und wieder anschliessen.
- 11. Damit befindet sich Ihr WiFi-Modul auf dem neuesten Stand!

Falls weiterhin Probleme mit Ihrem **NeuLogTM** WIFI-201-Modul auftreten, setzen Sie sich bitte mit **NeuLogTM** in Verbindung, um weitere Unterstützung zu erhalten.